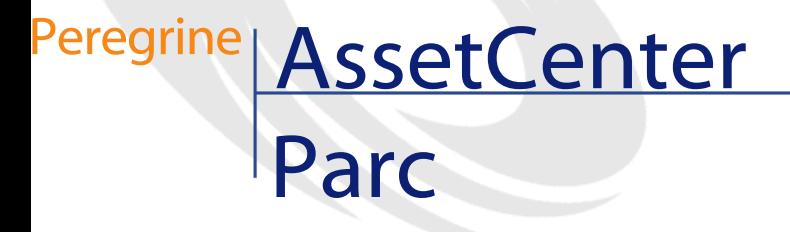

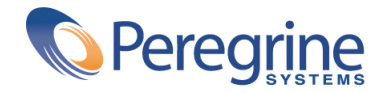

© Copyright 2003 Peregrine Systems, Inc.

Tous droits réservés.

Les informations contenues dans ce document sont la propriété de Peregrine Systems, Incorporated, et ne peuvent être utilisées ou communiquées qu'avec l'autorisation écrite préalable de Peregrine Systems, Inc. La reproduction de tout ou partie de ce manuel est soumise à l'accord écrit préalable de Peregrine Systems, Inc. Cette documentation désigne de nombreux produits par leur marque. La plupart de ces citations sont des marques déposées de leurs propriétaires respectifs.

Peregrine Systems ® et AssetCenter ® sont des marques déposées de Peregrine Systems, Inc.

Les logiciels décrits dans ce manuel sont fournis avec un contrat de licence entre Peregrine Systems, Inc., et l'utilisateur final ; ils doivent être utilisés suivant les termes de ce contrat. Les informations contenues dans ce document sont susceptibles d'être modifiées sans préavis et sont fournies sans engagement aucun de la part de Peregrine Systems, Inc. Contactez le support client de Peregrine Systems, Inc. pour contrôler la date de la dernière version de ce document.

Les noms de personnes et de sociétés cités dans le manuel, dans la base d'exemple ou dans les visites guidées sont fictifs et sont destinés à illustrer l'utilisation des logiciels. Toute ressemblance avec des sociétés ou personnes existantes ou ayant existé n'est qu'une pure coïncidence.

Pour toute information technique sur ce produit ou pour faire la demande d'une documentation sur un produit dont vous possédez la licence, veuillez contacter le support client Peregrine Systems, Inc. en envoyant un e-mail à l'adresse suivante : support@peregrine.com.

Pour tout commentaire ou suggestion à propos du présent document, veuillez contacter le département des publications techniques de Peregrine Systems, Inc. en envoyant un e-mail à l'adresse suivante : doc\_comments@peregrine.com.

Cette édition s'applique à la version 4.3 du programme sous contrat de licence

AssetCenter

Peregrine Systems, Inc. Worldwide Corporate Campus and Executive Briefing Center 3611 Valley Centre Drive San Diego, CA 92130 Tel 800.638.5231 or 858.481.5000 Fax 858.481.1751 www.peregrine.com

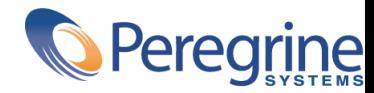

# Parc Table des matières

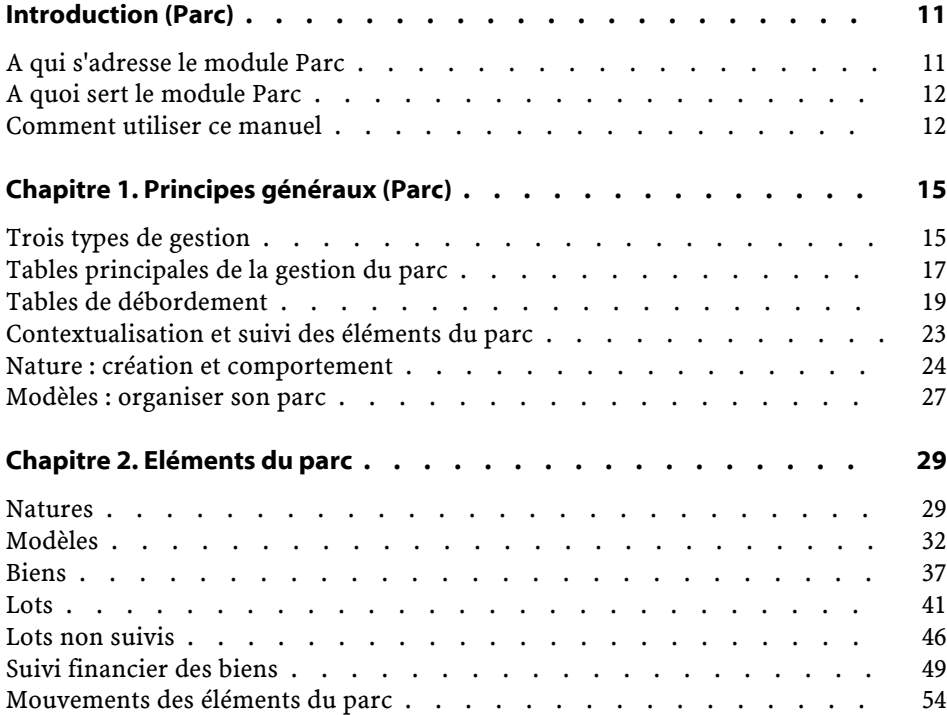

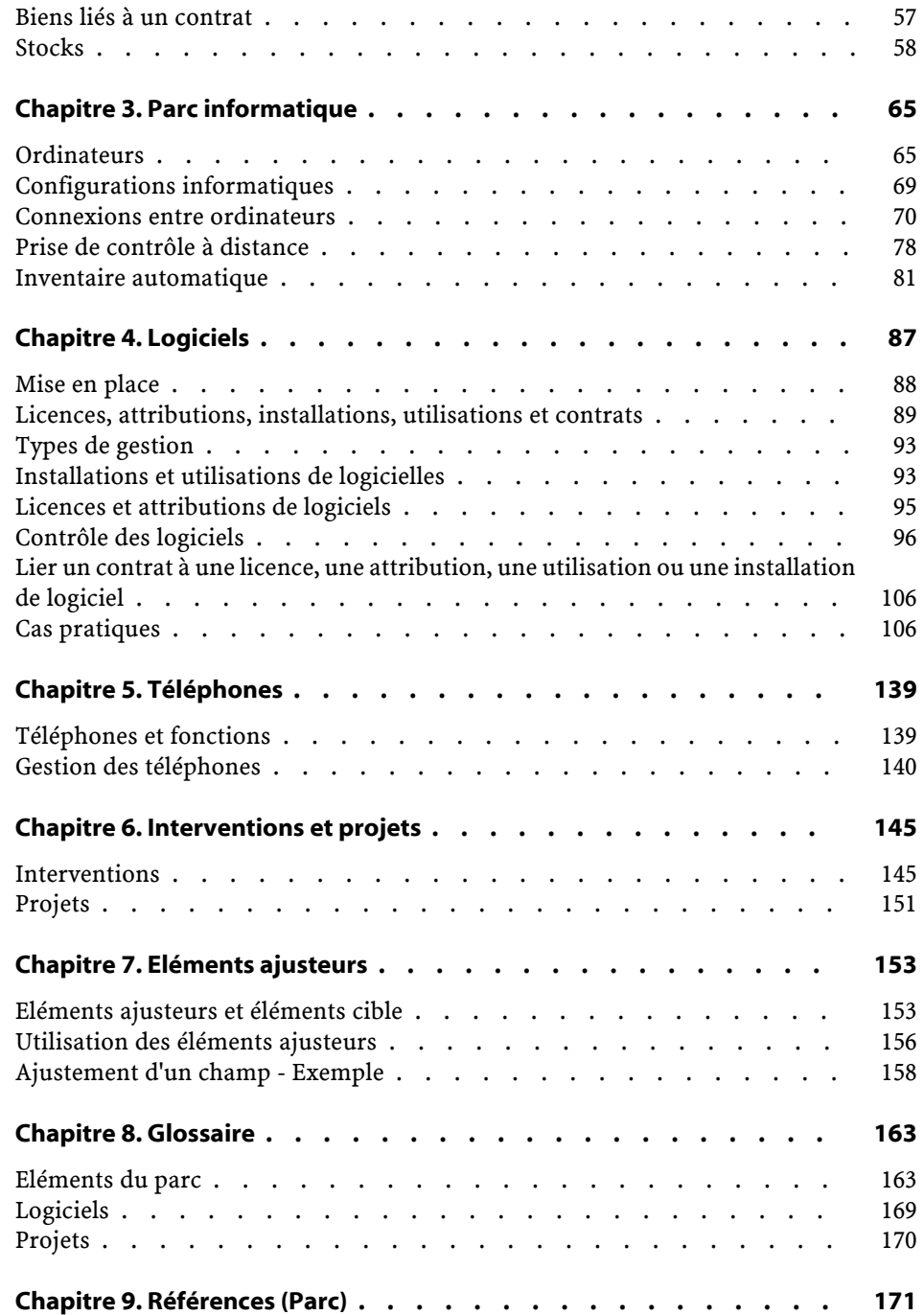

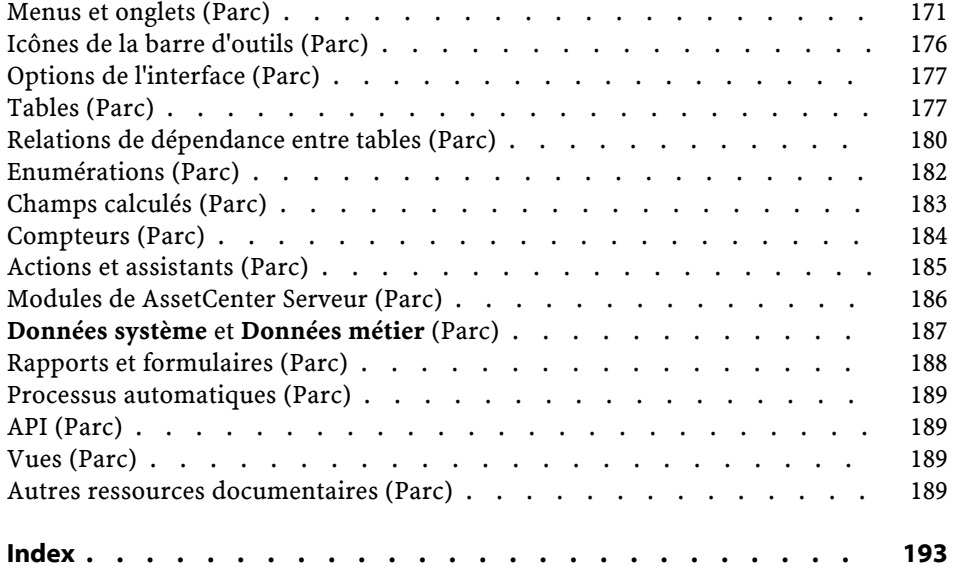

# Parc Liste des illustrations

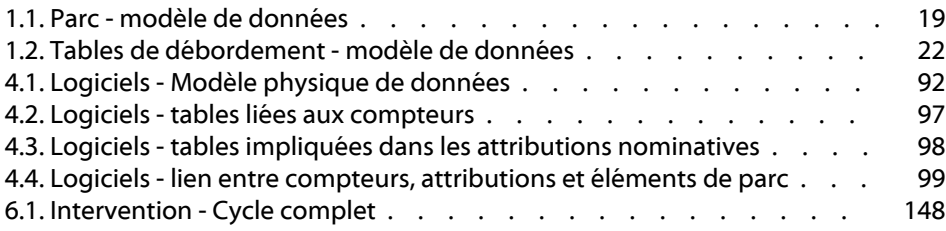

# Parc<br>
Liste des tableaux

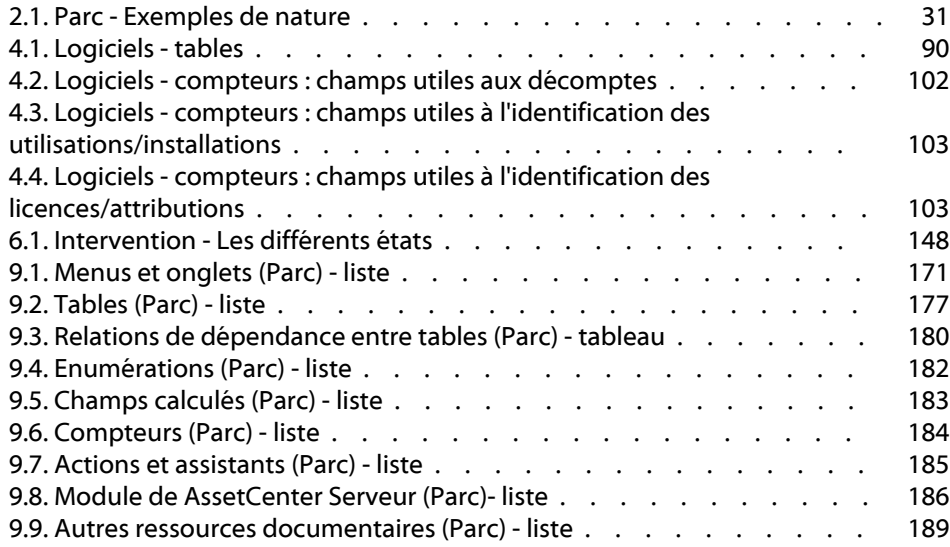

# Introduction (Parc)

## **A qui s'adresse le module Parc**

**PREFA** 

<span id="page-10-0"></span>Le module Parc s'adresse à tous les métiers d'une société à des degrés divers.

Il est principalement mis en oeuvre par les personnes suivantes :

- Gestionnaires de parc
- Techniciens de support (en complément du module Helpdesk pour les équipes de support de grande taille)
- Gestionnaires de stock
- Techniciens en charge du déploiement d'AssetCenter
- Responsables financiers
- Acheteurs
- Responsables de sécurité
- Services généraux
- Responsables câblage
- Responsables réseaux
- Responsables téléphonie

Le module Parc servant de pivot pour les autres applications d'AssetCenter, ce manuel s'adresse de façon plus générale à l'ensemble des utilisateurs d'AssetCenter.

## <span id="page-11-0"></span>**A quoi sert le module Parc**

Le module Parc vous permet d'effectuer les tâches suivantes :

- Tenir un inventaire physique détaillé des éléments composant le parc :
	- Classification hiérarchique
	- Utilisateur et responsable
	- Localisation géographique
	- Centres de coût
- Suivre précisément les éléments du parc :
	- Suivi individuel
	- Suivi collectif
	- Gestion indifférenciée

Gérer ces tâches permet :

- De contextualiser chaque élément du parc
- De suivre chaque élément du parc en fonction de ses besoins
- De gérer de manière différenciée les éléments du parc
- D'effectuer aisément des interventions sur les éléments du parc
- De créer des projets nécessitant l'utilisation des éléments du parc

## <span id="page-11-1"></span>**Comment utiliser ce manuel**

#### **Chapitre [Principes généraux \(Parc\)](#page-14-2)**

Ce chapitre vous présente les différents types de gestion proposés par AssetCenter et les tables que vous devrez renseigner pour structurer votre parc.

Lisez ces informations pour vous faire une idée générale du fonctionnement du logiciel AssetCenter.

#### **Chapitre [Eléments du parc](#page-28-0)**

Ce chapitre aborde l'ensemble des procédures permettant de gérer les éléments du parc.

Lisez ce chapitre pour vous familiariser avec le module Parc.

#### **Chapitre [Parc informatique](#page-64-2)**

Ce chapitre vous explique comment gérer votre parc informatique avec le module Parc.

Lisez ce chapitre si vous souhaitez vous familiariser avec la gestion des ordinateurs, des configurations informatiques et des connexions entre ordinateurs.

Ce chapitre aborde également la prise de contrôle d'un ordinateur distant et l'inventaire automatique d'ordinateurs.

#### **Chapitre [Logiciels](#page-86-1)**

Ce chapitre vous explique comment gérer les logiciels avec le module Parc.

Lisez ce chapitre pour vous familiariser avec la gestion des installations, des licences et l'utilisation des compteurs logiciels.

#### **Chapitre [Téléphones](#page-138-2)**

Ce chapitre vous explique comment gérer les téléphones avec le module Parc. Lisez ce chapitre si vous souhaitez gérer vos téléphones avec le module Parc et associer des fonctions aux touches d'un téléphone.

#### **Chapitre [Interventions et projets](#page-144-2)**

Ce chapitre vous explique comment réaliser des interventions sur votre parc et comment inclure des éléments du parc dans vos projets.

#### **Chapitre [Eléments ajusteurs](#page-152-2)**

Ce chapitre vous explique comment ajuster les champs dans vos enregistrements.

Pour vous expliquer comment fonctionnent les éléments ajusteurs, nous avons créé un exemple à reproduire pour vous familiariser avec le processus d'ajustement.

#### **Chapitre [Glossaire](#page-162-0)**

La terminologie propre au module Parc est spécialisée. Le glossaire que nous vous proposons contient les termes clé du module Parc.

Lisez ce chapitre pour bien comprendre ce que désignent ces termes.

# **1** Principes généraux (Parc) **CHAPITRE**

<span id="page-14-2"></span><span id="page-14-0"></span>AssetCenter vous permet de gérer les éléments de votre parc. Ces éléments peuvent être matériels (ordinateurs, machines-outils, consommables, fournitures de bureau) ou immatériels (installations logicielles).

<span id="page-14-1"></span>AssetCenter permet de suivre précisément les éléments du parc durant tout leur cycle de vie. Grâce à des types de gestion adaptés, AssetCenter vous permet de gérer de manière différenciée les éléments du parc de grande valeur (serveurs, machines-outils) des éléments du parc de moindre valeur.

# **Trois types de gestion**

AssetCenter met à votre disposition trois types de gestion adaptés à la valeur des éléments de votre parc :

- La gestion individualisée (par bien)
- La gestion collective (par lot)
- la gestion indifférenciée (par lot non suivi)

La principale différence entre ces trois types de gestion est leur niveau de suivi plus ou moins précis.

Le suivi d'un élément du parc correspond à sa présence ou son absence dans la table des biens. Pour chaque enregistrement de cette table des informations de suivi concernant les domaines financiers, technique et contractuels sont disponibles. On utilise la notion d'élément du parc non suivi pour les éléments absents de cette table (lots non suivis).

AssetCenter vous permet d'augmenter le niveau de gestion des éléments du parc. Exemple : vous pouvez transformer un lot non suivi en lot suivi correspondant à un enregistrement dans la table des biens.

#### **La gestion individualisée (par bien)**

Les éléments du parc de grande valeur sont des biens. Chaque bien bénéficie dans AssetCenter d'un suivi individualisé. Dans le cas d'un serveur informatique, AssetCenter vous permet de savoir à tout moment la localisation de ce bien, son responsable, son prix, son type d'amortissement, etc. Toutes ces informations lui sont propres. Techniquement, un bien dans AssetCenter correspond à un enregistrement dans la table des éléments de parc et un enregistrement dans la table des biens.

#### **La gestion collective (par lot)**

Certains éléments du parc identiques de moindre valeur peuvent être suivis non individuellement mais par lot. Dans le cas d'un lot, les informations de suivi disponibles dans la table des biens concernent l'ensemble du lot et non chaque élément du lot. Ce mode de gestion vous permet d'éviter la duplication inutile d'informations de suivi comme par exemple celle concernant le prix d'acquisition du lot. Techniquement, un lot correspond dans AssetCenter à un enregistrement dans la table des biens mais peut correspondre à plusieurs enregistrements dans la table des éléments de parc. C'est le cas notamment quand un lot est divisé et que les lots obtenus sont utilisés par différents services.

### **La gestion indifférenciée (par lot non suivi)**

Certains éléments de votre parc de petite valeur (notamment les fournitures) ou consommables sont gérés en lots non suivis (lot de crayons, cartouches d'encre). Un lot non suivi ne correspond à aucun enregistrement dans la table <span id="page-16-0"></span>des biens. La plupart du temps, ces éléments sont suivis indirectement par le biais des éléments auxquels ils sont associés. A tout moment, vous pouvez transformer un lot non suivi en lot suivi.

## **Tables principales de la gestion du parc**

Les tables principales de la gestion du parc sont :

- La table des modèles (amModel) et la table des natures (amNature) Ces deux tables sont indispensables à la création des éléments de votre parc. Tous les éléments du parc se basent sur un modèle se basant lui-même sur une nature. La table hiérarchique des modèles vous permet d'organiser votre parc  $(\rightarrow$  [Eléments du parc](#page-28-0) [page 29]).
- La table des éléments de parc (amPortfolio)

Tous les éléments du parc sont enregistrés dans cette table. La consultation de la liste des éléments du parc vous permet de savoir s'ils sont en stock, dans le parc ou sorti du parc.

- Sélectionnez **Parc/ Eléments de parc**.
- Cliquez sur **.**
- Sélectionnez **Parc/ Biens et lots** et sélectionnez l'onglet **Parc**.

Pour accéder au détail d'un élément de parc, effectuez une des actions suivantes :

Le détail d'un bien vous permet notamment d'accéder au détail d'un élément de parc.

La table des éléments de parc est liée à d'autres tables vous permettant de contextualiser les éléments du parc :

- la tables des services et personnes (amEmplDept) indiquant leur utilisateur et leur responsable
- la table des localisations (amLocation) indiquant leur localisation
- la table des centres de coûts (amCostCenter) indiquant les lignes de dépenses leur étant liées
- La table des biens

La présence des éléments du parc dans cette table vous permet de les suivre plus précisément en mettant à votre disposition des informations financières, techniques et contractuelles. Ces informations sont enregistrées dans les multiples tables auxquelles la table des biens est liée. Les principales sont :

- La table des contrats (amContract)
- La table des interventions (amWOrder)
- la table des biens affectés aux projets (amAstProjDesc)
- La table des demandes d'achats (amRequest)
- la table des commandes (amPOrder)
- la table des réceptions (amReceiptLine)

<span id="page-18-1"></span>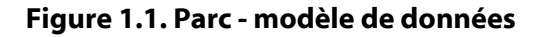

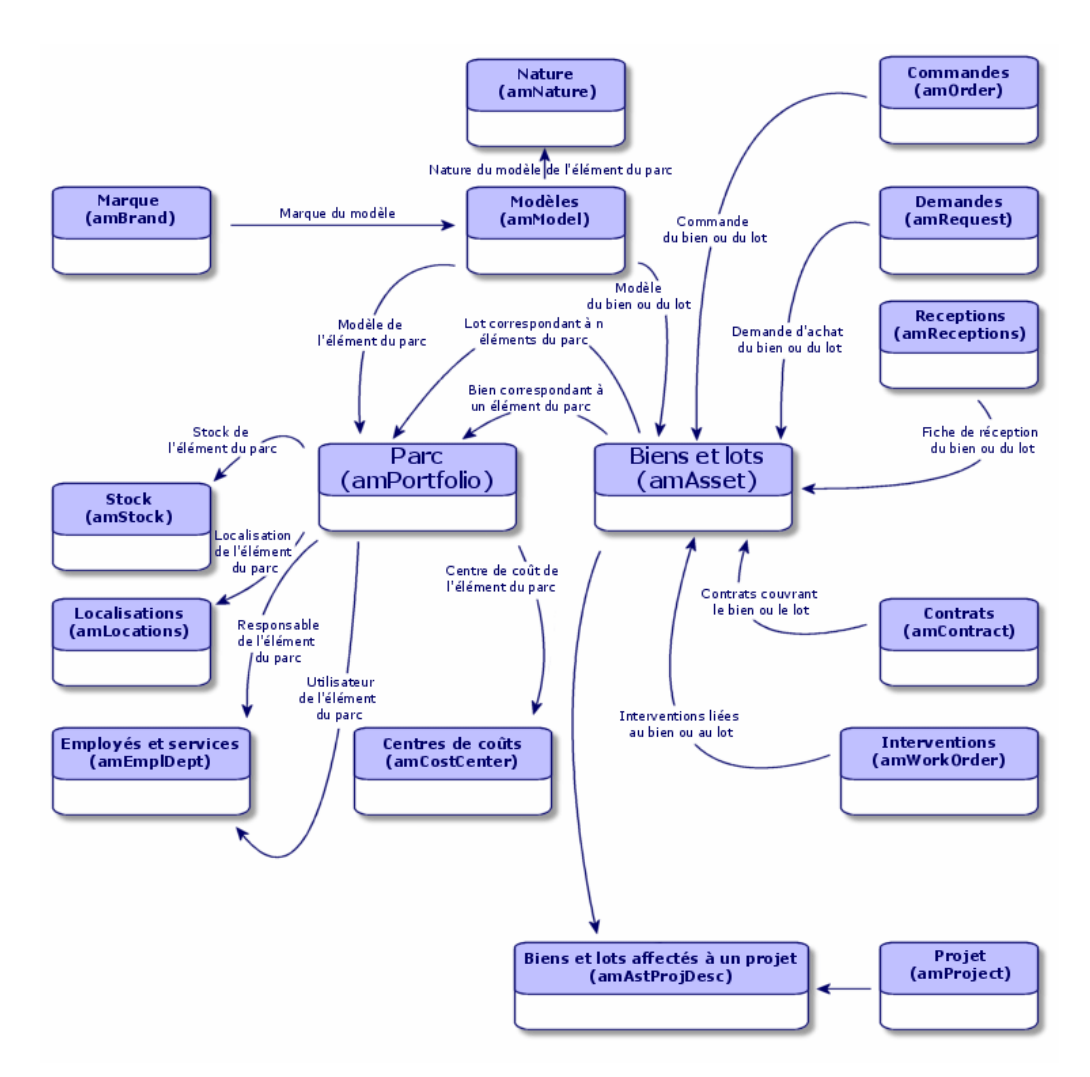

## <span id="page-18-0"></span>**Tables de débordement**

Certains éléments de parc nécessitent la présence de champs spécifiques. Exemple : le suivi et la gestion d'ordinateurs nécessitent le stockage de nombreuses informations. L'ajout de ces champs à la table des éléments de parc :

- freinerait les performances d'AssetCenter
- serait inutile pour de nombreux éléments

Une solution courante est de proposer des tables spécialisées. Exemple : tout élément de parc correspondant à un ordinateur est enregistré dans la table des éléments de parc et dans une deuxième table : celle des ordinateurs. L'inconvénient de cette méthode réside dans les processus de synchronisation. Il faut constamment veiller à ce que :

- les ordinateurs soient enregistrés dans la table des éléments de parc et dans celle des ordinateurs
- la suppression d'un ordinateur dans le parc soit répercutée dans la table des ordinateurs
- etc.

Pour éviter ces problèmes de synchronisation, AssetCenter utilise le principe des tables de débordement. Chaque fois qu'une ou plusieurs tables de débordement est précisée pour l'enregistrement d'un élément de parc, cet enregistrement est simultanément créé dans la table des éléments de parc et dans les tables de débordement : la table des biens et celle des ordinateurs par exemple. Chaque création ou suppression d'un enregistrement dans l'une de ces tables est automatiquement répercutée dans les autres tables, d'où l'économie d'encombrants processus de synchronisation.

Les tables de débordement permettent d'intégrer plus facilement d'autres applications à AssetCenter. Exemple : AssetCenter intègre Remote Control et doit stocker toutes les informations nécessaires à la prise de contrôle à distance des ordinateurs de votre parc. Toutes ces informations sont présentes dans la table de débordement des ordinateurs.

L'ajout de nouvelles tables de débordement est facilement réalisable et permet à AssetCenter d'élargir son modèle physique de données sans que des modifications importantes de la base de données soient effectuées.

Pour plus d'informations, consultez le manuel **Administration**, chapitre **Fichiers de description standard de la base de données**.

#### **Fonctionnement des tables de débordement**

Pour qu'un élément de parc soit enregistré dans une table de débordement, il faut que celle-ci soit précisée dans la nature de son modèle  $\rightarrow$  [Critères de](#page-24-0) [création dans une nature](#page-24-0) [page 25]).

## **Tables de débordement disponibles**

Les tables de débordement disponibles sont :

• La table des biens (amAsset)

C'est la principale des tables de débordement d'AssetCenter. Seuls les éléments de parc correspondant à des lots non suivis ne sont pas enregistrés dans cette table  $\rightarrow$  [Lots non suivis](#page-45-0) [page 46]).

#### $N$ Note :

Le lien de débordement (PortfolioItems) contenu dans cette table permet la création des lots et partage la clé étrangère.

Cette table permet de stocker des informations détaillées sur les biens :

- Date d'achat
- Etat
- Montant du loyer
- Mode d'acquisition
- Numéro d'immobilisation
- Etc.
- La table des ordinateurs (amComputer)

C'est une table de débordement de la table des biens : la création d'un ordinateur génère un enregistrement dans la table des éléments de parc, dans celle des biens et dans celle des ordinateurs.

Elle permet notamment de stocker les informations relatives à l'intégration de Remote Control :

- Adresse IP
- Dates d'inventaire
- Mémoire
- Taille disque
- Etc.
- La table des téléphones (amPhone)

C'est une table de débordement de la table des biens : la création d'un téléphone génère un enregistrement dans la table des éléments de parc, dans celle des biens et dans celle des téléphones.

Elle permet de stocker les informations relatives aux équipements de télécommunications :

- Boîte vocale
- **Extension**
- Numéro
- Etc.
- La table des installations logicielles (amSoftInstal)

C'est une table de débordement de la table des éléments de parc :la création d'une installation logicielle génère un enregistrement dans la table des éléments de parc et dans celle des installations logicielles.

Elle permet de stocker des informations propres aux installations logicielles :

- Numéro de licence
- Autorisation
- Type d'installation
- Nombre de points consommés par chaque installation du logiciel (pour les licences de type Microsoft Select).
- Etc.

#### <span id="page-21-0"></span>**Figure 1.2. Tables de débordement - modèle de données**

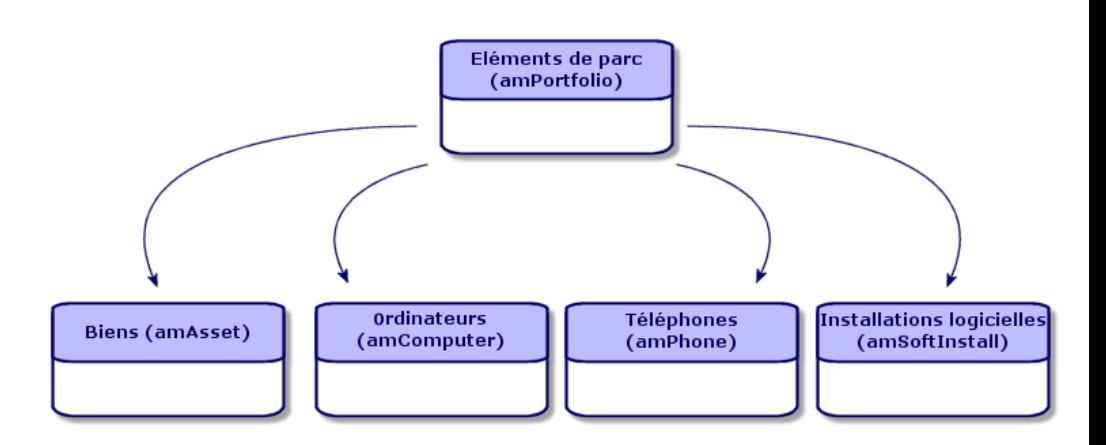

## **Contextualisation et suivi des éléments du parc**

<span id="page-22-0"></span>AssetCenter vous permet de contextualiser et suivre les éléments de votre parc.

## **Contextualisation**

L'un des principaux enjeux de la gestion d'un parc est la contextualisation de ses éléments. Que vous gériez un parc contenant un millier ou plusieurs dizaines de milliers d'éléments, vous devez les contextualiser précisément. Répondant à ce besoin, AssetCenter fournit pour chaque élément ou lot d'éléments :

- son état dans le parc
- son responsable et son utilisateur
- sa localisation
- son centre de coût
- l'ensemble des autres éléments du parc lui étant liés (biens associés, consommables, fournitures)

En connaissant précisément la localisation des éléments du parc, vous pouvez :

- surveiller efficacement leurs mouvements (Exemple : attribution d'un ensemble d'ordinateurs à un autre service)
- évaluer les besoins de chaque service (Exemple : calcul du ratio photocopieurs/services)
- répartir de manière équitable les nouvelles acquisitions de matériel informatique
- retrouver immédiatement du matériel mis à la disposition d'un client
- éviter l'attribution de deux biens identiques à la même personne (Exemple : un consultant utilisant plusieurs ordinateurs portables)
- répercuter rapidement la réorganisation des centres de coûts liés aux éléments du parc
- etc.

# **Suivi**

Le suivi des éléments du parc est essentiel. La notion de suivi d'un élément du parc est lié à sa présence ou son absence dans la table des biens. AssetCenter vous laisse la liberté de suivre les éléments du parc de façon individuelle ou par lot. Pour les éléments du parc dont vous jugez le suivi précis inutile (petites fournitures de bureau ou consommables), une gestion indifférenciée (par lot non suivi) est disponible vous permettant de simplement les contextualiser. Les possibilités de suivi vous permettent pour chaque bien ou lot :

- de l'immobiliser
- d'obtenir, dans le cas où le module Achat est utilisé, la demande, le devis, la commande et la fiche de réception lui étant liés
- de prendre connaissance de son coût
- de prendre connaissance des projets, des interventions lui étant liés
- de connaître son mode d'acquisition (achat, crédit-bail, location, emprunt)

#### <span id="page-23-0"></span>**Nature : création et comportement**

Toute l'organisation du parc repose sur celle des modèles. Comme chaque modèle se base sur une nature, la création des natures est l'étape préalable à la création des modèles.

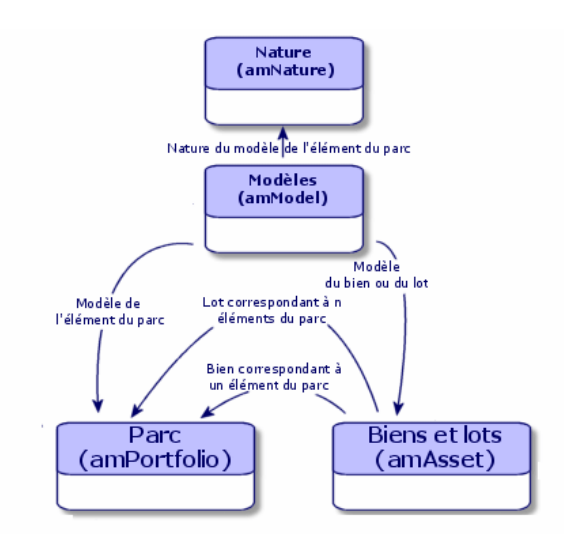

La nature d'un modèle détermine différents critères dont héritent les modèles permettant de créer les éléments du parc ainsi que tous les autres éléments gérés par AssetCenter : contrats, formations, interventions, câbles, etc.

Chaque nature précise dans quelle table les modèles liées à cette nature permettent de créer un enregistrement. Exemple : une nature **Ordinateur** permet de créer des modèles qui servent à créer des ordinateurs dans la table des éléments de parc. Pour les natures permettant de créer des éléments du parc, un deuxième critère doit être saisi : la contrainte de gestion.

<span id="page-24-0"></span>Pour chaque nature permettant de créer des modèles d'élément du parc, des options de comportement peuvent être sélectionnées. Exemple : Pour une nature **Ordinateur**, l'option de comportement **Peut se connecter** permet de rendre disponible des onglets relatifs aux ports de connexion.

## **Critères de création dans une nature**

Pour chaque nature, vous indiquez la table dans laquelle les modèles se basant sur cette nature permettent de créer des enregistrements. Exemple :Une nature permet de créer des modèles d'élément du parc, une autre des modèles de contrats, etc.

Pour les natures permettant de créer des modèles d'éléments du parc, vous pouvez indiquer une table de débordement : celle des ordinateurs, celle des installations logicielles, celle des téléphones ou tout autre table créée. Exemple : Une nature permet de créer des modèles d'éléments du parc et d'ordinateur. Dans ce cas, la création d'un élément du parc basé sur cette nature s'accompagne automatiquement de la création d'un enregistrement correspondant dans la table des ordinateurs.  $\rightarrow$  [Créer une nature pour les](#page-65-0) [ordinateurs](#page-65-0) [page 66].

Pour plus d'informations, consultez le manuel **Administration**, chapitre **Fichiers de description standard de la base de données**.

#### **Contrainte de gestion**

Les contraintes de gestion vous permettent de définir la manière dont vous gérez un élément du parc.

Cette contrainte de gestion se traduit par l'utilisation d'un code interne ou non. Le code interne conditionne l'enregistrement d'un élément du parc dans la table des biens. Les trois types de contraintes de gestion disponibles sont :

• Code interne unique

Les éléments du parc possédant leur propre code interne sont des biens suivis individuellement. L'utilisation d'un code interne unique est conseillé pour les éléments du parc les plus importants nécessitant un suivi précis et constant. Exemples : un serveur, une machine outil, une photocopieuse.

• Code interne unique ou partagé

Les éléments du parc partageant le même code interne sont regroupés en lot et suivis collectivement. Les éléments du même lot partagent le même code interne. Ce type de gestion est conseillé pour des éléments identiques ne nécessitant pas un suivi individualisé. Exemple : Un lot de centaines de chaises, de casques de protection.

• Libre

Si une contrainte de gestion libre est choisi pour la nature d'un élément du parc, vous pouvez lui associer ou ne pas lui associer de code interne. Les éléments du parc ne possédant aucun code interne sont ceux pour lesquels un suivi précis n'est pas nécessaire. Ces éléments sont regroupés dans des lots non suivis qui n'apparaissent pas dans la table des biens. Exemple : Des fournitures de bureau de petite valeur (crayons, gommes, trombones) ou des consommables dont le suivi est effectué indirectement par le biais des éléments les consommant.

#### **Critères de comportement dans une nature**

Choisir une ou plusieurs options de comportement pour la nature d'un élément conditionne la disponibilité de certains champs et onglets dans les tables où apparaissent ces éléments. Exemple :la sélection de l'option de comportement **Licence** dans la nature d'un élément du parc permet l'affichage d'un onglet **Licence** dans la table des modèles. Les options de comportement disponibles dans AssetCenter sont :

- Porte des logiciels
- Peut se connecter
- Consommable
- Dispositif de câblage
- Licence

## **Modèles : organiser son parc**

<span id="page-26-0"></span>En créant les modèles des éléments du parc, vous déterminez un nombre de caractéristiques dont ils héritent au moment de leur création : un nom, une marque, des caractéristiques techniques propres à un ordinateur, etc.

Les modèles s'organisent de manière hiérarchique : des modèles génériques permettent de classer plus ou moins finement vos modèles. La façon dont les modèles sont organisés doit correspondre à celle dont vous voulez gérer votre parc.

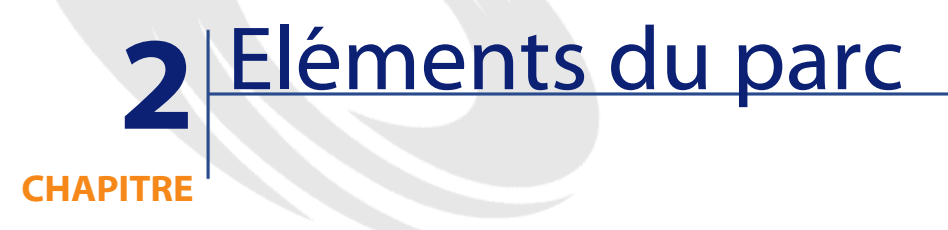

<span id="page-28-0"></span>Ce chapitre vous permet d'utiliser le module Parc. Il décrit les procédures permettant de gérer les éléments du parc. Ces procédures concernent l'édition des enregistrements des tables concernés par la gestion du parc dont les principales sont :

- table des natures (amNature)
- table des modèles (amModel)
- table des éléments de parc (amPortfolio)
- table des biens (amAsset)
- <span id="page-28-1"></span>• table des ordinateurs (amComputer)
- table des installations logicielles (amSoftInstall)
- tables des téléphones (amPhone)

#### **Natures**

Les natures sont indispensables à la création des modèles vous permettant de créer les éléments du parc. Comme la nature conditionne les contraintes de gestion des éléments du parc, vous devez créer autant de natures que de types de gestion dont vous voulez disposer pour un élément de parc. Exemple : si

vous devez gérer des logiciels comme des biens, des lots et des lots non suivis, vous devez créer trois natures correspondantes : Logiciel, logiciels (lot), logiciels (lot non suivi).

Pour afficher la liste des natures, effectuez une des actions suivantes :

- Cliquez sur  $\mathbb{F}$ .
- Choisissez **Natures** dans le menu **Parc**.
- Cliquez sur **Liste des natures** dans le volet des favoris et des fonctions (Rubrique **Gestion du Parc**).

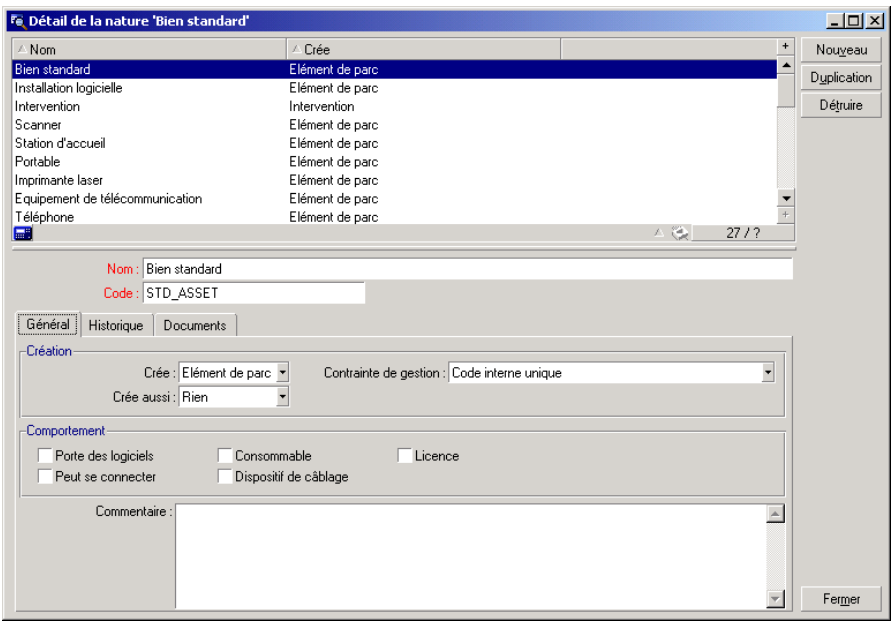

#### **Créer la nature pour un modèle d'élément du parc**

Pour créer la nature d'un modèle d'élément du parc :

- 1 Affichez la liste des natures (**Parc/Natures**).
- 2 Cliquez sur **Nouveau**.
- 3 Saisissez une valeur dans le champ **Nom**.
- 4 Modifiez si vous le désirez le champ **Code**.

Par défaut, le champ **Code** reprend la valeur du champ **Nom**. Ce champ vous permet de saisir un code qui identifie l'enregistrement de manière unique. Il peut servir de clé de rapprochement entre les enregistrements de la base AssetCenter et ceux d'autres applications dans le cadre d'import ou d'export de données.

- 5 Sélectionnez **Elément du parc** dans le champ **Crée**.
- 6 Sélectionnez **Téléphone** ou **Ordinateur** dans le champ **Crée aussi** si vous voulez créer une nature permettant de créer des modèles de téléphone ou d'ordinateur.
- 7 Sélectionnez une contrainte de gestion.
- 8 Sélectionnez, si nécessaire, une des options du cadre **Comportement**.
- 9 Cliquez sur **Créer** pour valider votre création.

#### **Exemples de nature**

<span id="page-30-0"></span>Il est conseillé de créer autant de natures qu'il peut exister de modèles d'élément du parc. Le tableau suivant vous donne un liste non exhaustive d'exemples de nature. Le nom de la nature indique le modèle d'élément du parc pouvant être créé à partir de cette nature.

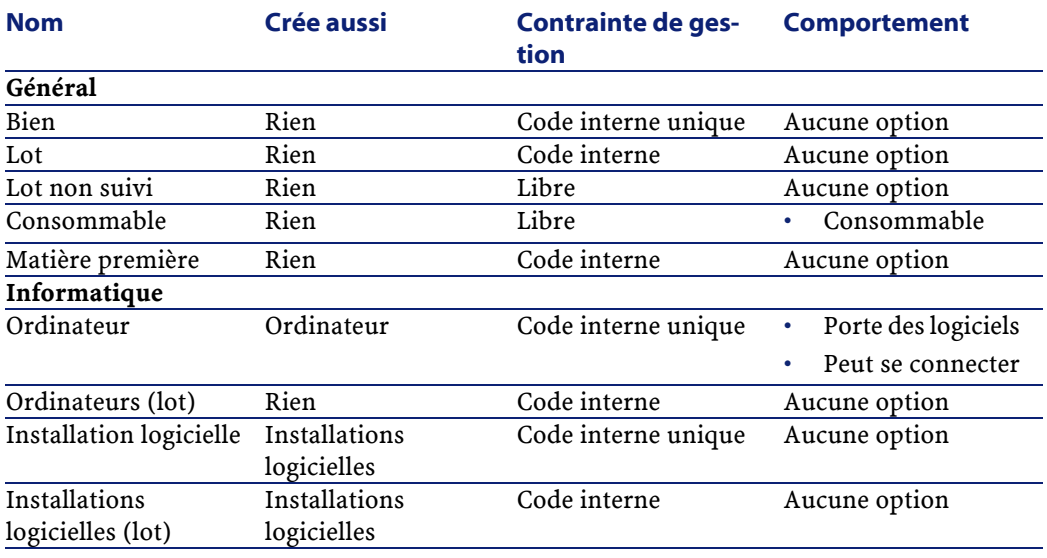

#### **Tableau 2.1. Parc - Exemples de nature**

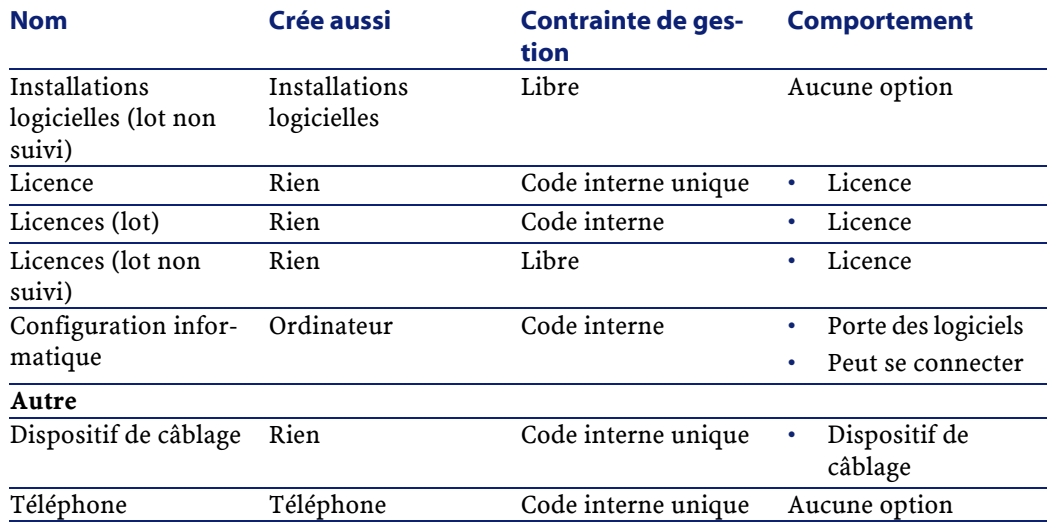

## <span id="page-31-0"></span>**Modèles**

Les modèles vous permettent d'organiser les éléments de votre parc. Ils sont basés sur les natures créées. En fonction de vos besoins, les modèles peuvent être soit très génériques, soit très précis.

#### **Exemple d'organisation des modèles de logiciel**

L'exemple suivant présente une manière d'organiser vos modèles de logiciels :

- 1 Tous les modèles de logiciels se basent sur une nature instanciant un élément du parc. La contrainte de gestion dépend de la façon dont vous voulez gérer vos logiciels : de manière individualisée, collective ou indifférenciée.
- 2 Un modèle générique **Logiciel** est créé.
- 3 Des sous-modèles permettent de classer les logiciels en fonction de leur domaine d'application : bureautique, gestion de l'entreprise, gestion de projet, etc.
- 4 D'autres modèles sont créés pour le sous-modèle Bureautique concernant des applications particulières : traitement de texte, tableur, PAO, gestion de fichiers.
- 5 Les modèles créés à la fin de hiérarchie correspondent à des modèles spécifiques sur lesquels pourront se baser la saisie de vos logiciels dans la

table des éléments de parc : Logiciel/Bureautique/Traitement de texte/Microsoft Word 2001

Pour afficher la liste des modèles, effectuez une des actions suivantes :

- Cliquez sur  $\mathcal{D}$ .
- Choisissez **Modèles** dans le menu **Parc**.
- Cliquez sur **Liste des modèles** dans le volet des favoris et des fonctions (Rubrique **Gestion du Parc**).

## **Créer un modèle d'élément du parc**

Pour créer un modèle :

- 1 Cliquez sur **Nouveau.**
- 2 Saisissez une valeur dans le champ **Nature** de l'onglet **Général**.
- 3 Saisissez une valeur dans le champ **Nom**.
- 4 Indiquez le modèle parent dans le champ **Sous-modèle de**.

Exemple : en créant le modèle **Bureautique**, saisissez **Logiciel** dans le champ **Sous-modèle de**.

5 Saisissez une valeur dans le champ **Marque** dans le cas d'un modèle spécifique.

Exemple : en créant le modèle **Word 2001**, saisissez **Microsoft** dans le champ **Marque**.

- 6 Dans le cas d'un lot, choisissez une unité utilisé
- 7 Sélectionnez **Agréé** si le modèle créé est utilisable dans une demande d'achat. Saisissez si nécessaire une date et un niveau d'agrément.
- 8 Cliquez sur **Créer** pour valider votre création.
- 9 Renseignez les différents onglets en fonction des caractéristiques dont héritent les éléments du parc basés sur le modèle créé.

Les onglets suivants concernent plus particulièrement les modèles servant à créer les éléments du parc :

- Général
- Matériel
- Install. log.
- Licence
- Ports
- Compt. (comptabilité)
- Info cat.
- Compatibilité
- Types d'ajust. (types d'ajustement)
- **Caractéristiques**

#### **Général**

Cet onglet vous permet d'indiquer :

• des informations concernant l'inventaire de votre parc

Le code à barres permet de créer une référence par modèle. Les règles d'intégrité d'AssetCenter vous empêchent d'attribuer le même code à barres à deux modèles différents. Le préfixe complète le code à barres. Il est conseillé d'utiliser un préfixe significatif. Exemple : **SRV** pour les modèles de serveurs. Si vous sélectionnez **Inscrit dans l'inventaire**, le champ **Code à barres** devient obligatoire.

• Une référence constructeur et une référence catalogue par défaut liées au modèle.

#### **Matériel**

Cet onglet concerne les ordinateurs. Il permet d'indiquer différentes informations concernant les caractéristiques techniques du modèle d'ordinateur créé  $\rightarrow$  [Créer un modèle d'ordinateur \(Exemple\)](#page-65-1) [page 66]).

#### **Licence**

Cet onglet concerne les licences. Il permet de décrire les différents types de licence utilisées par une société. Pour un exemple d'utilisation de cet onglet reportez-vous à la section [Créer une licence ou attribution de logiciel](#page-94-1)[page 95].

#### **Install. Log.**

Cet onglet concerne les installation logicielles. Il permet de décrire les différents types d'installations logicielles utilisées par une société. Pour un exemple d'utilisation de cet onglet reportez-vous à la section [Créer une](#page-93-0) [installation/utilisation de logiciel manuellement](#page-93-0) [page 94].

#### **Ports**

Cet onglet concerne les ordinateurs. Il permet d'indiquer différentes informations sur les ports disponibles du modèle d'ordinateur créé  $\leftrightarrow$ [Connexions entre ordinateurs](#page-69-1) [page 70]).

## **Info cat.**

Cet onglet vous permet de lier le modèle à des références catalogues.

## **Compatibilité**

Cet onglet vous permet d'indiquer les modèles compatibles avec le modèle sélectionné. Durant le cycle d'achat, ces modèles compatibles permettent de commander non pas le modèle sélectionné dans la demande d'achat mais un de ces modèles compatibles. Reportez-vous au manuel Catalogue d'AssetCenter.

## **Compt.**

Cet onglet vous permet de calculer le type d'amortissement des éléments du parc créés à partir du modèle. Ces informations se retrouvent dans l'onglet **Immobilisation** de la table des biens.

## **Types d'ajust.**

Cet onglet vous permet de créer des types d'ajustements. Pour utiliser les ajustements, reportez-vous au chapitre [Eléments ajusteurs](#page-152-2) [page 153].

## **Caractéristiques**

Cet onglet vous permet d'ajouter autant de caractéristiques que vous le désirez. Pour l'ajout de caractéristiques à une liste, reportez-vous au manuel d'administration.

Cet onglet vous permet de sélectionner des caractéristiques créées pour apparaître dans la tables des modèles.

## **Unités utilisées pour les lots**

La création du modèle d'un lot peut s'accompagner de l'indication d'une unité. Exemple : Vous créez un modèle de lot contenant du sable et désirez utiliser l'unité de mesure **Tonne**.

Pour créer des unités, vous devez au préalable créer des unités de référence pour chacune des dimensions utilisées dans le parc. Exemples de dimension : **Température**, **Mesure**, **Masse**. Après la création des unités de référence, vous pouvez créer un nombre illimité d'autres unités dont le coefficient de conversion avec l'unité de référence doit être précisé. Exemple : pour la dimension **Masse**, vous créez une unité de référence **Kilogramme** et une unité **Tonne** dont le coefficient de conversion est 1000 (1000 kg = 1 t).

L'unité sélectionné dans le modèle d'un élément du parc apparaît sous la forme de son symbole après le champ **Quantité** de la table des éléments de parc et de celle des biens.

#### **Créer une unité de référence**

Pour créer une unité de référence :

- 1 Affichez la liste des unités (amUnit) avec le menu **Administration/Liste des écrans**.
- 2 Cliquez sur **Nouveau**.
- 3 Renseignez les champs **Nom**, **Dimension**, **Symbole** (Exemple :Kilogramme, Masse, Kg).
- 4 Saisissez **1** dans le champ **Coeff. conv.**.
- 5 Cliquez sur **Créer** pour la valider la création.

#### **Créer des unités**

Pour créer une unité :

- 1 Affichez le détail des unités (**Administration/ Unités**).
- 2 Cliquez sur **Nouveau**.
- 3 Renseignez les champs **Nom**, **Dimension**, **Symbole** (Exemple :Livre, Masse, Lb).

Dès le choix d'une dimension, le symbole de l'unité de référence de cette dimension apparaît dans le champ se trouvant à côté du champ **Coeff. conv.**

- 4 Saisissez dans le champ **Coeff. conv.** le nombre vous permettant de convertir l'unité de référence dans l'unité créé. Exemple :Pour la livre, vous saisissez 0.454. (Une livre égale 0,454 kilogrammes).
- 5 Cliquez sur **Créer** pour la valider.
## **Visualisation des unités**

Pour un plus grand confort d'utilisation, nous vous conseillons de personnaliser l'écran des unités et de créer une hiérarchie virtuelle.

Vous pouvez, par exemple, choisir de regrouper les informations en fonction de la dimension des unités :

- 1 Affichez le détail des unités (**Administration/ Unités**).
- 2 Cliquez droit sur le champ **Dimension**.
- 3 Sélectionnez **Regrouper sur ce champ** dans le menu contextuel.

La liste est triée par dimension, chaque dimension définissant un niveau de hiérarchie.

# **Biens**

Un bien dans AssetCenter correspond à un élément du parc s'appuyant sur une nature dont la contrainte de gestion exige qu'il soit identifié par un code interne unique  $(\rightarrow$  [Contrainte de gestion](#page-24-0) [page 25]). Cette contrainte de gestion correspond au type de gestion individualisée. Dans la base de données, un bien est représenté par un enregistrement dans la table des biens et un enregistrement dans la table des éléments de parc.

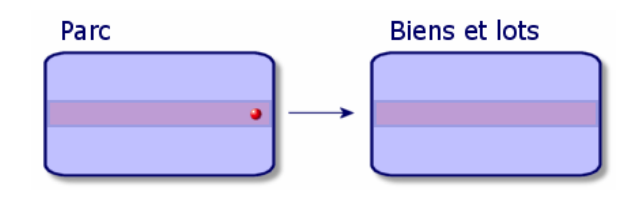

## Note:

Pour chaque enregistrement dans la table des biens, sélectionnez l'onglet **Parc** pour consulter le détail de l'élément de parc correspondant.

Pour afficher la liste des biens, effectuez une des actions suivantes :

- Cliquez sur  $\blacksquare$ .
- Choisissez **Biens** dans le menu **Parc**.

<span id="page-37-0"></span>• Cliquez sur **Liste des biens** dans le volet des favoris et des fonctions (Rubrique **Gestion du Parc**).

## <span id="page-37-1"></span>**Créer un bien**

Pour créer un bien

- 1 Affichez la liste des biens.
- 2 Cliquez sur **Nouveau**.

Dans l'onglet **Général**, un code interne est attribué à ce nouvel enregistrement.

3 Choisissez un modèle dans le champ **Modèle**.

Le modèle d'un bien doit s'appuyer sur une nature dont la contrainte de gestion est **Code interne unique**  $\rightarrow$  [Contrainte de gestion](#page-24-1) [page 25]).

Si le modèle choisi a un préfixe, ce préfixe apparaît devant le code interne du bien.

- 4 Cliquez sur **Créer** pour valider votre création.
- 5 Renseignez les onglets en fonction des différentes informations de suivi dont vous disposez pour le bien.

Outre les onglets **Général**, **Parc** et **Projet**, les onglets disponibles pour la table des biens concerne des domaines de suivi différents :

- Domaine financier
	- Coûts
	- Acquisition
	- **Immobilisation**

Pour ce domaine de suivi, reportez-vous à la section [Suivi financier des](#page-48-0) [biens](#page-48-0) [page 49].

- Domaine informatique
	- Licence
	- Connexions
	- Port

Pour ce domaine de suivi, reportez-vous aux chapitres [Parc informatique](#page-64-0) [page 65] et [Logiciels](#page-86-0) [page 87].

- Domaine contractuel
	- Contrats
	- Maintenance

[Biens liés à un contrat](#page-56-0) [page 57] et le manuel **Contrats**.

- Domaine du câblage
	- Emplacements
	- Broches/terminaisons
	- Chaînes de liaisons
	- Ports

<span id="page-38-1"></span><span id="page-38-0"></span>Pour ce domaine, reportez-vous au manuel **Câblage**.

## **Eléments du parc associés à un bien**

Un bien est le seul élément du parc auquel vous pouvez associer d'autres éléments du parc. Les éléments du parc associés peuvent être plus particulièrement :

• des consommables

Les consommables sont des éléments du parc dont le modèle est basé sur une nature pour laquelle l'option **Consommable** est sélectionnée.

Pour plus d'informations sur les options de comportement, consultez la section Nature : [création et comportement](#page-23-0) [page 24].

• Les installations logicielles

Les installations logicielles sont des éléments du parc dont le modèle est basé sur une nature pour laquelle la valeur **Installation logicielle** a été choisie dans le champ **Créé aussi** (seOverflowTbl).

 $\rightarrow$  [Licences et attributions de logiciels](#page-94-0) [page 95].

• Les licences

<span id="page-38-2"></span>Les licences sont des éléments du parc dont le modèle est basé sur une nature pour laquelle l'option **Licence** est sélectionnée.

[Installations et utilisations de logicielles](#page-92-0) [page 93].

#### **Associer des éléments du parc à un bien**

Pour associer un élément du parc à un bien, plusieurs méthodes sont disponibles en fonction des critères suivants :

- L'élément de parc existe dans la base de données
- L'élément de parc va être créé au vol au moment de l'association
- L'élément de parc est un lot en stock dont vous voulez associer certains de ces éléments.

Pour filtrer les éléments du parc associés à un bien en fonction de leur nature (consommables, licences, installations logicielles). sélectionnez une des options affichées par défaut à gauche de la liste des éléments de votre parc associés au bien.

Pour filtrer les éléments du parc associés à un bien en fonction de leur date d'association, saisissez des valeurs dans les champs **Du** et **Au**.

#### **Pour associer à un bien un élément de parc déjà existant**

- 1 Affichez la liste des éléments de parc (**Parc/ Eléments de parc**).
- 2 Sélectionnez l'élément de parc que vous voulez associer à votre bien.
- 3 Sélectionnez le bien auquel vous associez l'élément de parc dans le lien **Composant de** (Parent).
- 4 Cliquez sur **Modifier**.

#### **Pour associer à un bien un élément de parc créé au vol**

- 1 Affichez la liste des biens. (**Parc/ Biens et Lots**).
- 2 Sélectionnez le bien auquel vous voulez associer un élément de parc.
- 3 Sélectionnez le sous-onglet **Composants** de l'onglet **Parc**.
- 4 Cliquez sur  $\mathbb E$ .
- 5 Créez l'élément de parc que voulez associer à votre bien.
- 6 Cliquez sur **Ajouter**.

#### **Pour associer à un bien les éléments d'un lot en stock**

- 1 Affichez la liste des éléments de parc (**Parc/ Eléments de parc**).
- 2 Sélectionnez le bien auquel vous voulez associer un élément de parc en stock.
- 3 Cliquez sur **Stock**.
- 4 Attendez que l'assistant **Ajouter un élément du stock** s'affiche.
- 5 Dans la page **Sélectionner un élément du stock**, sélectionnez le lot que vous associez à votre bien.
- 6 Cliquez sur **Suivant**.
- 7 Dans la page **Quantité**, choisissez le nombre d'éléments du lot à associer à votre bien.

Vous pouvez également renseigner les autres de champ de cette page.

8 Cliquez sur **Terminer**.

## **Lots**

<span id="page-40-0"></span>Un lot dans AssetCenter correspond à un élément de parc s'appuyant sur une nature dont la contrainte de gestion exige qu'il soit identifié par un code interne  $\rightarrow$  [Contrainte de gestion](#page-24-0) [page 25]). Cette contrainte de gestion correspond au type de gestion collective. Les lots contiennent des éléments identiques dont on indique la quantité. Exemple : un lot de 1000 casques de protection. Ces lots peuvent être composés soit d'éléments dénombrables (lot de souris informatiques, lot de sacs de ciment, etc.), soit d'éléments indénombrables (du ciment, du sable, du kérosène, etc.). Dans le cas d'éléments indénombrables, une unité de mesure peut être utilisée : kilogramme, tonne, litre, mètre cube, etc. Lors de la création d'un lot, un enregistrement double est effectué dans la table des éléments de parc et la table des biens.

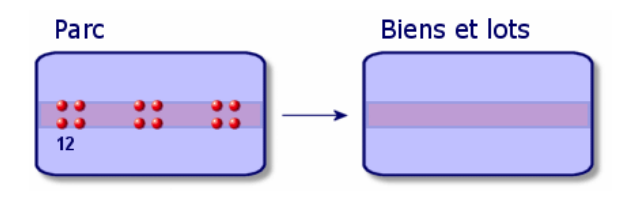

## Note:

Pour chaque enregistrement d'un lot dans la table des biens, sélectionnez l'onglet **Parc** pour consulter le détail de l'élément de parc correspondant.

Les différentes divisions d'un lot dans la table des éléments de parc  $\rightarrow$  [Diviser](#page-42-0) [un lot](#page-42-0) [page 43]) sont toujours liées à un seul et même enregistrement dans la table des biens.

Pour afficher la liste des biens, effectuez une des actions suivantes :

- Cliquez sur  $\blacksquare$ .
- Choisissez **Biens** dans le menu **Parc**.
- Cliquez sur **Liste des biens** dans le volet des favoris et des fonctions (Rubrique **Gestion du Parc**).

## **Créer un lot**

Pour créer un lot

- 1 Affichez la liste des biens (**Parc/ Biens et lots**)
- 2 Cliquez sur **Nouveau**.

Dans l'onglet **Général**, un code interne est attribué à ce nouvel enregistrement.

3 Choisissez un modèle dans le champ **Modèle**.

Le modèle d'un lot doit s'appuyer sur une nature dont la contrainte de gestion est **Code interne** ( $\rightarrow$  [Contrainte de gestion](#page-24-1) [page 25]).

Si le modèle choisi a un préfixe, ce préfixe apparaît devant le code interne du lot.

4 Indiquez la quantité de votre lot.

L'unité de mesure de référence du lot doit être choisie dans le modèle sur lequel s'appuie votre lot  $\leftrightarrow$  [Unités utilisées pour les lots](#page-34-0) [page 35]).

- 5 Cliquez sur **Créer** pour valider votre création.
- 6 Renseignez les onglets en fonction des différentes informations de suivi dont vous disposez pour le lot.

Outre les onglets **Général**, **Parc** et **Projet**, les onglets disponibles pour la table des biens et lots concerne des domaines de suivi différents :

- Domaine financier
	- Coûts
	- Acquisition
	- Immobilisation

[Suivi financier des biens](#page-48-0) [page 49].

- Domaine informatique
	- Licence
	- Connexions
	- Port

→ [Parc informatique](#page-64-0) [page 65] et [Logiciels](#page-86-0) [page 87].

- Domaine contractuel
	- Contrats
	- Maintenance
	- [Biens liés à un contrat](#page-56-1) [page 57] et le manuel **Contrats**.
- Domaine de câblage
	- Emplacements
	- Broches/terminaisons
	- Chaînes de liaisons

• Ports

<span id="page-42-0"></span>Pour ce domaine, reportez-vous au manuel **Câblage**.

## **Diviser un lot**

Diviser un lot permet de créer à partir de l'enregistrement initial du lot dans la table des biens plusieurs enregistrements lui étant liés dans la table des éléments de parc. Chacun de ces enregistrements correspond à un lot obtenu grâce à une division de l'enregistrement initial du lot.

Exemple : A la réception d'un lot de douze chaises mises en stock, vous créez un enregistrement dans la table des biens. Dans la base de données, un enregistrement est créé dans la table des biens et dans celle du parc. Ce lot est est mis en stock.

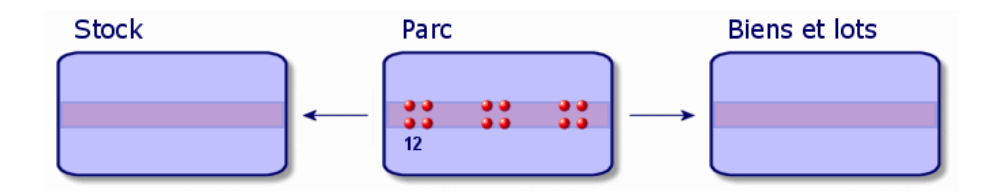

Ensuite, vous divisez ce lot en trois lots de quatre chaises. Quatre chaises restent en stock, alors que les deux autres lots de quatre éléments sont affectés à deux localisations différentes. Dans ce cas, l'enregistrement correspondant au lot reste unique dans la table des biens mais il est dorénavant lié à trois enregistrements dans la table des éléments de parc correspondant respectivement :

- au lot de quatre chaises restant en stock
- à un lot de quatre chaises lié à une première localisation
- à un lot de quatre chaises lié à un seconde localisation

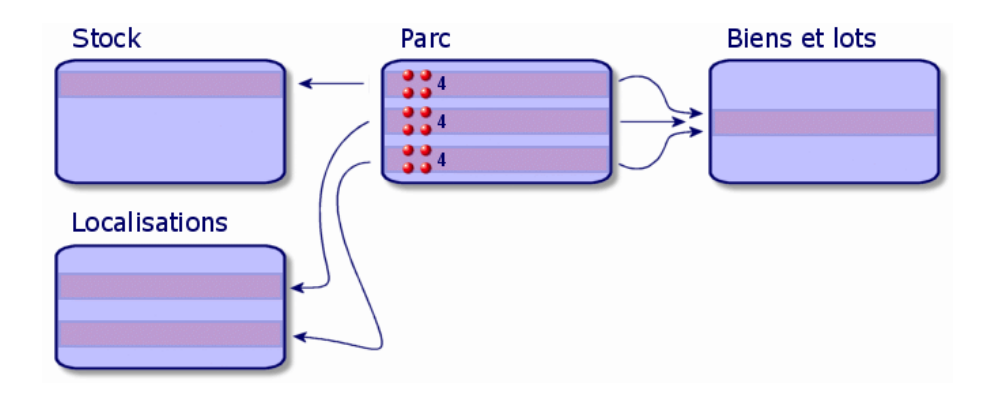

## **Diviser un lot**

Pour diviser un lot, deux solutions sont disponibles :

- Utiliser l'assistant **Diviser un lot**
- Créer plusieurs liens vers la table des éléments de parc à partir de la table des biens

## **Utiliser l'assistant Diviser un lot**

Pour utiliser l'assistant **Diviser un lot** :

- 1 Affichez la liste des éléments du parc.
- 2 Sélectionnez le lot que vous voulez diviser.
- 3 Cliquez sur **Diviser**.

4 Attendez que s'affiche la page de l'assistant **Diviser un lot**.

![](_page_44_Picture_107.jpeg)

- 5 Saisissez le nombre d'éléments du nouveau lot dans le champ **Quantité à extraire**.
- 6 Saisissez de nouvelles données qui permettront de contextualiser le nouveau lot : localisation, utilisateur, responsable, etc.
- 7 Cliquez sur **Terminer**.

Dans la table des éléments de parc, le lot divisé est réduit du nombre d'éléments contenus dans le nouveau lot qui apparaît comme un nouvel enregistrement de la table des éléments de parc.

## **Créer plusieurs liens vers la table des éléments de parc dans la table des biens**

Pour créer plusieurs liens vers la table des éléments de parc dans la table des biens :

- 1 Affichez la liste des biens.
- 2 Sélectionnez un enregistrement correspondant à un lot.
- 3 Placez-vous dans l'onglet **Parc** et ajoutez un lien vers la table des éléments de parc.

Dès qu'un enregistrement de la table des biens et lots est lié à plusieurs enregistrements dans la table des éléments de parc, il est conseillé d'afficher ces liens sous forme de liste. (Placez-vous dans l'onglet **Parc**, cliquez droit et choisissez **Afficher sous forme de liste** dans le menu contextuel qui s'affiche).

## **Lots non suivis**

Un lot non suivi dans AssetCenter correspond à un élément du parc s'appuyant sur une nature dont la contrainte de gestion est libre  $\leftrightarrow$  [Contrainte de gestion](#page-24-1) [page 25]). Cette contrainte de gestion correspond au type de gestion indifférenciée.

Un lot non suivi est seulement présent dans la table des éléments de parc, ce qui lui permet d'être contextualisé : il est lié à une localisation, un utilisateur, un responsable, un centre de coût. L'absence du lot non suivi de la table des biens le prive d'informations financières, techniques et contractuelles. Les lots non suivis doivent être réservés à des éléments de petite valeur (petites fournitures de bureau) ou à des consommables. Ces derniers bénéficient d'un suivi indirect par le biais des éléments du parc les consommant.

![](_page_45_Figure_5.jpeg)

Pour afficher la liste des éléments du parc, effectuez une des actions suivantes :

- Cliquez sur  $\blacksquare$ .
- Choisissez **Eléments du parc** dans le menu **Parc**.
- Cliquez sur **Liste des éléments du parc** dans le volet des favoris et des fonctions (Rubrique **Gestion du Parc**).

## **Créer un lot non suivi**

Pour créer un lot non suivi :

- 1 Affichez la liste des éléments du parc (**Parc/Eléments du parc**)
- 2 Cliquez sur **Nouveau**.

Un code est attribué à ce nouvel enregistrement.

- 3 Choisissez un modèle dans le champ **Modèle**.
- 4 Indiquez la quantité de votre lot non suivi. L'unité de mesure de référence du lot doit être choisie dans le modèle sur lequel s'appuie votre lot  $\Longleftrightarrow$  [Unités utilisées pour les lots](#page-34-1) [page 35]).
- 5 Cliquez sur **Créer** pour valider votre création.
- 6 Renseignez les onglets en fonction des différentes informations de contextualisation dont vous disposez pour le lot  $\leftrightarrow$  [Contextualiser des](#page-53-0) [éléments du parc](#page-53-0) [page 54]).

### **Consommables**

Les consommables sont des éléments du parc qui une fois associés à un bien ne peuvent plus être dissociés de ce bien. Les consommables sont créés à partir de modèles se basant sur une nature dont la contrainte de gestion est **Libre**. L'option de comportement **Consommable** doit également être sélectionnée  $\leftrightarrow$  [Contrainte de gestion](#page-24-0) [page 25]).

 $\rightarrow$  [Eléments du parc associés à un bien](#page-38-0) [page 39].

## **Diviser un lot non suivi**

Pour diviser un lot non suivi :

- 1 Affichez la liste des éléments du parc.
- 2 Sélectionnez le lot que vous voulez diviser.
- 3 Cliquez sur **Diviser**.

4 Attendez que s'affiche la page de l'assistant **Diviser un lot**.

![](_page_47_Picture_105.jpeg)

- 5 Saisissez le nombre d'éléments du nouveau lot dans le champ **Quantité à extraire**.
- 6 Saisissez de nouvelles données qui permettront de contextualiser le nouveau lot : localisation, utilisateur, responsable, etc.
- 7 Cliquez sur **Terminer**.

Dans la table des éléments de parc, le lot divisé est réduit du nombre d'éléments contenus dans le nouveau lot qui apparaît comme un nouvel enregistrement de la table des éléments de parc.

#### **Transformer un lot non suivi en lot suivi**

Pour différentes raisons, vous pouvez avoir besoin de transformer un lot non suivi en lot suivi. Exemple : vous avez besoin de lier à différents projets, un lot de bureaux utilisés dans les différents salons auxquels vous participez. Pour cela, ce lot doit correspondre à un enregistrement dans la table des biens.

Pour transformer un lot non suivi :

- 1 Affichez la liste des éléments du parc.
- 2 Sélectionnez un lot non suivi.
- 3 Cliquez sur **Etiqueter**.

<span id="page-48-0"></span>Cette action a pour conséquence de créer un enregistrement correspondant au lot dans la table des biens. L'étiquetage a eu pour conséquence d'attribuer un code interne (une étiquette) à l'enregistrement du lot. Ce code interne est l'une des caractéristiques des enregistrements de la table des biens.

## **Suivi financier des biens**

Le suivi financier des biens vous permettent de :

- décrire leur mode d'acquisition
	- Le serveur de messagerie a-t-il été acheté, loué ou emprunté ?
- répertoriez les dépenses qu'ils entraînent

Combien de fois a-t-il fallu commander des lots de 50 ramettes de papier pour la photocopieuse du service documententation ?

• décrire leur immobilisation

Quel type d'amortissement a-t-on choisi pour les véhicules de la société ?

Pour consulter ou éditer les informations de suivi financier, affichez la liste des biens et sélectionnez un des trois onglets suivants :

- **Acquis.** (Acquisition)
- **Coûts**
- **Immo.** (Immobilisation)

#### Note:

Dans cette section, la notion de **Bien** englobe autant celle du bien que celle de lot enregistré dans la table des biens.

## **Acquisition d'un bien**

L'onglet **Acquis.** permet de visualiser les principales informations relatives à l'acquisition d'un bien. La plupart de ces informations sont rassemblées dans des sous-onglets.

## **Mode d'acquisition**

AssetCenter gère 4 modes d'acquisition des biens :

• Achat

- Location
- Crédit Bail
- Emprunt

Le choix de l'un de ces modes conditionne l'affichage :

- de certains onglets de détail du bien,
- de certains champs dans l'onglet **Acquis.**,
- de certains sous-onglets de l'onglet **Acquis.**.

Le mode d'acquisition (nom SQL seAcquMethod) d'un bien est, par défaut, le mode Achat. Les autres modes d'acquisition disponibles sont les suivants : location, crédit bail, emprunt.

## **Contrats liés à l'acquisition d'un bien**

Quel que soit le mode d'acquisition que vous sélectionnez, vous pouvez lier un contrat à l'acquisition à partir du sous-onglet **Approvisionnement**. Le contrat ainsi sélectionné apparaît dans l'onglet **Contrats** du détail du bien.

#### Avertissement :

Si vous validez la sélection d'un contrat, le champ **Mode acquis.** (Nom SQL : seAcquMethod) est automatiquement modifié pour indiquer le mode de financement précisé dans le champ **Mode d'acquisition par défaut des biens** (Nom SQL : seAcquMethod), dans l'onglet **Général** du détail du contrat.

## **Sociétés liées à l'acquisition d'un bien ou d'un lot**

Dans le sous-onglet **Approvisionnement**, vous pouvez sélectionner :

- un **Loueur** (Nom SQL : Lessor) pour les biens en location ou crédit-bail.
- un **Loueur** pour les biens ayant donné lieu à un emprunt.

## **Sous-onglets supplémentaires de description de loyer**

Quel que soit le mode d'acquisition sélectionné, vous pouvez ajouter des sous-onglets de description de loyer dans l'onglet **Acquis.**. Pour ajouter un sous-onglet, positionnez-vous sur la zone de sous-onglet, cliquez droit et choisissez l'option **Ajouter un lien**.

Loyer est ici pris au sens large :il s'agit de toute somme à payer périodiquement pour un bien. Il peut s'agir de primes d'assurance, de versements en rapport avec un contrat de maintenance...

Ces sous-onglets sont similaires aux sous-onglets de description des loyers de leasing.

## **Coûts d'un bien**

L'onglet **Coûts** du détail du bien affiche la liste des lignes de dépense associées au bien.

En haut de l'onglet se trouvent des filtres spécifiques.

Le bouton permet de faire la somme des coûts affichés dans la liste, une fois les éventuels filtres appliqués.

## **Immobilisation d'un bien**

Cette section détaille les points suivants :

- Décrire l'immobilisation d'un bien
- Comment associer une immobilisation et un bien

# **Décrire l'immobilisation d'un bien**

## **Décrire et calculer l'amortissement d'un bien**

Les informations concernant l'immobilisation d'un bien se trouvent dans l'onglet **Immo.** du détail du bien.

Cet onglet ne s'affiche que si le champ **Mode acquis.** (Nom SQL : seAcquMethod) de l'onglet **Acquis.** a pour valeur **Achat**.

Cet onglet contient deux types d'informations :

- Le cadre de gauche contient des champs et liens utiles au calcul de l'amortissement et de la valeur résiduelle du bien.
- Le tableau de droite présente les enregistrements de la table **Immobilisations** (Nom SQL : amFixedAsset) associés au bien après leur importation dans AssetCenter.

Les formules de calcul des amortissements sont définies dans la table **Formules de calcul de dépréciation** (Nom SQL : amDeprScheme).

La sélection de la formule de calcul pour le bien se fait grâce au lien **Type amortissement** (Nom SQL : DeprScheme).

## **Définir des formules de calcul d'amortissement**

Pour définir une formule de calcul d'amortissement :

- A partir du détail du bien :
	- 1 Affichez l'onglet **Immo.**,
	- 2 Cliquez sur le bouton  $\blacksquare$ .
- A partir de la fenêtre affichée par le menu **Administration/ Liste des écrans** :
	- 1 Sélectionnez **Liste des types de dépréciation** (nom SQL amDeprScheme).
	- 2 Cliquez sur **Nouveau**.
	- 3 Renseignez l'onglet **Général**.
	- 4 Créez un script de calcul dans l'onglet **Script**.

L'objectif du script est de calculer le montant des amortissements à partir des champs :

- Dans la table **Formules de calcul de dépréciation** :
	- Champ **Durée** (Nom SQL : tsDeprDur),
	- Champ **Coefficient** (Nom SQL : fCoeff),
	- Champ **Taux** (Nom SQL : pRate).
- Dans la table **Biens** (Nom SQL : amAsset) :
	- Champ **Date de début** (Nom SQL : dStartAcqu),
	- Champ **Base amortissement** (Nom SQL : mDeprBasis),
	- Champ **Date d'estimation** (Nom SQL : dDeprRecalc).

Le montant obtenu doit modifier la valeur du champ **Amortissements** (Nom SQL : mDeprVal).

#### Note:

Le champ **Valeur résiduelle** (Nom SQL : mNetValue) est automatiquement recalculé par AssetCenter quand les champs **Base amortissement** et **Amortissements** sont modifiés.

Exemple (très) simplifié de script de calcul d'un amortissement linéaire :

```
Dim iNbOfDays As Integer
iNbOfDays = amDateDiff([dDeprRecalc],[dStartAcqu])
If (iNbOfDays <= 0) Or ([DeprScheme.tsDeprDur] <= 0) Then
  Set [mDeprVal] = 0
ElseIf (iNbOfDays >= [DeprScheme.tsDeprDur]) Then
```

```
 Set [mDeprVal] = [mDeprBasis]
Else
  Set [mDeprVal] = [mDeprBasis] * iNbOfDays / [DeprScheme.tsDeprDur]
End If
 Set [dDeprRecalc] = amDate -> Set [dDeprRecalc] = amDate()
```
Un automatisme d'AssetCenter se charge de recalculer le champ **Amortissements** si les champs de référence sont modifiés.

## **Estimer le montant des amortissements pour un ensemble de biens**

Si vous souhaitez actualiser la valeur du champ **Amortissements** à une date donnée pour une sélection de biens, il suffit de modifier la date du champ **Date d'estimation** après avoir co-sélectionné les biens à actualiser.

Vous pouvez également créer une action de **Type** (Nom SQL : seActionType) : **Script** qui effectue cette tâche. Son script sera du type :

Set [dDeprRecalc] = amDate

Le champ **Amortissements** sera mis à jour par les automatismes par défaut d'AssetCenter.

Vous pouvez même créer un schéma de workflow qui déclenche périodiquement l'action ci-dessus sur l'ensemble des biens.

## **Comment associer une immobilisation et un bien**

Vous disposez de deux possibilités :

## **Depuis le détail du bien**

- 1 Affichez l'onglet **Immo.**.
- 2 Ajoutez ou supprimez des immobilisations associées au bien.

Vous pouvez également afficher la liste des immobilisations dans une autre fenêtre, y sélectionner l'immobilisation à associer et la faire glisser déplacer vers la liste de l'onglet **Immo.** du bien.

## **Depuis le détail de l'immobilisation**

- 1 Affichez l'onglet **Biens**.
- 2 Ajoutez ou supprimez des biens associés à l'immobilisation.

Vous pouvez également afficher la liste des biens dans une autre fenêtre, y sélectionner le bien à associer et le faire glisser déplacer vers l'onglet **Biens** de l'immobilisation.

## **Mouvements des éléments du parc**

La table des éléments de parc vous permet de surveiller les mouvements de ses éléments.

Pour chaque élément sélectionné, vous disposez d'informations de contextualisation que vous modifiez en fonction du mouvement de cet élément. D'autres opérations dans AssetCenter sont répercutés automatiquement dans la table des éléments de parc. Exemple : Si dans la table des services et personnes, une photocopieuse est attribué à un autre service, il suffit de consulter l'enregistrement de cette photocopieuse dans la table des éléments de parc pour prendre connaissance de ce changement de localisation. La table des éléments de parc vous permet également de savoir qui réserve un élément commandé non encore réceptionné.

Dans la table des éléments de parc, deux onglets vous permettent en particulier de gérer les mouvements des éléments du parc :

- L'onglet **Général** permettant de suivre le mouvement des éléments du parc
- L'onglet **Réservation** permettant à une personne de réserver un élément non affecté

#### <span id="page-53-0"></span>**Contextualiser des éléments du parc**

Les différents champs de l'onglet **Général** de la table des éléments de parc vous permettent de contextualiser chaque élément en leur associant :

- une affectation particulière
- des dates de mise en service et d'inventaire
- un utilisateur
- un responsable
- une localisation ou un stock dans le cas où l'élément n'est pas encore affecté
- un centre de coût

Si les différentes informations de contextualisation fournies par défaut sont insuffisantes, AssetCenter vous permet d'ajouter de nouvelles caractéristiques et de nouveaux champs. Pour ajouter des caractéristiques, reportez-vous au

Dans la table des éléments de parc, vous pouvez diviser un lot. L'assistant [Diviser un lot](#page-42-0) [page 43] vous permet d'indiquer pour chaque lot créé une nouvelle localisation, un nouveau service utilisateur, un nouveau centre de coût, etc. Chaque lot créé à l'aide de l'assistant [Diviser un lot](#page-42-0) [page 43] reste lié au même enregistrement dans la table des biens. Ceci permet de conserver un suivi unique pour des éléments dont la contextualisation est différente.  $\rightarrow$  [Lots](#page-40-0) [page 41].

# **Réserver des éléments du parc**

Un élément ne peut être réservé que si le champ **Affectation** (Nom SQL : seAssignment) de l'onglet **Général** du détail de l'élément indique **En stock** ou **En attente de réception**.

Vous pouvez réserver un élément du parc de plusieurs manières :

# **A partir du détail de l'élément du parc**

Pour réserver un élément du parc :

- 1 Affichez la liste des éléments du parc (**Parc/Eléments du parc**).
- 2 Indiquez la ligne de demande de l'élément du parc sélectionné.
- 3 Sélectionnez l'onglet **Réservation** du détail de l'élément du parc que vous souhaitez réserver.
- 4 Renseignez les dates de début et de fin de réservation ainsi que le réservant.

Pour supprimer une réservation, modifiiez la valeur du champ **Affectation** ou de supprimer les valeurs des champs relatifs à la réservation.

# **A partir d'une demande d'achat**

Une demande d'achat peut se composer :

- d'éléments du parc à commander qui n'existent pas encore dans la table des éléments de parc.
- d'éléments que l'on réserve via la demande d'achat. Ces éléments ont déjà été créés dans la table des éléments de parc, et ils remplissent les conditions décrites plus haut.

Pour réserver un élément du parc via une demande d'achat :

- 1 Affichez le détail de la demande d'achat.
- 2 Affichez le détail de la composition de la demande en cliquant sur **Compo.**.
- 3 Positionnez-vous dans l'onglet **Réservations**.
- 4 Cliquez sur  $\mathbb{E}$ .
- 5 La fenêtre qui s'affiche liste les éléments du parc dont le champ **Affectation** (Nom SQL : seAssignment) indique **En stock** ou **En attente de réception**.
- 6 Si des éléments du parc répondant à ces critères existent dans la base de données, sélectionnez-les et cliquez sur **Choisir** pour les réserver. Sinon, cliquez sur **Nouveau** et créez de nouveaux éléments du parc. Le champ **Affectation** des éléments du parc que vous créez doit indiquer **En stock** ou **En attente de réception**. Renseignez les champs nécessaires puis cliquez sur **Ajouter** pour créer l'élément du parc, puis sur **Choisir** pour le réserver.
- 7 Validez la réservation en cliquant sur **Modifier** dans le détail de la ligne de composition de la demande.
- 8 Renseignez éventuellement le champ **Date fin** (Nom SQL :dtEnd) du détail de l'élément du parc en cliquant sur le bouton **dans l'onglet Réservations** du détail de la composition de la demande.

Pour supprimer une réservation effectuée via une demande :

- 1 Sélectionnez la réservation dans la liste de l'onglet **Réservations** du détail de la composition de la demande.
- 2 Cliquez sur  $\Box$  pour la supprimer.

#### **Incidences sur la gestion des stocks**

Le fait de réserver un élément du parc a une incidence dans la gestion du stock auquel il est associé : les éléments du parc réservés ne sont pas comptabilisés lors du contrôle des niveaux de stock  $(\rightarrow$  [Créer des règles de stock](#page-58-0) [page 59]).

#### Note:

Le stock auquel est affecté un élément du parc que l'on réserve est indiqué dans le champ **Stock** (Nom SQL : Stock) de l'onglet **Général** du détail de l'élément du parc.

## **Gérer la fin de vie d'un élément du parc**

Lorsqu'un élément du parc n'est plus utilisé (mise au rebut, destruction, vol, revente...), il peut être intéressant de le laisser dans la base de données en modifiant sa description pour tenir compte de son nouvel état.

Pour rendre compte de la fin de vie d'un élément du parc :

- 1 Sélectionnez l'élément qui n'est plus utilisé.
- 2 Attribuez la valeur **Sorti du parc** au champ **Affectation** (Nom SQL : seAssignment) dans l'onglet **Général**
- 3 Si nécessaire, détachez l'élément de son élément parent en supprimant le texte du champ **Composant de** (Nom SQL : Parent).
- 4 Dans le cas d'un bien ou d'un lot suivi, mettez à jour les onglets **Immo.**, **Contrats**, **Maint.**, **Acquis.**, **Connexions** et **Projets** dans la table des biens.

#### $\blacksquare$  Note :

<span id="page-56-1"></span><span id="page-56-0"></span>Lorsque l'enregistrement d'un élément du parc est détruit, toutes les informations relatives à cet élément sont irrémédiablement perdues. Nous vous conseillons donc de sortir du parc les éléments qui n'ont plus d'utilité mais dont certaines informations doivent être conservées.

# **Biens liés à un contrat**

Vous avez la possibilité d'associer un ou plusieurs contrats à un bien.

Ces contrats associés sont visibles dans deux onglets de la table des biens : l'onglet **Contrat** et l'onglet **Acquis**.

## $M$ Note :

Dans cette section, la notion de **Bien** englobe autant celle du bien que celle de lot enregistré dans la table des biens.

# **L'onglet Contrat**

L'onglet **Contrats** présente la liste des contrats associés à un bien. En haut de l'onglet se trouve un filtre spécifique.

Ce filtre vous permet de visualiser les contrats selon trois critères :

- **Tous** affiche l'ensemble des contrats
- **Valides** affiche les contrats valides pour une période donnée
- **Périmés** affiche les contrats obsolètes

Les contrats associés sont listés et triés selon leur nature, société, date de début, date de fin ou date de mise sous contrat.

Lors de l'ajout d'un contrat ou lors de la consultation de la ligne de contrat, une nouvelle fenêtre s'ouvre qui montre le détail de la ligne de contrat :

- Choisissez le contrat qui vous intéresse, puis précisez la date de mise au contrat, et la date de sortie du contrat prévue.
- Renseignez éventuellement les champs **Autorisation** (Nom SQL : seAuthorization) et **Nb d'utilisations** (Nom SQL : lUseCount).

### **L'onglet Acquis.**

L'acquisition d'un bien peut s'effectuer dans le cadre d'un contrat.

L'onglet **Acquis.** permet d'associer un contrat à un bien acquis par l'une des méthodes suivantes :

- Achat.
- Location.
- Crédit bail.
- Emprunt.

Suivant le mode d'acquisition du bien, des sous-onglets permettent de préciser les particularités du contrat d'acquisition du bien.

Reportez-vous au manuel **Contrats** pour plus d'informations sur la façon de créer et gérer les contrats associés à un bien.

## **Stocks**

Un stock contient des éléments du parc en stock ou en attente de réception. Dans le détail d'un élément du parc, le champ **Affectation** (Nom SQL : seAssignment) de l'onglet **Général** a la valeur **En stock** ou **En attente de réception**. Exemple : un élément du parc acheté récemment et qui n'a pas encore été installé ou confié à un utilisateur. Ces éléments du parc sont visibles dans l'onglet **Parc** du stock.

AssetCenter permet d'associer à un stock des règles qui déclenchent des demandes d'achat automatiques afin de réapprovisionner le stock. La surveillance des seuils limites des stocks est assurée par AssetCenter Serveur.

#### Avertissement :

Il est nécessaire qu'AssetCenter Serveur fonctionne sur un poste (client ou serveur) pour que la surveillance des seuils limites des stocks soit effective.

AssetCenter vous permet de créer autant de stocks que vous le souhaitez.

Pour accéder à la table des stocks, effectuez une des actions suivantes :

- Choisissez **Stock** dans le menu **Parc**.
- <span id="page-58-0"></span>• Cliquez sur **Liste des stocks** dans le volet des favoris et des fonctions (Rubrique **Gestion du Parc**).

## **Créer des règles de stock**

AssetCenter permet d'associer à un stock des règles qui déclenchent des demandes d'achat automatiques afin de réapprovisionner le stock en éléments du parc.

Ces règles sont définies dans l'onglet **Gestion** du détail du stock. Chaque règle est associée à un modèle et indique la quantité en deçà de laquelle les éléments du parc se basant sur ce modèle doivent être commandés.

C'est AssetCenter Serveur qui surveille les niveaux de réapprovisionnement des lignes de stock.

Pour créer une règle de stock :

- 1 Sélectionnez l'onglet **Gestion**.
- 2 Cliquez sur  $\mathbb{E}$ .
- 3 Attendez que la fenêtre **Ajout d'une règle de de stock** s'affiche.
- 4 Indiquez le modèle d'élément du parc pour lequel vous voulez créer une règle de stock (Exemple : des cartouches d'encre pour les imprimantes).
- 5 Renseignez le champ **Seuil** avec la quantité en deçà de laquelle une demande d'achat automatique est créée (Exemple : 5).
- 6 Renseignez le champ **A commander** avec le nombre d'éléments du parc à commander.

Si l'élément du parc est un bien ou un lot, AssetCenter Serveur créer une demande d'achat dont le champ **Quantité** est égale à 5. A la réception de la commande basée sur cette demande d'achat :

- Dans le cas d'un bien, cinq enregistrements sont créés dans la table des éléments de parc.
- Dans le cas d'un lot, un enregistrement est créé dans la table des éléments de parc dont la quantité est égale à 5.

Pour chaque règle de stock relative à un modèle :

1 AssetCenter Serveur calcule la quantité d'éléments effectivement disponibles à partir de l'onglet **Parc** du détail du stock.

Pour les éléments du parc correspondant à des lots, AssetCenter Serveur vérifie la quantité d'éléments du lot indiqué dans le champ **Quantité** du lot.

- 2 En deçà d'une certaine quantité indiquée dans le champ **Seuil** (Nom SQL : lReordLevel) du détail de la règle de stock, AssetCenter Serveur crée automatiquement une demande d'achat.
- 3 Tant que la demande n'a pas été entièrement reçue, AssetCenter Serveur ne vérifie pas la règle de stock qui l'a générée. Il n'y a donc pas de nouvelle demande envoyée.
- 4 Dès que la demande a été entièrement réceptionnée, AssetCenter Serveur :
	- Rajuste les niveaux de stock.
	- Efface le contenu du champ **Ligne de demande** (Nom SQL : ReqLine) du détail de la règle de stock.
	- Réactive la règle de stock.

## Note:

La fréquence de contrôle des échéances de la table des stocks est définie au niveau d'AssetCenter Serveur.

## **Calcul du nombre d'éléments effectivement disponibles**

Pour compter le nombre d'éléments effectivement disponibles à chaque contrôle d'une règle de stock relative à un modèle donné, AssetCenter Serveur compte le nombre d'éléments basés sur ce modèle contenus dans l'onglet **Parc** du détail du stock.

Seuls les éléments du parc non réservés sont pris en compte.

## **Création de demandes de réapprovisionnement**

Si nécessaire, AssetCenter Serveur génère une ligne de demande d'achat de réapprovisionnement pour chaque règle de stock :

- Les paramètres de la demande d'achat sont inscrits dans l'onglet **Demande auto.** du détail du stock.
- La demande d'achat précise la quantité à recommander (champ **A commander** (Nom SQL : lQtyToOrder) du détail de la règle de stock).

A la réception d'une demande d'achat automatiquement créée lors du contrôle des niveaux de stock, les quantités en stock sont ajustées.

## **Procédure de gestion de stock**

Cette paragraphe détaille les points suivants :

- Liste des éléments du parc en stock
- Mettre des éléments du parc en stock
- Sortir des éléments du parc d'un stock

## **Liste des éléments du parc en stock**

L'onglet **Parc** du détail d'un stock présente la liste de tous les éléments du parc présents dans le stock.

## **Filtres**

Au dessus de la liste des éléments du parc en stock figurent trois filtres :

- Premier filtre simple.
- **Deuxième filtre simple.**
- **A** Troisième filtre simple.

Entre les filtres existe une condition de type "ET" au sens SQL.

## **Affichage arborescent de la liste des éléments du parc en stock**

Lorsque l'affichage de la liste des éléments en stock est arborescent :

• Si un élément en stock contient des éléments associés qui ne sont pas en stock, ceux-ci ne sont pas affichés.

• Si un élément en stock est un sous-élément d'autres éléments, toute la chaîne des éléments parents est affichée. Les éléments parents qui ne sont pas en stock apparaissent en grisé.

#### **Mettre des éléments en stock**

Vous disposez de plusieurs possibilités pour mettre des éléments en stock :

#### **Depuis le détail des éléments du parc**

Dans l'onglet **Général** du détail des éléments du parc :

- 1 Sélectionnez **En stock** pour le champ **Affectation** (Nom SQL : seAssignment).
- 2 Sélectionnez le stock dans le champ **Stock** (Nom SQL : Stock).

#### **Depuis le détail du stock**

Dans l'onglet **Parc** du détail du stock, utilisez le bouton **p**our ajouter des éléments.

#### **Depuis le détail d'une commande**

Les lignes de composition de commande créant des éléments du parc peuvent créer des éléments en stock. Pour ce :

- 1 Sélectionnez la commande appropriée dans la table des commandes (menu **Achats/ Commandes**).
- 2 Pour chaque ligne de composition de commande créant un élément du parc, vérifiez que le champ **Stock Livr.**(Nom SQL :Stock) de l'onglet **Achat** du détail de la ligne de composition indique le nom du stock. Sinon, renseignez ce champ.
- 3 Pour créer des éléments de parc en attente de réception, vérifiez que le champ **Etat cde** a pour valeur **Validée** ou **Commandée**. Cliquez sur le bouton **Créer** : les éléments du parc sont créés dans la table des éléments de parc.

Pour chaque élément ainsi créé dans la table des éléments de parc :

- Le champ **Affectation** dans l'onglet **Général** du détail de l'élément indique **En attente de réception**.
- Le champ **Stock** indique le stock sélectionné dans le champ **Livraison** de l'onglet **Achat** de la ligne de composition de commande concernant l'élément.

## **Sortir des biens d'un stock**

Il existe plusieurs façons de sortir des éléments d'un stock :

## **Depuis le détail des éléments du parc**

Dans l'onglet **Général** du détail d'un élément du parc :

- 1 Affichez la liste des éléments du parc en mode "Liste et détail".
- 2 Co-sélectionnez les éléments du parc à sortir du stock.
- 3 Sélectionnez **Dans le parc** pour le champ **Affectation** (Nom SQL : seAssignment).
- 4 Sélectionnez l'utilisateur, le responsable des éléments s'ils leur sont communs.
- 5 Complétez éventuellement la localisation si elle leur est commune.

## **Depuis le détail du stock**

- 1 Placez-vous dans l'onglet **Parc** du détail du stock.
- 2 Co-sélectionnez les éléments à retirer du stock.
- 3 Appuyez sur le bouton  $\equiv$  situé à droite de la liste. Dans ce cas, le champ **Affectation** de l'élément prend la valeur **Dans le parc**.

Ou :

- 1 Placez-vous dans l'onglet **Parc** du détail du stock.
- 2 Cliquez sur le bouton **D** pour chacun des éléments à sortir du stock.
- 3 Sélectionnez la valeur **Dans le parc** pour le champ **Affectation** de l'onglet **Général** du détail de chacun des éléments.
- 4 Sélectionnez l'utilisateur, le responsable et la localisation des éléments du parc.

![](_page_64_Picture_0.jpeg)

<span id="page-64-0"></span>AssetCenter est particulièrement indiqué pour la gestion d'un parc informatique. Pour chaque ordinateur du parc informatique (ordinateur, station de travail, portable, serveur, etc.), AssetCenter met à votre disposition toute une série de champs et de tables propres au domaine informatique.

## **Ordinateurs**

La gestion individualisée est le type de gestion le plus approprié pour un ordinateur. Cette gestion vous permet de définir des données techniques dans les modèles des ordinateurs dont héritent tous les ordinateurs du parc basés sur ces modèles.

La gestion individualisée est également le seul type de gestion permettant à un enregistrement d'être à la fois présent dans la table des éléments de parc, celle des biens et celle des ordinateurs  $\leftrightarrow$  [Tables de débordement](#page-18-0) [page 19]).

### <span id="page-65-1"></span>**Créer une nature pour les ordinateurs**

<span id="page-65-0"></span>Pour créer une nature d'ordinateur vous permettant de gérer individuellement les ordinateurs du parc :

- 1 Affichez la liste des natures.
- 2 Cliquez sur **Créer.**
- 3 Saisissez le nom et le code de la nature créée (Exemple : Ordinateur et computer).
- 4 Choisissez **Elément du parc** dans le champ **Crée**.
- 5 Choisissez **Ordinateur** dans le champ **Crée aussi**.

La table des ordinateurs est utilisée pour l'intégration de Remote Control dans AssetCenter.

- 6 Sélectionnez les options **Porte des logiciels** et **Peut se connecter**.
- 7 Cliquez sur **Créer** pour valider votre création.

#### **Créer un modèle d'ordinateur**

La procédure de création de modèles d'ordinateurs est identique à celle des autres modèles ( $\rightarrow$  [Modèles](#page-31-0) [page 32]). Vous devez juste choisir une nature propre aux ordinateurs  $(\rightarrow$  [Créer une nature pour les ordinateurs](#page-65-0) [page 66]). Comme la table des modèles permet d'organiser votre parc, nous vous conseillons de créer des modèles génériques. Exemple :Vous créer un modèle **Ordinateur** et des sous-modèles **Ordinateurs de bureau**, **Portables**, **Serveurs**. Sous ces sous-modèles, vous pouvez créer les modèles des ordinateurs dont vous vous servez pour créer les ordinateurs de votre parc.

#### **Créer un modèle d'ordinateur (Exemple)**

Cette section vous permet de créer le modèle d'un ordinateur dont les caractéristiques sont les suivantes :

- Ordinateur HP VECTRA VL 800
- Processor Intel® Pentium® 4 1.3 GHz
- Mémoire en standard 128 Mo de RDRAM
- Disque dur de 40 Go
- Lecteur de disquettes 3.5", 1.44 Mo
- Lecteur optique DVD-ROM 12x/40x
- Clavier multimédia HP
- Souris optique HP

Pour créer le modèle de cet ordinateur :

- 1 Affichez la liste des modèles.
- 2 Cliquez sur **Nouveau**.
- 3 Saisissez **VECTRA VL 800** dans le champ **Nom**.
- 4 Saisissez **Hewlett-Packard** dans le champ **Marque**.
- 5 Sélectionnez, par exemple, **Ordinateurs de bureau** dans le champ **Sous-modèle de**.
- 6 Dans l'onglet **Général**, saisissez ou sélectionnez dans le champ **Nature** une nature vous permettant de créer des modèles d'ordinateurs  $\leftrightarrow$  [Créer une](#page-65-1) [nature pour les ordinateurs](#page-65-1) [page 66]).
- 7 Dans l'onglet **Matériel**, Saisissez les données correspondant à votre ordinateur :
	- **Pentium 4** dans le champ **Processeur**
	- **1300** dans le champ **Fréquence** (l'unité utilisé par défaut étant le Mégahertz)
	- **128** dans le champ **Mémoire**
	- **40000** dans le champ **Taille disque**
- 8 Cliquez sur **Créer** pour valider votre création.
- 9 En suivant une procédure identique, créez des modèles correspondant aux différents éléments associés à votre ordinateur :
	- lecteur de disquette
	- lecteur DVD
	- clavier
	- souris

Vous ne pouvez pas associer des modèles entre eux. En revanche, vous pourrez après la création de votre ordinateur VECTRA VL 800 lui associer les différents biens basés sur ces modèles ( $\rightarrow$  [Eléments du parc associés](#page-38-1) [à un bien](#page-38-1) [page 39]).

## **Créer des ordinateurs**

Les ordinateurs sont enregistrés dans trois tables dans AssetCenter :

- La table des éléments de parc (amPortfolio)
- la table des biens et lots (amAsset)
- La table des ordinateurs (amComputer)

Cette table est dédiée à l'intégration future de Remote Control à AssetCenter. Le schéma suivant vous donne un aperçu des tables propres aux ordinateurs.

![](_page_67_Figure_8.jpeg)

Comme la création d'un ordinateur est similaire à celle d'un bien, reportez-vous à la section [Créer un bien](#page-37-0) [page 38]. Pour associer des éléments du parc à un ordinateur reportez-vous à la section [Associer des éléments du parc à un bien](#page-38-2) [page 39]. Les biens associés à un ordinateur sont ses périphériques (clavier, imprimante, lecteurs divers), ses logiciels et ses consommables.

# **Configurations informatiques**

Les configurations informatiques comprennent une unité centrale, ses périphériques de base et des logiciels de base. Elles correspondent aux offres en bundle de nombreux fournisseurs informatiques.

En fonction de vos besoins vous pouvez gérer chaque configuration informatique comme un bien unique ou chaque élément de cette configuration comme autant de biens uniques que vous associez.

# **Gérer une configuration informatique comme un bien unique**

Pour gérer une configuration informatique comme un bien unique, vous devez créer un modèle correspondant à cette configuration. Une fois créées les configurations s'appuyant sur ce modèle, vous pouvez leur associer d'autres éléments du parc non compris dans la configuration :consommables,nouveaux logiciels, nouveaux périphériques.

## **Avantages**

Gérer une configuration informatique comme un bien unique vous permet de réduire les opérations d'enregistrement. Comme cette configuration informatique représente un seul enregistrement dans la table des biens, vous réduisez les coûts liés au suivi financier : amortissement et prix d'acquisition unique, comptabilité simplifiée, etc. En revanche, le suivi d'un changement majeur (suppression, mise à jour) d'un des éléments de la configuration ne pourra être réalisé qu'en utilisant une procédure d'ajustement complexe.

# **Gérer les éléments d'une configuration informatique comme des biens associés**

Pour gérer les éléments d'une configuration informatique comme des biens associés, il vous suffit de :

1 créer des enregistrements correspondant à ces biens dans votre parc ( [Créer un bien](#page-37-1) [page 38])

- 2 choisir un élément principal parmi ceux de la configuration informatique (Exemple : l'unité centrale)
- 3 associer à cet élément principal les autres éléments de la configuration ( [Eléments du parc associés à un bien](#page-38-1) [page 39])

#### **Avantages**

La gestion d'une configuration informatique comme des biens associés vous permet de suivre précisément chaque élément. Ainsi, le remplacement d'un clavier consistera à supprimer le lien vers le clavier usagé et à en créer un autre vers le nouveau clavier.

## **Connexions entre ordinateurs**

AssetCenter vous permet de décrire les connexions qui existent entre les ordinateurs.

Le modèle de connexion utilisé dans AssetCenter décrit une connexion générique entre deux ordinateurs A et B. Vous pouvez personnaliser ce modèle et décrire ainsi tous les types de connexions et en particulier le type Client/ Serveur. La notion de connexion est présente dans les parties suivantes d'AssetCenter :

- Dans l'onglet **Ports** du détail d'un modèle (amModel) ou du détail d'un bien (amAsset).
- Dans la liste des types de connexions (amCnxType).

## **Prérequis**

Les connexions sont décrites dans l'onglet **Ports** du détail d'un bien. Cet onglet s'affiche si l'option **Peut se connecter** a été sélectionné dans la nature du modèle du bien  $\rightarrow$  [Critères de comportement dans une nature](#page-25-0) [page 26] et [Natures](#page-28-0) [page 29]).

#### $\sqrt{\phantom{a}}$  Note :

Un ordinateur peut posséder un nombre illimité de ports, chacun étant identifié de façon unique par un numéro. Un port ne peut intervenir que dans une seule connexion.

## **Ports**

La connexion entre deux ordinateurs s'effectue au travers de ports. Elle devient effective lorsqu'un port de l'ordinateur A et un port de l'ordinateur B sont reliés entre eux. Cette connexion est réciproque : elle apparaît dans l'onglet **Ports** du détail de chacun des ordinateurs impliqués dans la connexion. Un port de connexion peut être :

• Occupé (c'est-à-dire relié à un port d'un autre ordinateur ou à un port différent du même ordinateur). Dans ce cas, il est décrit de la façon suivante :

<Ordinateur> <Numéro du port> - <Numéro du port> <Ordinateur>

Par exemple, la connexion entre deux ordinateurs A et B sera décrite comme suit :

• Dans le détail de l'ordinateur A

<Ordinateur A> <Numéro de port de l'ordinateur A utilisé> - <Numéro de port de l'ordinateur B utilisé> <Ordinateur B>

• Dans le détail de l'ordinateur B

<Ordinateur B> <Numéro de port de l'ordinateur B utilisé> - <Numéro de port de l'ordinateur A utilisé> <Ordinateur A>

• Libre (c'est-à-dire disponible pour une connexion). Dans ce cas il est décrit de la façon suivante :

<Ordinateur> <Numéro du port> -

## **Créer une connexion**

Dans ce paragraphe, nous nous servirons d'un exemple pour illustrer la méthodologie de création d'une connexion entre deux ordinateurs :un serveur et un poste client. L'exemple s'articule autour des étapes suivantes :

- 1 Création d'une connexion
- 2 Création des ordinateurs à connecter
- 3 Déclaration de la connexion
- 4 Informations complémentaires sur la connexion

#### **Création d'une connexion**

La création d'un type de connexion permet de mettre en relation deux types de port, identifiés par les champs suivants :

- **Type** (Nom SQL : Type) qui désigne le port source.
- **Type dest.** (Nom SQL : TargetType) qui désigne le port cible associé au port source.

Cette relation est à sens unique. Dans une connexion, la sélection du type de port source pour un port force la sélection du type de port cible pour le port auquel il est connecté. La sélection du type de port cible pour un port ne force pas la sélection du type de port source pour l'ordinateur auquel il est connecté. Il en résulte que pour créer un modèle de connexion réciproque, vous devez impérativement créer deux types de connexions symétriques. Par exemple, dans le cas d'une connexion Client/ Serveur :

- Du type "Client" vers le type "Serveur".
- Du type "Serveur" vers le type "Client".

Dans ce paragraphe, nous allons créer un modèle réciproque de connexion Client/ Serveur. La sélection de ce modèle dans la création d'une connexion entre deux ordinateurs A et B provoque les automatismes suivants :

- Si le type d'un port du bien A est "Client", alors le type du port auquel il est connecté sur le bien B devient "Serveur".
- Si le type d'un port du bien A est "Serveur", alors le type du port auquel il est connecté sur le bien B devient "Client".

 $\sqrt{\phantom{a}}$  Note:

Cet automatisme s'opère uniquement dans le cas de création directe de la connexion.

#### **Ouverture de l'écran des types de connexion**

Sélectionnez le menu **Administration/ Types de connexion**.

#### **Création d'un type de connexion Client/ Serveur**

Créez le type de connexion Client/ Serveur en respectant les étapes suivantes :

- 1 Cliquez sur **Nouveau**.
- 2 Renseignez le champ **Type** avec la valeur "Client".
- 3 Renseignez le champ **Type dest.** avec la valeur "Serveur".
- 4 Saisissez éventuellement une description complémentaire dans le champ **Description** (Nom SQL : memDescription).
- 5 Cliquez sur **Créer** pour valider votre création.
## **Création d'un type de connexion Serveur/ Client**

Créez le type de connexion Serveur/ Client en respectant les étapes suivantes :

- 1 Cliquez sur **Nouveau**.
- 2 Renseignez le champ **Type** avec la valeur "Serveur".
- 3 Renseignez le champ **Type dest.** avec la valeur "Client".
- 4 Saisissez éventuellement une description complémentaire dans le champ **Description** (Nom SQL : memDescription).
- 5 Cliquez sur **Créer** pour valider votre création.

## **Création des ordinateurs à connecter**

## **Etape n°1 : Création des deux modèles ordinateurs**

Pour la création des deux modèles du serveur et du client, reportez-vous à l'exemple de la section [Créer un modèle d'ordinateur \(Exemple\)](#page-65-0) [page 66].

Lors de la création des modèles d'ordinateurs, renseignez les champs de l'onglet **Ports**. Les ordinateurs créés à partir de ces deux modèles hériteront des caractéristiques saisies dans cet onglet.

Le tableau suivant vous donne des exemples de création d'un modèle de serveur et d'un modèle de poste client.

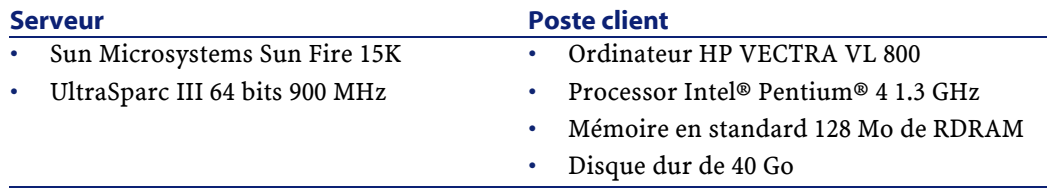

Une fois créés vos deux modèles d'ordinateurs, créez les deux ordinateurs dans la table des biens en vous appuyant sur ces deux ordinateurs  $\rightarrow$  [Créer](#page-37-0) [un bien](#page-37-0) [page 38]).

### **Etape n°2 :Création des ordinateurs dans la table des biens**

Sélectionnez le menu **Parc/ Biens et lots** ou cliquez sur l'icône . AssetCenter ouvre l'écran de détail des biens. Créez deux nouveaux biens en sélectionnant pour chacun d'entre eux l'un des deux modèles précédemment créés. Validez les créations en cliquant sur **Créer**.

### **Déclaration de la connexion**

### **Méthodes de création d'une connexion**

La création d'une connexion entre deux ordinateurs peut s'effectuer de deux manières différentes :

- Soit par la création préalable d'un port sur chacun des ordinateurs concernés, puis par le rapprochement de ces deux ports pour créer la connexion. Nous vous recommandons d'utiliser cette méthode de création.
- Soit par la création directe de la connexion à partir de l'un des deux ordinateurs.

Nous allons connecter deux biens en employant chacune de ces méthodes.

## **Création de ports sur chacun des biens, puis rapprochement de ces ports**

Dans la liste des enregistrements de la table des biens, sélectionnez l'ordinateur **Sun Fire 15K** et cliquez sur l'onglet **Port**. Nous allons à présent créer, étape par étape, un port vacant pour cet ordinateur :

- 1 Cliquez sur le bouton  $\blacksquare$ . AssetCenter ouvre l'écran de création des ports de connexion du bien **Sun Fire 15K**.
- 2 Nous voulons simplement créer un port vacant de type "Serveur". En conséquence les champs **Bien dest.** (Nom SQL : TargetAsset) et **Port dest.** (Nom SQL : TargetPort) qui permettent d'identifier le bien et le port de ce bien auquel on se connecte seront laissés vides.
- 3 Renseignez le champ **Type de port** (Nom SQL : Type) en lui donnant la valeur "Serveur".
- 4 Cliquez sur **Créer** pour valider votre création.
- 5 Notez que le port est affiché dans l'onglet **Ports** sous la forme :

#### 1

Nous allons effectuer la même opération pour l'ordinateur **VECTRA VL 800** :

- 1 Sélectionnez le bien **VECTRA VL 800** et cliquez sur l'onglet **Port** du détail du bien.
- 2 Cliquez sur  $\blacksquare$ . AssetCenter ouvre l'écran de création des ports de connexion de ce bien.
- 3 Renseignez seulement le champ **Type** en lui affectant la valeur "Client".
- 4 Cliquez sur **Créer** pour valider votre création.

5 Notez que le port est affiché dans l'onglet **Port** sous la forme :

1

Il ne nous reste plus qu'à effectuer le rapprochement de ces deux ports. Ce rapprochement peut s'effectuer à partir d'un des deux ordinateurs :

- 1 Sélectionnez le serveur **Sun Fire 15K** dans la liste des biens et cliquez sur l'onglet **Ports**.
- 2 Sélectionnez le port 1 et cliquez sur  $\mathbb{R}$ .
- 3 Renseignez à présent le champ **Bien dest.** en sélectionnant le poste client **VECTRA VL 800**.
- 4 Le champ **Port dest.** liste tous les ports vacants sur ce bien.

#### Note:

Vous pouvez également choisir directement un port dans la liste des ports affichée en cliquant sur . Lorsque vous choisissez un port dans cette liste, AssetCenter renseigne automatiquement le champ **Bien dest.**.

- 5 Cliquez sur **Modifier** ou **Fermer**.
- 6 Dans le détail de l'ordinateur **Sun Fire 15K**, la connexion est affichée sous la forme :

1 - 1 (<Code interne du bien destination>)

Dans le détail du bien **VECTRA VL 800**, la connexion réciproque est créée, à savoir :

1 - 1 (<Code interne du bien destination>)

7 La connexion est validée.

## **Création directe d'une connexion**

### Note:

Pour effectuer cette connexion en gardant les ordinateurs créés précédemment, vous devez détruire les entrées de l'onglet **Ports** de chacun des ordinateurs en les sélectionnant, puis en cliquant sur le bouton  $\Box$ .

Dans la liste des enregistrements de la table des biens, sélectionnez **Sun Fire 15K** et cliquez sur l'onglet **Ports** du détail du bien. Nous allons à présent créer, étape par étape, une connexion vers le bien **Sun Fire 15K** :

- 1 Cliquez sur  $\blacksquare$ . AssetCenter ouvre l'écran de création des ports de connexion de l'ordinateur **Sun Fire 15K**.
- 2 Renseignez le champ **Bien dest.** en lui affectant la valeur **VECTRA VL 800**.
- 3 Sélectionnez "Serveur" comme **Type**.
- 4 Cliquez sur **Ajouter**.

AssetCenter créée automatiquement :

- Un port de type "Serveur" sur l'ordinateur **Sun Fire 15K**.
- Un port de type "Client" sur l'ordinateur **VECTRA VL 800**.
- Une connexion entre ces deux ports.

### **Informations complémentaires sur la connexion**

AssetCenter vous permet de préciser des informations concernant la connexion à partir du détail d'une connexion. Dans le détail d'un bien, cliquez sur l'onglet **Ports**, sélectionnez une connexion établie et cliquez sur le bouton  $\blacksquare$ . AssetCenter affiche le détail de la connexion. Le champ **Connexion** (Nom SQL : Connection) sert à la définition des informations complémentaires. En cliquant sur le bouton **a**, AssetCenter affiche l'écran de détail de la connexion.

### $\sqrt{\phantom{a}}$  Note:

Aucun automatisme n'est associé aux champs de cet écran. En particulier, des lignes de dépenses ne sont pas générées pour les dépenses liées à une connexion.

## **Gérer une connexion**

Cette section vous explique comment gérer une connexion. Vous y trouverez les informations suivantes :

- Visualisation du nombre de connexions
- Terminer une connexion entre deux biens
- Impact de la suppression d'un bien connecté
- Impact du changement d'affectation d'un port de connexion

## **Visualisation du nombre de connexions**

Les informations de l'onglet **Ports** du détail d'un bien vous présentent un suivi élémentaire des connexions sur le bien. Les champs **Nb possibles** (Nom SQL : sMaxCnxCount) et **Nb constatées** (Nom SQL : sCnxCount) décrivent respectivement le nombre de connexions possibles et le nombre de connexions constatées sur un bien. AssetCenter met à jour le champ **Nb constatées** lors de l'ajout ou de la suppression d'une connexion.

## $\sqrt{\phantom{a}}$  Note:

Le champ **Nb possibles** fournit une information indicative et ne déclenche aucun automatisme. En particulier, AssetCenter ne vous empêche pas de créer une connexion supplémentaire si le nombre de connexions constatées dépasse le nombre de connexions possibles.

## **Supprimer une connexion entre deux biens**

Voici la marche à suivre pour supprimer une connexion :

- 1 Placez-vous dans le détail de l'un des deux biens.
- 2 Cliquez sur l'onglet **Ports** et sélectionnez la connexion que vous voulez supprimer. Cliquez sur le bouton  $\blacksquare$ .
- 3 AssetCenter affiche le détail de la connexion.
- 4 En effaçant un des deux champs **Bien dest.** (Nom SQL : TargetAsset) ou **Port dest.** (Nom SQL :TargetPort) et en cliquant sur **Modifier**, AssetCenter termine la connexion entre les deux biens. Il en résulte que :
	- Les informations complémentaires de suivi de connexion (accessibles par le champ **Connexion** (Nom SQL : Connection) sont effacées.
	- Les ports utilisés lors de la connexion sont libérés.

## $N$ Note :

Ne cliquez pas sur le bouton **□** dans l'onglet **Ports** du détail d'un des biens connectés si vous ne souhaitez pas également détruire les ports impliqués dans la connexion.

## **Impact de la suppression d'un bien connecté**

Lorsque vous détruisez un bien connecté, AssetCenter réalise les opérations suivantes :

- Destruction de toutes les connexions associées au bien.
- Destruction de tous les ports du bien.
- Libération des ports sur les biens connectés au bien détruit.

## **Impact du changement d'affectation d'un port de connexion**

Vous pouvez modifier l'affectation d'un port de connexion en :

- Libérant complètement le port. Celui-ci est alors disponible pour une nouvelle connexion.
- Le connectant à un port différent de celui auquel il était originellement connecté. Dans ce cas, le port destination auquel ce port était connecté est libéré et devient disponible pour une nouvelle connexion.

# **Prise de contrôle à distance**

## **Fonctions disponibles**

AssetCenter vous permet de prendre le contrôle à distance d'un ordinateur de la table **Ordinateurs** (**amComputer**) en lançant à partir de cette table le module Manager de Remote Control.

## **Pré-requis**

Pour intégrer Remote Control et effectuer des prises de contrôle à distance, vous devez :

- 1 Installer Remote Control à partir du CD-Rom d'installation de AssetCenter.
- 2 Installer ou déployer le module Agent sur les ordinateurs dont vous voulez prendre le contrôle à distance.
- 3 Personnaliser l'action **Remote control** fournie avec AssetCenter afin qu'elle corresponde au type de contrôle que vous désirez : prise de contrôle par broadcast, par accès direct ou par serveur.

Pour vérifier que les paramètres de cette action vous conviennent :

- 1 Choisissez **Outils/ Actions/ Editer**.
- 2 Sélectionnez l'action **Remote control**.
- 3 Sélectionnez l'onglet **Exécutable ou DDE**.

### Avertissement :

Les paramètres par défaut ne vous permettent qu'une prise de contrôle par accès direct.

Pour créer une nouvelle action dont les paramètres vous conviennent : [Pour créer une nouvelle action Remote Control](#page-79-0) [page 80].

4 Veiller à ce que le champ **Nom** (**Name**) de l'ordinateur dans la table **Ordinateurs** (**amComputer**) soit identique à celui de l'ordinateur dans la liste des ordinateurs distants du module Manager de Remote Control.

### $\sqrt{\phantom{a}}$  Note :

Vous pouvez peupler la table **Ordinateurs** (**amComputer**) en utilisant l'action **Assistant d'import des données d'un domaine NT** (**Outils/ Actions**).

**→** [Pour peupler la table Ordinateurs \(amComputer\)](#page-82-0) [page 83].

## **Pour installer Remote Control**

- 1 Insérez le CD-Rom d'installation de AssetCenter.
- 2 Attendez que se lance le programme d'installation automatique.
- 3 Sélectionnez Remote Control.
- 4 Sélectionnez l'installation complète.
- 5 Cliquez sur le bouton **Suivant** .
- 6 Procédez à la fin de l'installation en validant ou non les valeurs par défaut proposées.

## **Pour installer le module Agent**

- 1 Insérez le CD-Rom d'installation de AssetCenter.
- 2 Attendez que se lance le programme d'installation automatique.
- 3 Sélectionnez Desktop Agents.
- 4 Sélectionnez l'installation complète.
- 5 Cliquez sur le bouton **Suivant** .
- 6 Procédez à la fin de l'installation en validant ou non les valeurs par défaut proposées.

### **Pour déployer le module Agent**

Pour déployer le module Agent sur les ordinateurs dont vous voulez prendre le contrôle, vous devez :

1 Installer le module Desktop Administration sur une machine de déploiement.

Pour installer le module Desktop Administration, consultez le manuel **Desktop Administration**, chapitre **Mise en place du module de déploiement**/ **Installation**.

2 Déployer le module Agent sur les ordinateurs dont vous voulez prendre le contrôle.

Pour effectuer ce déploiement, consultez le manuel **Desktop Administration**, chapitre **Mise en place du module de déploiement/ Installation**/ **Installation des agents avec MassDeploy**.

## <span id="page-79-0"></span>**Pour créer une nouvelle action Remote Control**

- 1 Affichez la liste des actions (**Outils/ Actions/ Editer**).
- 2 Sélectionnez l'action **Remote Control**.
- 3 Cliquez sur le bouton **Dupliquer**.
- 4 Nommez cette nouvelle action.

Exemple : **Custom Remote Control**

- 5 Cliquez sur le bouton **Créer**.
- 6 Sélectionnez l'onglet **Exécutable ou DDE**.
- 7 Modifiez la ligne de commande de la zone **Paramètres**.

Les paramètres par défaut sont les suivants :

-host:[Name] -mode:gui -close

Pour connaître la liste des paramètres, consultez la documentation de Remote Control intitulée **Manuel d'utilisation**, chapitre **Utiliser le manager**, section **Utiliser le manager en ligne de commande**.

Ajoutez notamment le paramètre **-type:srv** si les ordinateurs à contrôler sont gérés par un serveur Remote Control (et non des ordinateurs en **Accès Direct**).

8 Cliquez sur le bouton **Modifier**.

## **Pour associer une nouvelle action de prise de contrôle au bouton ® Contrôler**

- 1 Affichez la fenêtre des options (**Edition/ Options**).
- 2 Sélectionnez l'option **Edition/ Activer la personnalisation des processus**.
- 3 Attribuez à cette option la valeur **Oui**.
- 4 Cliquez sur le bouton **OK**.
- 5 Affichez la liste des ordinateurs (**Parc/ Ordinateurs**).
- 6 Placez-vous sur le bouton **P** Contrôler et cliquez droit.
- 7 Choisissez **Editer la personnalisation** dans le menu contextuel.
- 8 Sélectionnez l'action que vous avez créée dans la fenêtre qui s'affiche.
- 9 Cliquez sur le bouton **OK**.

## **Prendre le contrôle d'un ordinateur depuis AssetCenter**

Pour prendre le contrôle d'un ordinateur :

- 1 Affichez la liste des ordinateurs (**Parc/ Ordinateurs**).
- 2 Sélectionnez un ordinateur.
- 3 Cliquez sur le bouton <sup>n</sup> Contrôler dans la fenêtre de détail de l'ordinateur.

Pour obtenir plus d'informations sur l'intégration Remote Control, reportez-vous au manuel de Remote Control intitulé **Manuel d'utilisation**, chapitre **Intégrer vos autres applications à Remote Control**, section **Intégrer Remote Control à AssetCenter**.

# **Inventaire automatique**

# **Fonctions disponibles**

L'intégration de InfraTools Desktop Discovery (IDD) ou Desktop Inventory (PDI) vous permettent d'effectuer les opérations suivantes :

- Déclencher l'inventaire automatique d'un ordinateur à partir de la table **Ordinateurs** (**amComputer**)
- Mettre à jour la table **Ordinateurs** (**amComputer**) à l'aide des informations de l'inventaire

## **Prérequis**

Pour intégrer InfraTools Desktop Discovery ou Desktop Inventory afin d'effectuer des inventaires automatiques, vous devez :

- 1 Installer Desktop Administration à partir du CD-Rom d'installation de AssetCenter.
- 2 Configurer le serveur Desktop Administration.
- 3 Installer Connect-It à partir du CD-Rom d'installation de AssetCenter.
- 4 Activer le ou les modules **Mettre à jour la base de données à partir du résultat des scanners** de AssetCenter Serveur.
- 5 Peupler la table **Ordinateurs** (**amComputer**) avec les ordinateurs sur lesquels vous voulez lancer les inventaires.
- 6 Installer les composants Agents sur les ordinateurs

### **Pour installer les composants Agents :**

- 1 Insérez le CD-Rom d'installation de AssetCenter.
- 2 Attendez que se lance le programme d'installation automatique.
- 3 Sélectionnez **Desktop Agents** dans l'écran d'accueil.
- 4 Sélectionnez l'installation complète.
- 5 Cliquez sur le bouton **Suivant**.
- 6 Procédez à la fin de l'installation en validant ou non les valeurs par défaut proposées.

Des exécutables d'inventaire InfraTools Desktop Discovery et Desktop Inventory compatibles avec les scénarios Connect-It sont installés durant l'installation des agents.

Par défaut, ces exécutables sont disponibles dans les dossiers suivants :

- 1 **[Dossier d'installation du serveur Desktop Administration]/depot/idd/scanW32.exe**
- 2 **[Dossier d'installation du serveur Desktop Administration]/depot/pdi/scanW32.exe**

## **Pour configurer le serveur Desktop Administration**

- 1 Choisissez **Démarrer/ Programmes/ Peregrine/ Desktop Administration Server/ Outil de configuration du serveur**.
- 2 Choisissez **Serveur/ Configurer la base de données**.
- Sélectionnez votre base de données AssetCenter dans le champ **Base de données**.
- Cliquez sur **OK**.
- Choisissez **Service/ Démarrer**.
- Choisissez **Fichier/ Quitter**.

## **Pour installer Connect-It**

- Insérez le CD-Rom d'installation de AssetCenter.
- Attendez que se lance le programme d'installation automatique.
- Sélectionnez Connect-It dans l'écran d'accueil.
- Sélectionnez l'installation complète.
- Cliquez sur le bouton **Suivant**.
- Procédez à la fin de l'installation en validant ou non les valeurs par défaut proposées.

## **Pour activer les modules de mise à jour de la base de données**

- Démarrez AssetCenter Serveur.
- Choisissez **Fichier/ Se connecter**.
- Configurez votre connexion dans la boîte de dialogue.
- Cliquez sur le bouton **Ouvrir**.
- Choisissez **Outils/ Configurer les modules**.
- Sélectionnez un des modules suivants :
	- **Mettre à jour la base de données à partir du résultat des scanners (IDD)**
	- **Mettre à jour la base de données à partir du résultat des scanners (PDI)**
- <span id="page-82-0"></span>Sélectionnez l'option **Activé** dans le détail du module.
- Cliquez sur le bouton **Modifier**.
- Cliquez sur le bouton **Fermer**.

## **Pour peupler la table Ordinateurs (amComputer)**

Démarrez AssetCenter.

- 2 Choisissez **Outils/ Actions/ Assistant d'import des ordinateurs d'un domaine NT**.
- 3 Sélectionnez le domaine avec lequel vous voulez peupler la table **Ordinateurs** (**amComputer**).
- 4 Cliquez sur le bouton **Suivant**.
- 5 Vérifiez que les ordinateurs que voulez récupérer soient bien dans le domaine sélectionné.
- 6 Cliquez sur **Terminer**.
- 7 Attendez que la barre de progression affiche 100 %.
- 8 Cliquez sur **OK**.

# **Pour déclencher l'inventaire automatique d'un ordinateur**

- 1 Sélectionnez cet ordinateur dans la table **Ordinateurs** (**amComputer**).
- 2 Cliquez sur le bouton **Inventorier**.
- 3 Sélectionnez **Inventaire IDD** ou **Inventaire PDI** dans le champ **Choix du workflow de déploiement**.
- 4 Sélectionnez votre serveur de déploiement dans le champ **Serveur**.
- 5 Cliquez sur le bouton **OK**.

# **Pour modifier les scénarios IDD/PDI vers AssetCenter dans Connect-It**

- 1 Démarrez l'éditeur de scénarios Connect-It. Par défaut : **Démarrer/ Peregrine/ Connect-It/Editeur de scénarios Connect-It**.
- 2 Choisissez **Fichier/ Ouvrir**.
- 3 Sélectionnez le scénario parmi les scénarios suivants :
	- **[Dossier d'installation de Connect-It]/ scenario/idd/iddac41/iddac.scn**
	- **[Dossier d'installation de Connect-It]/ scenario/pdi/pdiac41/pdiac.scn**
- 4 Modifiez les mappings de ces scénarios. Pour modifier les mappings, consultez le manuel **Utilisation** de Connect-It (**F1**).

## **Installer une version complète de InfraTools Desktop Discovery**

AssetCenter n'est livré qu'avec quelques composants de InfraTools Desktop Discovery.

L'installation complète de InfraTools Desktop Discovery vous permet entre autres de :

- Créer vos propres exécutables d'inventaire
- Ajouter de nouvelles signatures de logiciels reconnus par les inventaires (fichiers **.sai**)

Configurer le scénario **iddac.scn** ou **pdiac.scn** en fonction du logiciel d'inventaire que vous utilisez.

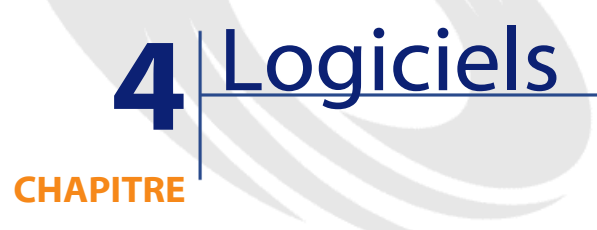

AssetCenter dispose de nombreuses fonctionnalités vous permettant de gérer efficacement les logiciels utilisés par votre société. Vous pourrez ainsi :

- gérer différemment les logiciels en fonction de leur spécificité : logiciel gratuit, logiciel propriétaire, logiciel sur mesure, etc.
- gérer les suites logicielles : Microsoft Office, Sun Star Office, etc.
- dresser des inventaires réguliers de vos logiciels
- recenser le nombre et l'identité des utilisateurs de vos logiciels
- vérifier que vous êtes en règle avec l'éditeur ou le fournisseur des logiciels : comparaison entre le nombre d'installations/utilisations et le nombre de droits de licence/attribution
- vérifier que vous êtes en règle avec votre politique interne : comparaison entre le nombre d'installations/utilisations et le nombre d'attributions internes
- lier chaque logiciel à un contrat spécifique
- etc.

### **Mise en place**

#### **Travailler dans votre base de données d'exploitation en gérant des logiciels**

Pour pouvoir travailler dans votre propre base de données d'exploitation, vous devez créer votre base de données tout en important les données système et les données métier **Gestion des logiciels**.

#### **Importer les Données système lors de la création d'une base de données**

Procédez de la manière suivante :

- 1 Exécutez AssetCenter Database Administrator
- 2 Sélectionnez le menu **Fichier/ Ouvrir**
- 3 Sélectionnez l'option **Ouvrir un fichier de description de base créer une nouvelle base**
- 4 Sélectionnez le fichier **gbbase.xml** qui se trouve dans le sous-dossier **config** du dossier d'installation du logiciel AssetCenter
- 5 Sélectionnez le menu **Action/ Créer une base**
- 6 Cochez la case **Création des données système**
- 7 Renseignez les autres champs et continuez avec la création de la base de données

### **Importer les Données métier lors de la création d'une base de données**

Procédez de la manière suivante :

- 1 Exécutez AssetCenter Database Administrator
- 2 Sélectionnez le menu **Fichier/ Ouvrir**
- 3 Sélectionnez l'option **Ouvrir un fichier de description de base créer une nouvelle base**
- 4 Sélectionnez le fichier **gbbase.xml** qui se trouve dans le sous-dossier **config** du dossier d'installation du logiciel AssetCenter
- 5 Sélectionnez le menu **Action/ Créer une base**
- 6 Cochez la case **Import des données supplémentaires**
- 7 Sélectionnez l'option **Gestion des logiciels Données métier** dans la liste **Données à importer**
- 8 Renseignez les autres champs et continuez avec la création de la base de données

### **Importer les Données métier dans une base de données existante**

Procédez de la manière suivante :

- 1 Exécutez AssetCenter Database Administrator
- 2 Sélectionnez le menu **Fichier/ Ouvrir**
- 3 Sélectionnez l'option **Ouvrir un fichier de description de base créer une nouvelle base**
- 4 Sélectionnez le fichier **gbbase.xml** qui se trouve dans le sous-dossier **config** du dossier d'installation du logiciel AssetCenter
- 5 Sélectionnez le menu **Action/ Créer une base**
- 6 Décochez la case **Création de la base**
- 7 Décochez la case **Création des données système**
- 8 Cochez la case **Import des données supplémentaires**
- 9 Sélectionnez l'option **Gestion des logiciels Données métier** dans la liste **Données à importer**
- 10 Cliquez sur **Créer**

#### **En savoir plus sur l'installation du logiciel AssetCenter**

Reportez-vous au manuel **Installation**.

# **Licences, attributions, installations, utilisations et contrats**

Un logiciel est géré au travers de ses licences/attributions, installations/utilisations et du contrat auquel il est lié.

# **Tables concernées par la gestion des logiciels**

Dans AssetCenter, les tables concernées par la gestion des logiciels sont les suivantes :

#### **Tableau 4.1. Logiciels - tables**

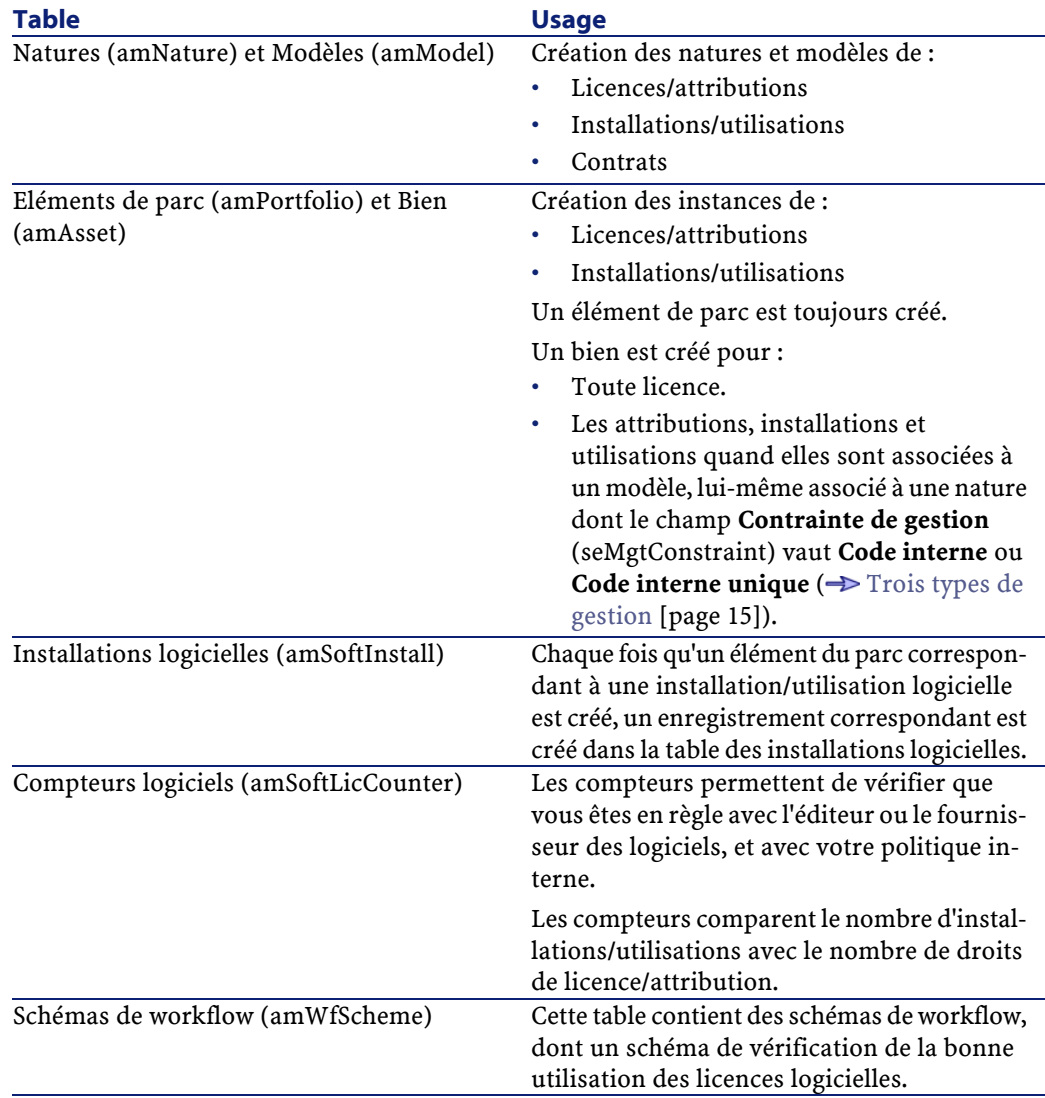

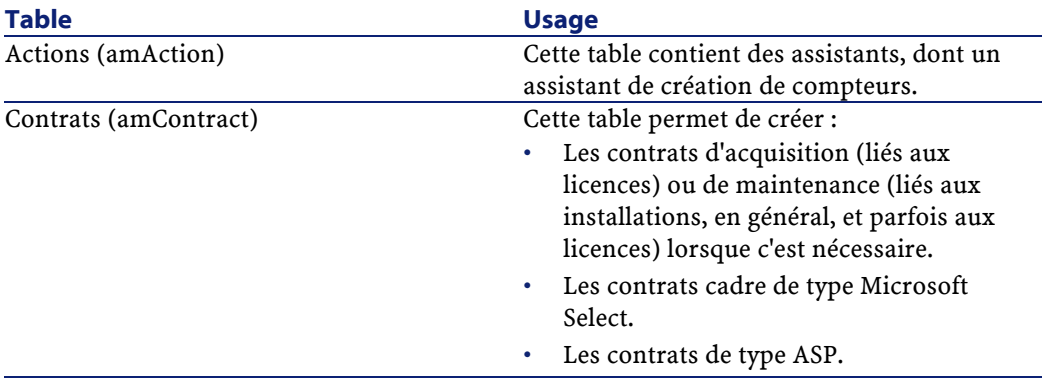

## $\sqrt{\phantom{a}}$  Note:

De manière générale, utilisez les éléments de parc et les biens pour créer les licences et installations. Les contrats ne viennent qu'en complément, lorsque les éléments de parc et biens ne suffisent pas à décrire toutes les informations relatives aux logiciels.

Il existe une exception : les licences de type **ASP** ne sont décrites **que** par des contrats.

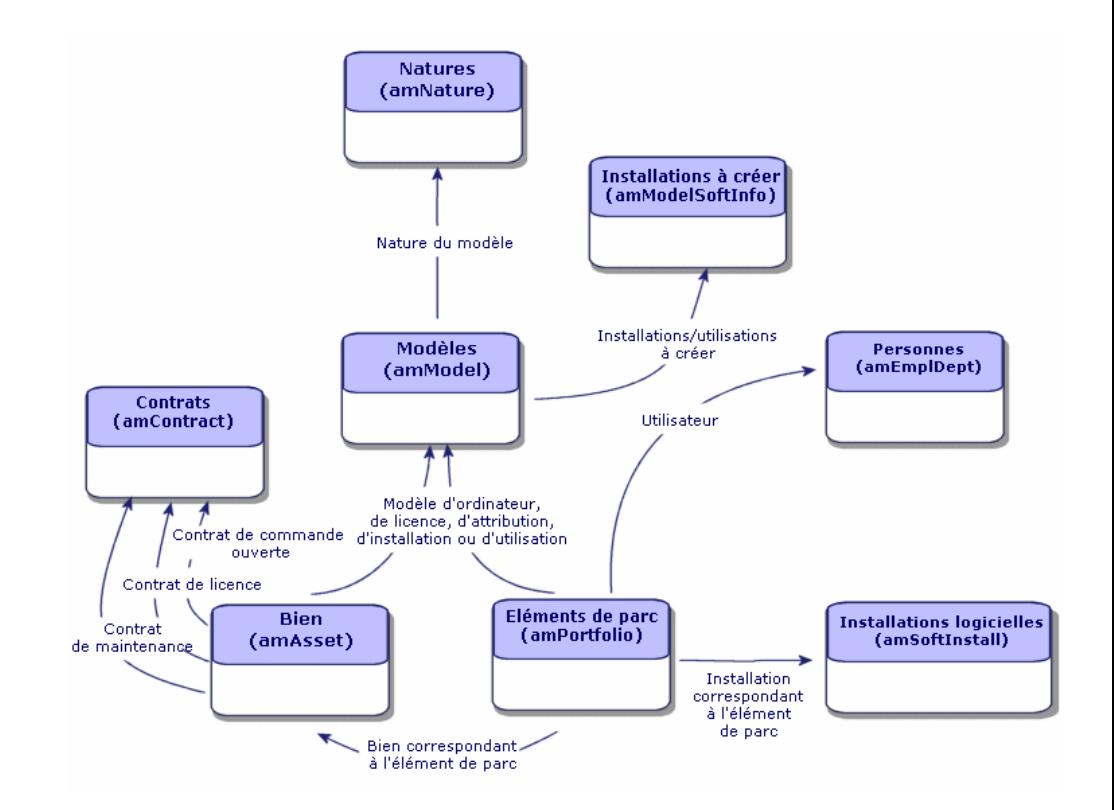

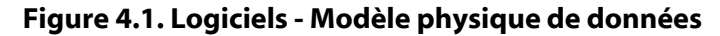

## **Lien entre installations/utilisations et licences**

Vous pouvez adopter 2 approches :

• **Créer un lien direct entre une licence et ses installations/utilisations.**

Ceci requiert un suivi minutieux sur le terrain ainsi qu'au niveau de la base de données AssetCenter.

Quand vous adoptez cette approche, commencez par créer les licences, puis créez les installations/utilisations en rattachant ces dernières à la licence correspondante.

• **Dissocier les licences des installations/utilisations.**

Même si cela ne pas paraît pas être la méthode la plus rigoureuse, c'est souvent la méthode la plus réaliste : l'installation d'un logiciel s'effectue le plus souvent à partir d'un CD-ROM ou d'un serveur, indépendamment de la licence qui vous donne le droit d'utiliser le logiciel.

Quand vous adoptez cette approche, créez les licences au fur et à mesure de leur acquisition. De manière dissociée, créez les installations, soit au fur et à mesure que vous les effectuez, soit à l'occasion d'inventaires automatiques.

Les compteurs logiciels vous permettront de rapprocher des licences avec des installations/utilisations, même s'il n'existe pas de lien direct entre elles.

# **Types de gestion**

Comme pour les autres biens et éléments de parc, vous dévez choisir un type de gestion pour les licences, attributions, installations et utilisations.

Leur type de gestion dépendra de leur importance, et de la façon dont vous souhaitez les décrire :

- Gestion individualisée pour les logiciels coûteux et indispensables au fonctionnement de votre société (AssetCenter, SAP, par exemple)  $\rightarrow$  [Biens](#page-36-0) [page 37].
- Gestion collective pour des logiciels de moindre valeur que vous achetez en grand nombre (logiciels de compression de fichiers, par exemple)

 $\rightarrow$  [Lots](#page-40-0) [page 41].

• Gestion indifférenciée pour des logiciels gratuits dont voulez connaître le nombre d'utilisateurs au sein de votre société (lecteur multimédia de type RealPlayer, par exemple)

 $\rightarrow$  [Lots non suivis](#page-45-0) [page 46].

# **Installations et utilisations de logicielles**

Une installation ou utilisation de logiciel est un élément du parc  $\rightarrow$  [Eléments](#page-28-0) [du parc](#page-28-0) [page 29]). Comme pour tous les autres éléments du parc, une gestion individualisée, collective ou indifférenciée peut être choisie pour cet élément du parc.

## **Créer une installation/utilisation de logiciel manuellement**

Pour créer une installation ou utilisation de logiciel :

- 1 Créez une nature pour laquelle le champ **Crée aussi** (seOverflowTbl) vaut **Installations logicielles**  $(\rightarrow$  [Natures](#page-28-1) [page 29]).
- 2 Créez un modèle basé sur cette nature.

Renseignez les champs de l'onglet **Install. log.**.

- La valeur des champs de l'onglet sera héritée par les installations/utilisations de logiciel créées en référence à ce modèle.
- 3 Créez un élément de parc basé sur le modèle précédemment créé.
- 4 Renseignez en particulier l'onglet **Install. log.**.

## **Nombre de points d'une installation ou utilisation de logiciel**

Pour certaines licences, l'installation/utilisation d'un logiciel correspond à la consommation d'un nombre de points. Exemple :une licence Microsoft Select indique que l'installation de Microsoft Word correspond à la consommation de 3 points. Ainsi, 100 installations de Microsoft Word correspondent à la consommation de 300 points.

Lors de l'utilisation des compteurs logiciels  $\rightarrow$  Cas pratique 1b : tenir compte [des points de licence et limiter le périmètre du compteur à un service donné](#page-110-0) [page 111]), vous pouvez préciser si le décompte des installations/utilisations prend en compte le nombre de points liés à chaque installation.

## **Automatiser la création des installations/utilisations**

Créer des installations/utilisations manuellement s'avère le plus souvent fastidieux et peu fiable :

- Fastidieux, car leur nombre est vite colossal.
- Peu fiable, car vous avez rarement le contrôle de ce qui est installé.

La méthode la plus efficace et la plus fiable pour représenter l'état de votre parc d'installations/utilisations consiste à utiliser des logiciels d'inventaire automatique tels que Network Discovery ou InfraTools Desktop Discovery. Vous pouvez également tirer profit des fonctionnalités de Desktop Administration qui permettent d'automatiser et programmer l'exécution des inventaires.

De tels outils se chargent d'identifier les installations effectuées sur les machines de votre parc. Les installations ainsi répertoriées peuvent ensuite être transférées dans la base de données AssetCenter.

## **Table des installations logicielles**

Chaque fois qu'un enregistrement correspondant à une installation/utilisation de logiciel est créé dans la table des éléments de parc, un enregistrement correspondant est automatiquement créé dans la table des installations logicielles. Cette table est une table de débordement ( $\rightarrow$  [Tables de débordement](#page-18-0) [page 19]).

Vous accédez à la table des installations logicielles en sélectionnant **Installations logicielles** dans le menu **Parc**.

Dans la liste des éléments du parc (**Parc/ Eléments du parc**), un onglet**Instal. log.** est disponible pour les enregistrements correspondant à une installation/utilisation de logiciel. Cet onglet reproduit le détail de l'enregistrement de la table des installations logicielles correspondant à cet élément.

Le détail de chaque enregistrement d'une installation logicielle reprend les informations saisies dans l'onglet **Install. log.** du modèle sur lequel se base l'installation logicielle.

# **Licences et attributions de logiciels**

Une licence ou attribution de logiciel est un élément du parc  $(\rightarrow \text{Elements}$  du [parc](#page-28-0) [page 29]). Comme pour tous les autres éléments du parc, une gestion individualisée, collective ou indifférenciée peut être choisie pour cet élément du parc.

# **Créer une licence ou attribution de logiciel**

Pour créer une licence/attribution de logiciel :

- 1 Créez une nature dans laquelle le champ **Crée aussi** (seOverflowTbl) vaut **Rien** et l'option **Licence logicielle** a été sélectionnée ( $\rightarrow$  [Natures](#page-28-1) [page 29]).
- 2 Créez un modèle basé sur cette nature.
- 3 Renseignez les champs de l'onglet **Licence**.

La valeur de ces champs sera héritée par les licences/attributions de logiciels créées en référence à ce modèle.

- 4 Créez dans la table des biens une licence/attribution de logiciel basée sur le modèle créé précédemment.
- 5 Renseignez en particulier l'onglet **Licence**.

## **Contrôle des logiciels**

## **Principes généraux**

### **Objectifs du contrôle des logiciels**

Le contrôle de logiciels a pour objectif de vérifier que vous êtes en règle :

- avec vos éditeurs et fournisseurs de logiciels
- avec votre politique interne

#### **Recours aux compteurs de logiciels**

Le contrôle de logiciels s'effectue au moyen des compteurs de logiciels. Les compteurs de logiciels servent à rapprocher un décompte de droits de licence/attribution avec un décompte d'installations/utilisations.

Ces décomptes peuvent être regroupés par enregistrements d'une table de votre choix (par personne, par centre de coûts, par exemple).

## **Lien entre compteurs, licences/ attributions et installations/utilisations**

La définition des compteurs est extrêmement flexible. Vous pouvez les adapter à :

• la façon dont vous décrivez les licences/attributions et installations/utilisations (et il existe de très nombreuses façons de le faire) • l'angle sous lequel vous souhaitez effectuer l'analyse (par personne, par site, etc.)

#### **Q** Astuce :

Vous pouvez utiliser les compteurs pour décompter autre chose que des droits et installations/utilisations de logiciels.

Les pistes que nous vous donnons ne reflètent qu'une petite partie des possibilités de création de compteurs.

### **Principales tables liées aux compteurs**

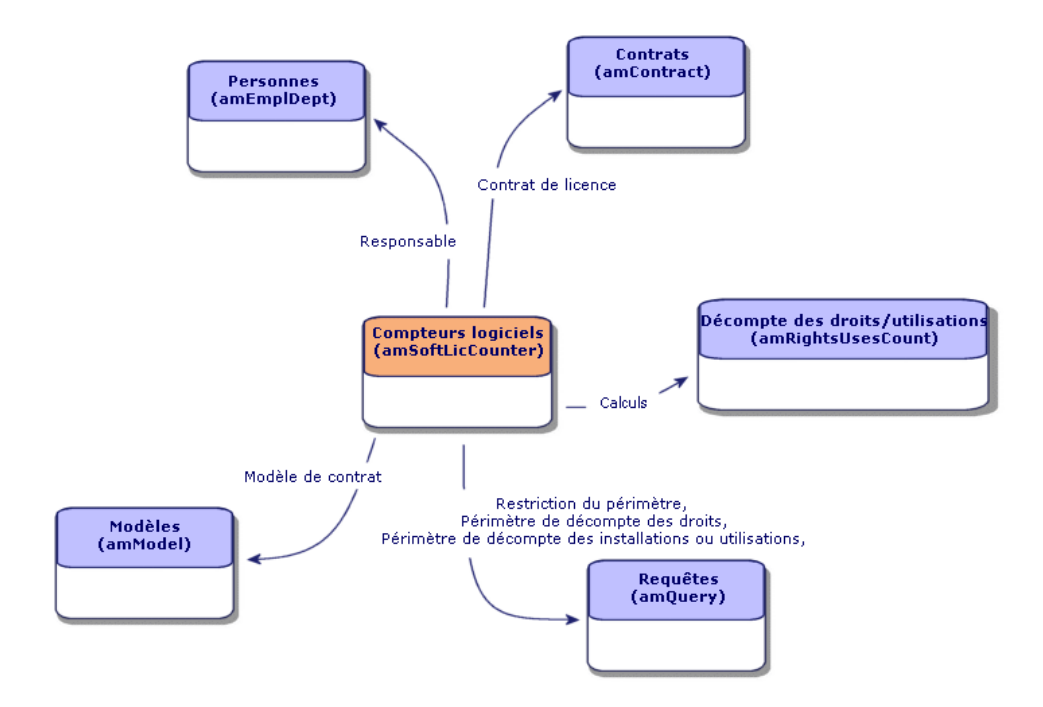

#### **Figure 4.2. Logiciels - tables liées aux compteurs**

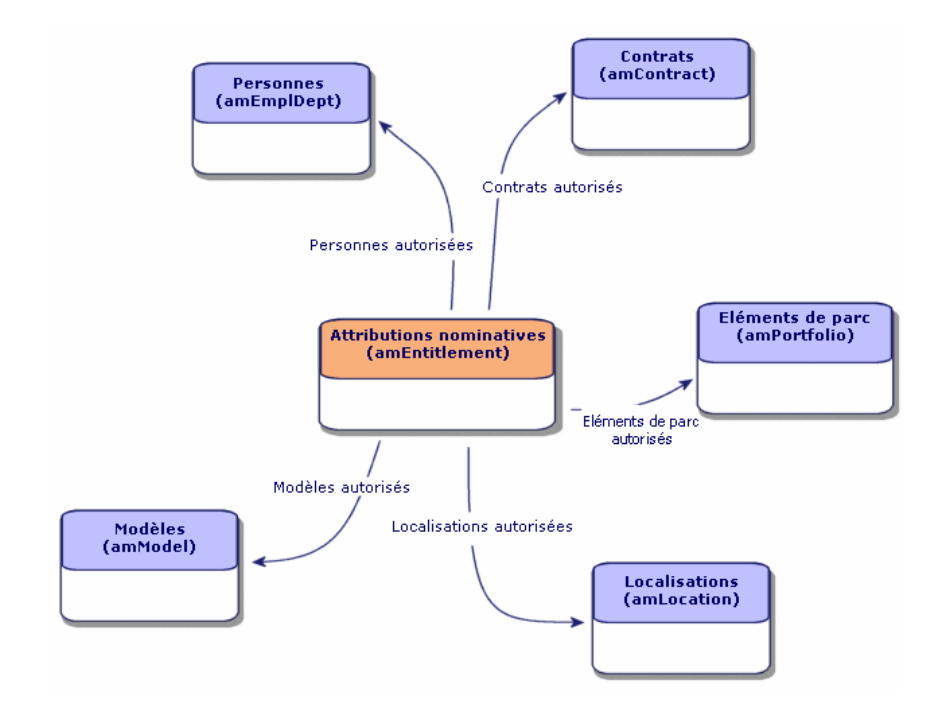

**Figure 4.3. Logiciels - tables impliquées dans les attributions nominatives**

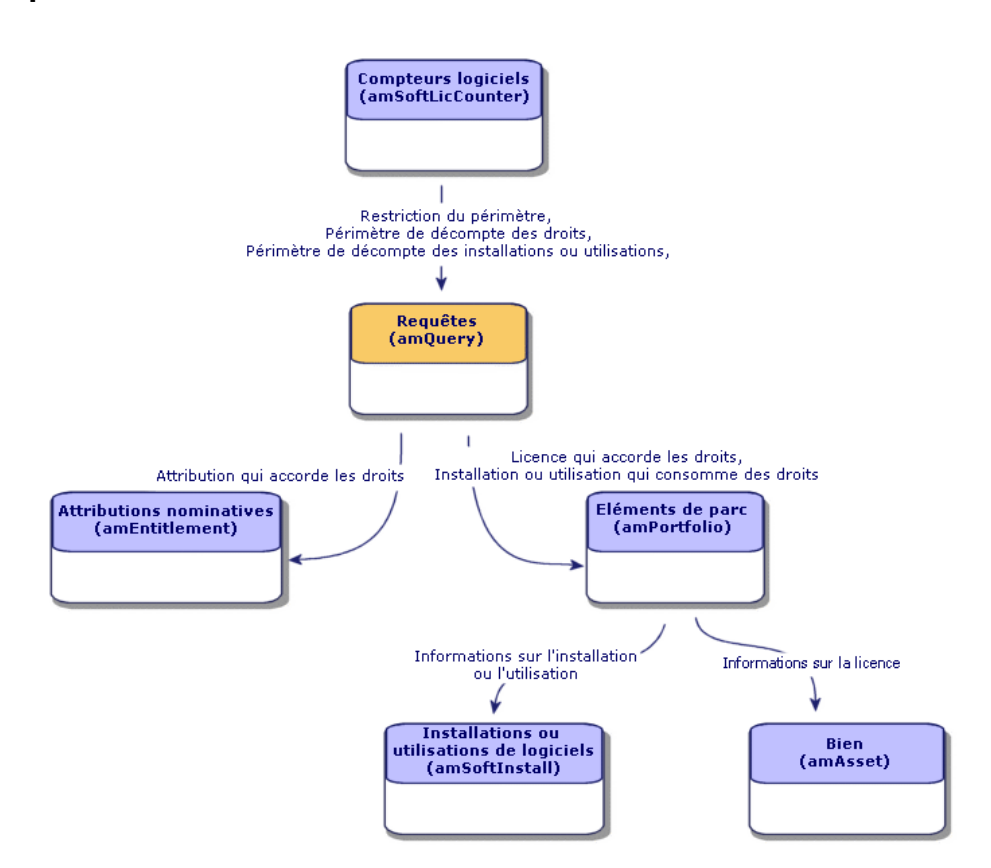

**Figure 4.4. Logiciels - lien entre compteurs, attributions et éléments de parc**

Vous constaterez qu'il n'existe pas de lien direct entre les compteurs et les objets à partir desquels sont effectués les décomptes. Ce sont les requêtes qui servent à faire le lien.

Grâce à cette articulation, les compteurs gagnent en souplesse. En contrepartie, cela demande de votre part de concevoir des requêtes adaptées.

## **Création des compteurs de logiciels**

Vous pouvez créer les compteurs en renseignement directement les champs de leur détail.

Pour créer un compteur simple, vous pouvez utiliser l'assistant **Créer un compteur simple**.

Vous pouvez également créer tous les types de compteurs à l'aide de l'assistant **Créer un compteur**. Il vous guidera pas à pas dans la conception du compteur. Rien ne vous empêche ensuite de le modifier directement par la suite.

## **Créer un compteur de façon directe**

Pour créer un compteur de façon directe :

- 1 Affichez les compteurs (menu **Parc/ Compteurs des logiciels**).
- 2 Cliquez sur **Nouveau**.
- 3 Renseignez la partie haute du détail, et en particulier les champs et liens suivants :
	- **Regroupement par** (Context) : sélectionnez par exemple la table **Personnes (amEmplDept)** si vous souhaitez que l'onglet **Résultats** affiche une ligne de décompte par personne.
	- **Périmètre d'application** (Definition) : créez et sélectionnez une requête si vous souhaitez ne retenir que certains enregistrements de la table sélectionnée par le champ **Regroupement par**.
- 4 Renseignez l'onglet **Droits**, et en particulier les champs et liens suivants :
	- **Contexte du compteur de droits** (LicContext) : sélectionnez par exemple la table **Biens (amAsset)** si vous souhaitez comptabiliser des droits de licence.
	- **Périmètre de décompte des droits** (LicQuery) : créez et sélectionnez une requête qui identifie les enregistrements dont vous souhaitez décompter les droits.
	- **Lien Droits -> Regroupement** (LicGroupBy) : indiquez le lien qui relie la table du champ **Contexte du compteur de droits** à la table du champ **Regroupement par**. Par exemple, de la table **Biens (amAsset)** vers la table **Personnes (amEmplDept)**, le lien peut être **PortfolioItem.User**.
	- Renseignez également les champs du cadre **Mode de calcul**, qui décrivent quel calcul effectuer pour obtenir le décompte des droits.
- 5 Renseignez l'onglet **Installations/Utilisations**, et en particulier les champs et liens suivants :
	- **Contexte du compteur d'installations/utilisations** (InstContext) : sélectionnez par exemple la table **Installations ou utilisations de logiciels (amSoftInstall)** si vous souhaitez comptabiliser des installations de logiciels.
- **Périmètre de décompte des installations ou utilisations** (SoftInstQuery) : créez et sélectionnez une requête qui identifie les enregistrements dont vous souhaitez décompter les installations/utilisations.
- **Lien Installations/Utilisations -> Regroupement** (InstGroupBy) : indiquez le lien qui relie la table du champ **Contexte du compteur d'installations/utilisations** à la table du champ **Regroupement par**. Par exemple, de la table **Installations ou utilisations de logiciels (amSoftInstall)** vers la table **Personnes (amEmplDept)**, le lien peut être **PortfolioItem.Parent.User**.
- Renseignez également les champs du cadre **Mode de calcul**, qui décrivent quel calcul effectuer pour obtenir le décompte des installations/utilisations.
- 6 Cliquez sur **Créer**.

## **Créer un compteur à l'aide d'un assistant**

Il peut être utile d'utiliser l'assistant **Créer un compteur simple** ou **Créer un compteur** pour créer un compteur :

- L'assistant **Créer un compteur simple** permet de créer rapidement un compteur qui met en regard un décompte de licences liées à un modèle donné et un décompte d'installations liées à un modèle donné. Les licences et installations sont regroupées par personnes.
- L'assistant **Créer un compteur** vous permet de créer des compteurs de licences ou d'attributions avec de nombreuses variantes possibles, tout en faisant référence à un modèle de compteur.

Pour utiliser l'un de ces assistants :

- 1 Sélectionnez l'assistant à l'aide du menu **Outils/ Actions**.
- 2 Laissez-vous guider par l'assistant.

### **Prérequis**

L'assistant **Créer un compteur** a besoin de modèles de compteurs sur lesquels s'appuyer.

#### **Précautions lors de l'utilisation d'une base de tests pour créer des compteurs**

Lorsque vous créez un compteur d'attributions avec l'assistant **Créer un compteur**, AssetCenter crée des requêtes qui identifient certains enregistrements par leur clé primaire.

Exemple de requête associée au champ **Périmètre de décompte des droits** (LicQuery) d'un compteur :

(bDepartment = 0) AND (lEmplDeptId = 164)

Si vous créez un compteur dans une base de test, puis le transférez vers votre base de production (export, puis import), les identifiants qui figurent dans la requête référenceront très certainement des enregistrements erronés.

Par exemple, l'identifiant **164** peut être celui de **M. Duvernier** dans la base de test, alors qu'il sera celui de **Mme Durand** dans la base de production.

Après avoir importé des compteurs logiciels et leurs requêtes dans la base de production, vous devez vérifier les requêtes associées aux compteurs.

#### **Q** Astuce :

Une autre solution consiste à utiliser des champs plus stables que les clés primaires pour identifier les enregistrements dans les requêtes : un nom ou un numéro de code, par exemple.

### **Q** Astuce :

Des modèles de compteurs figurent dans les données métier propres à la gestion des logiciels.

## **Champs de référence intéressants**

Les informations qui décrivent les licences/attributions et installations/utilisations sont disséminées.

Voici un tableau qui vous donne des pistes de champs à utiliser pour effectuer les décomptes :

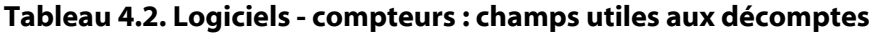

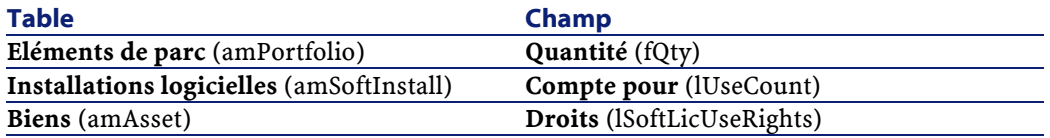

Voici un tableau qui vous donne des pistes de champs à utiliser pour identifier une utilisation ou une installation :

#### **Tableau 4.3. Logiciels - compteurs : champs utiles à l'identification des utilisations/installations**

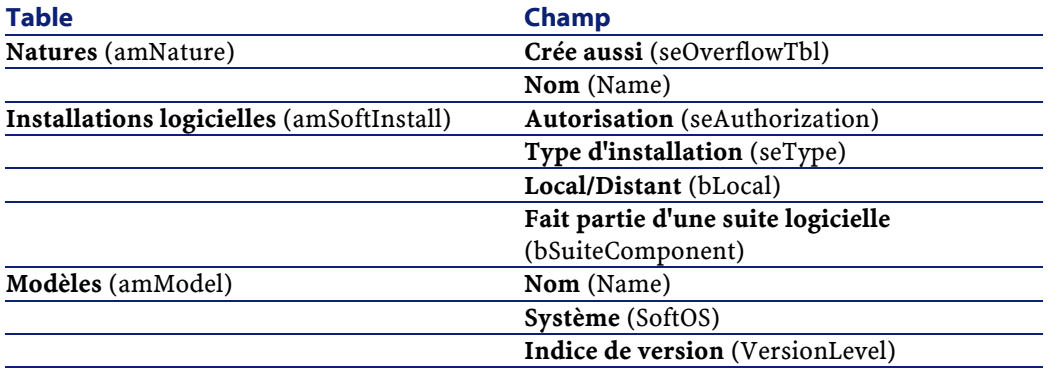

Voici un tableau qui vous donne des pistes de champs à utiliser pour identifier une licence ou une attribution :

#### **Tableau 4.4. Logiciels - compteurs : champs utiles à l'identification des licences/attributions**

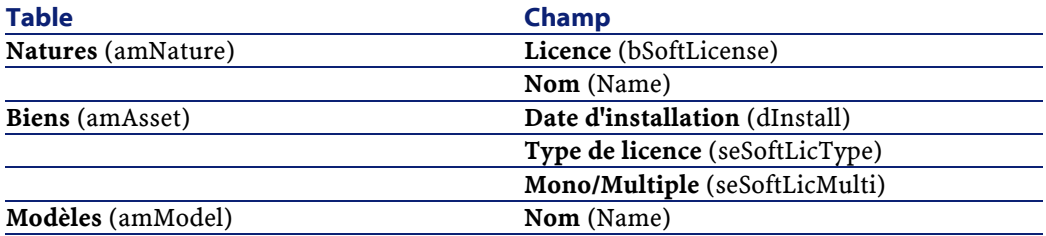

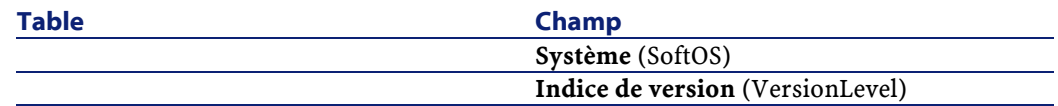

## **Mettre à jour les décomptes d'un compteur de logiciels**

Pour mettre à jour les décomptes d'un compteur :

- 1 Affichez les compteurs (menu **Parc/ Compteurs des logiciels**).
- 2 Sélectionnez le compteur à mettre à jour.
- 3 Cliquez sur **Calculer**.

### $\blacksquare$  Note :

Si vous ne voyez pas le bouton **Calculer**, c'est que le compteur est utilisé comme modèle (le champ **Utiliser comme modèle** (bType) a pour valeur **Oui**).

- 4 Affichez l'onglet **Général** : vous y voyez la synthèse des décomptes.
- 5 Affichez l'onglet **Résultats** : vous y voyez une ligne par enregistrement de la table de regroupement (champ **Regroupement par** (Context)) restreinte au périmètre défini pour le compteur (champ **Périmètre de décompte des droits** (Definition)).

### **Nettoyage périodique**

Chaque fois que vous cliquez sur **Calculer**, vous créez un enregistrement dans la table **Décompte des droits /utilisations** (amRightsUsesCount) par ligne affichée dans l'onglet **Résultats**.

L'onglet **Résultats** ne montre que les résultats issus du dernier calcul déclenché par le bouton **Calculer**.

Les précédents résultats ne sont toutefois pas effacés.

Grâce à ces résultats, vous pouvez garder une trace de l'évolution des licences/attributions et des installations/utilisations et, par exemple, créer des rapports.

Nous vous recommandons de supprimer de temps en temps les enregistrements sans intérêt de la table **Décompte des droits /utilisations**, si cette dernière devient trop volumineuse.

### Astuce :

Les enregistrements qui ont été générés par le même calcul ont la même valeur au niveau des champs **Identifiant des résultats** (lResultId) et **Date de décompte** (dtCountRequest).

## **Compteurs "ancien mode"**

La version 4.3.0 de AssetCenter modifie en profondeur le fonctionnement des compteurs.

Toutefois, de manière à ce que vous puissiez utiliser tels quels les compteurs que vous aurez migrés depuis une version antérieure de AssetCenter, les compteurs "ancien mode" sont supportés.

#### **Accéder aux compteurs "ancien mode"**

- 1 Affichez la liste des écrans (**Administration/ Liste des écrans**).
- 2 Cliquez sur **Ecran** dans l'entête de la liste.
- 3 Recherchez **Compteurs logiciels (ancien format) (sysOldamSoftLicCounter)**.
- 4 Ouvrez cet écran.

#### **Connaître le fonctionnement des compteurs "ancien mode"**

Pour connaître le fonctionnement des compteurs "ancien mode", consultez le manuel **AssetCenter 4.2.0 - Parc**, chapitre **Logiciels**, section **Compteurs logiciels**.

#### **Conversion des compteurs "ancien mode"**

Lorsque vous migrez une base de version antérieure à 4.3, les compteurs sont importés tels quels.

Vous pouvez continuer à les utiliser selon leur ancien mode de fonctionnement. Si vous souhaitez les convertir au nouveau mode de fonctionnement, créez de nouveaux compteurs en vous inspirant des anciens.

## **Lier un contrat à une licence, une attribution, une utilisation ou une installation de logiciel**

Lier un contrat à une licence, une attribution, une utilisation ou une installation de logiciel vous permet de décrire les informations contractuelles liées à ces éléments.

Pour qu'un élément du parc puisse être lié à un contrat, il doit être enregistré dans la table des biens.

 $\rightarrow$  [Biens liés à un contrat](#page-56-0) [page 57].

## **Cas pratiques**

## **Informations générales et prérequis**

#### **Informations générales**

Les cas pratiques ont pour but de vous faire comprendre comment gérer des logiciels avec AssetCenter.

Chaque cas pratique se concentre sur un aspect particulier de la gestion des logiciels.

Pour que les cas pratiques fonctionnent, vous devez réaliser chaque étape dans son intégralité, en respectant l'ordre du manuel. Seuls les champs et liens indispensables sont mentionnés. Nous vous laissons le soin de découvrir par vous-même les autres champs et liens.

#### **Prérequis**

Pour pouvoir exécuter les cas pratiques, vous devez auparavant :

- 1 Vous connecter à la base de démonstration de AssetCenter.
- 2 Activer au minimum les modules **Parc**, **Achats**, **Finance**, **Administration** et **Contrats** à l'aide du menu **Fichier/ Activation des modules**.

# **Cas pratique 1a : créer un compteur élémentaire de licences et d'installations**

## **Présentation**

Ce cas pratique très simple a pour objectif de vous faire comprendre les bases du fonctionnement des compteurs.

Scénario du cas pratique :

- On examine de quelle façon le logiciel **PowerPoint** est déployé.
- Les droits d'utilisation du logiciel **PowerPoint** sont enregistrés sous forme de licence **CP1 - PowerPoint - Licence** dans la table des éléments de parc.

Les licences sont directement attachées à l'utilisateur.

• Les installations du logiciel **PowerPoint** sont enregistrées sous forme d'installations **CP1 - PowerPoint - Installation** dans la table des éléments de parc.

Les installations sont directement attachées à l'utilisateur.

Chaque installation consomme 1 droit de licence.

Grandes étapes du cas pratique :

- 1 Création des services et utilisateurs.
- 2 Création d'une nature de licence, d'installation et d'ordinateur.
- 3 Création d'un modèle de licence, d'installation et d'ordinateur.
- 4 Création d'un élément de parc pour l'ordinateur, la licence et l'installation.
- 5 Création du compteur.

# **Réalisation**

## **Créer les services**

- 1 Affichez les services et personnes (menu **Parc/ Services et personnes**).
- 2 Créez les enregistrements suivants, en renseignant les champs et liens indiqués dans les tableaux suivants :

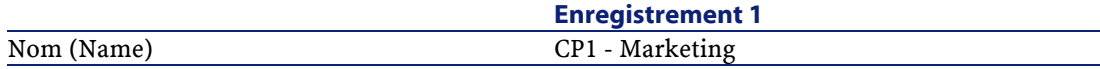

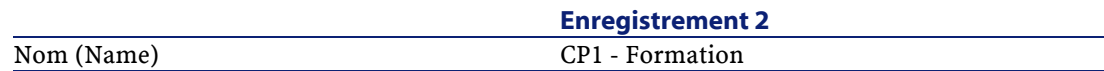

### **Créer les personnes**

- 1 Affichez les services et personnes (menu **Parc/ Services et personnes**).
- 2 Créez les enregistrements suivants, en renseignant les champs et liens indiqués dans les tableaux suivants :

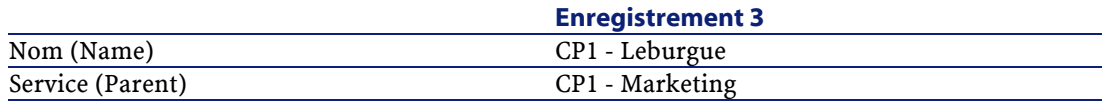

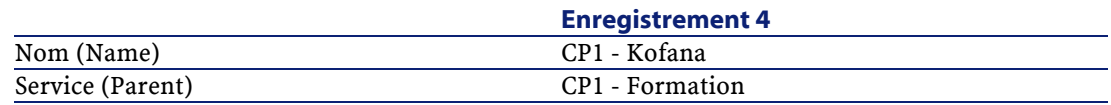

### **Créer les natures**

- 1 Affichez les natures (menu **Parc/ Natures**).
- 2 Créez les enregistrements suivants, en renseignant les champs et liens indiqués dans les tableaux suivants :

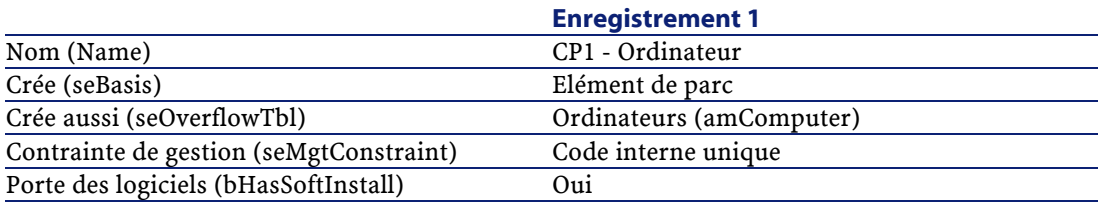

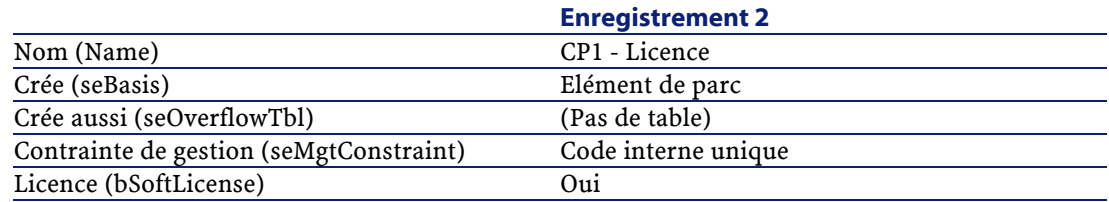
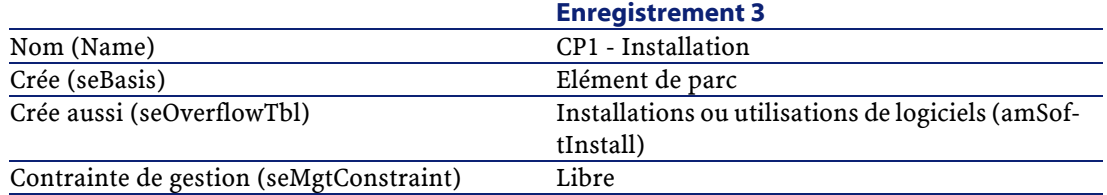

# **Créer les modèles**

- 1 Affichez les modèles (menu **Parc/ Modèles**).
- 2 Créez les enregistrements suivants, en renseignant les champs et liens indiqués dans les tableaux suivants :

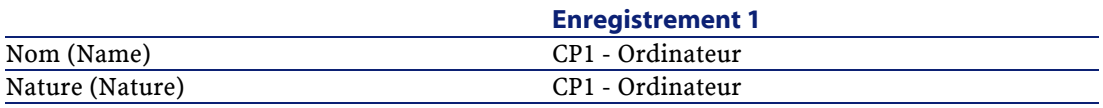

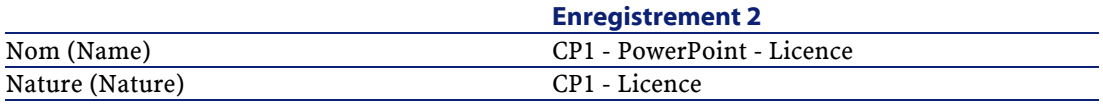

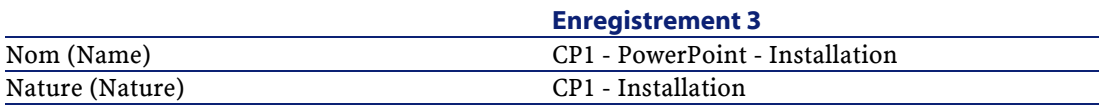

# **Créer les éléments de parc**

- 1 Affichez les éléments de parc (menu **Parc/ Eléments du parc**).
- 2 Créez les enregistrements suivants, en renseignant les champs et liens indiqués dans les tableaux suivants :

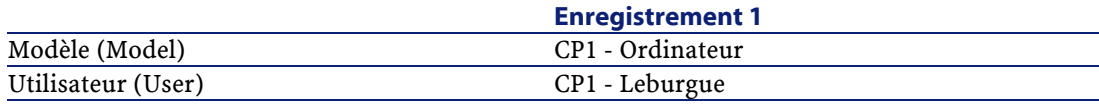

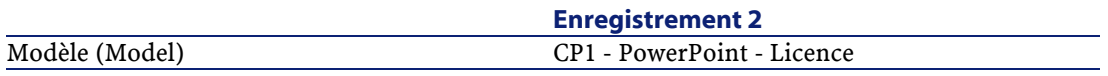

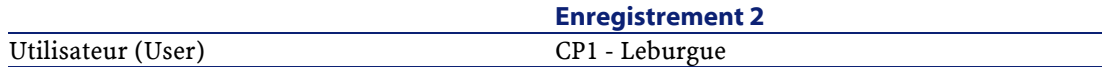

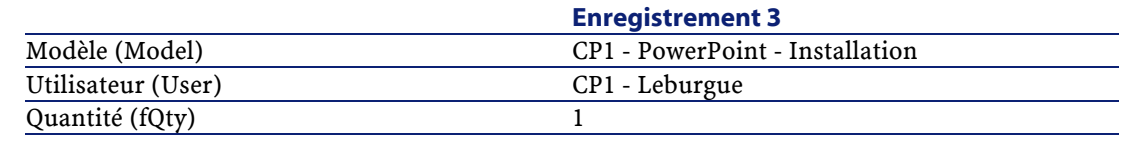

### **Créer le compteur**

- 1 Déclenchez l'assistant **Créer un compteur simple** (menu **Outils/ Actions/ Créer un compteur simple**)
- 2 Renseignez les champs et liens indiqués dans le tableau suivant :

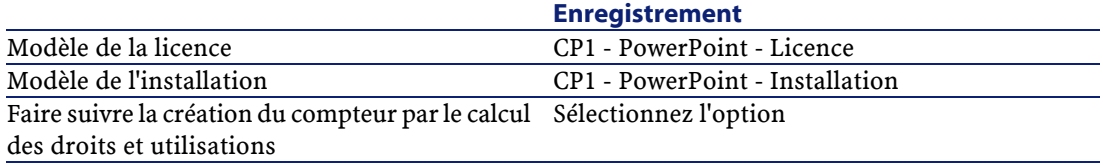

3 Cliquez sur **Terminer**.

### **Examiner le compteur créé par l'assistant**

- 1 Affichez les compteurs (menu **Parc/ Compteurs des logiciels**).
- 2 Sélectionnez le compteur **Comptage simple des licences et installations de CP1 - PowerPoint**.
- 3 Examinez le haut de l'écran :

**Regroupement par** (Context) : ce champ vaut **Personnes (amEmplDept)** (c'est la valeur par défaut). Vous verrez dans le cas Pratique 1b à quoi ce champ sert, et comment il peut être associé au lien **Périmètre d'application** (Definition).

- 4 Affichez l'onglet **Général** : vous y voyez la synthèse des décomptes.
- 5 Affichez l'onglet **Résultats** : vous y voyez une ligne pour **CP1 Leburgue**. Cette personne est en règle : elle utilise une installation et elle dispose d'un droit de licence correspondant.
- 6 Affichez l'onglet **Droits** :

L'assistant a créé la requête **Licences CP1 - PowerPoint - Licence** qui sert à identifier les éléments de parc dont le modèle est **CP1 - PowerPoint - Licence**.

**Mode de calcul des droits** (seLicCountMode) vaut **Décompte simple** : le compteur ne tient pas compte des points de droits.

7 Affichez l'onglet **Installations/Utilisations** :

L'assistant a créé la requête **Installations CP1 - PowerPoint - Licence** qui sert à identifier les éléments de parc dont le modèle est **CP1 - PowerPoint - Installation**.

**Mode de calcul des droits** (seLicCountMode) vaut **Décompte simple** : le compteur ne tient pas compte des points de consommation de droits.

# **Cas pratique 1b :tenir compte des points de licence et limiter le périmètre du compteur à un service donné**

# **Présentation**

Ce cas pratique très simple a pour objectif de vous faire comprendre les principes de fonctionnement des compteurs, lorsque :

- 1 installation de logiciel donne lieu au décompte de plusieurs points d'utilisation/installation.
- Un périmètre est défini pour filtrer les enregistrements de la table sélectionnée par le lien **Regroupement par** (Context).

Le scénario du cas pratique est identique à celui du cas pratique 1a, sauf pour les points suivants :

- Chaque installation de **PowerPoint** consomme 2 points de droit de licence.
- Les installations sont rattachées à l'ordinateur de l'utilisateur.
- Le compteur compare, pour chaque utilisateur du service **CP1 Marketing**, les droits de licence acquis pour le logiciel **PowerPoint** aux installations effectuées.

Grandes étapes du cas pratique :

- 1 Les étapes initiales sont celles du cas pratique 1a.
- 2 Modification du rattachement et du nombre de points de l'installation.
- 3 Création du compteur.

# **Réalisation**

# Avertissement :

Pour pouvoir réaliser ce cas pratique, vous devez auparavant avoir réalisé le cas pratique 1a dans son intégralité.

# **Modifier le rattachement et le nombre de points de l'installation**

- 1 Affichez les éléments de parc (menu **Parc/ Eléments du parc**).
- 2 Sélectionnez **CP1 PowerPoint Installation**.
- 3 Affichez l'onglet **Install. log.**.
- 4 Modifiez l'enregistrement suivant, en renseignant les champs et liens indiqués dans le tableau suivant :

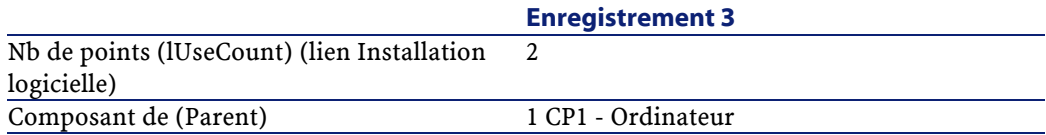

### **Créer les requêtes nécessaires au compteur**

- 1 Affichez les requêtes (menu **Outils/ Requêtes**).
- 2 Créez les enregistrements suivants, en renseignant les champs et liens indiqués dans les tableaux suivants :

**Enregistrement 1**

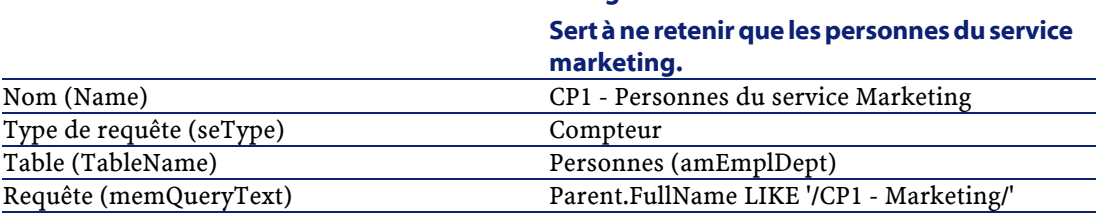

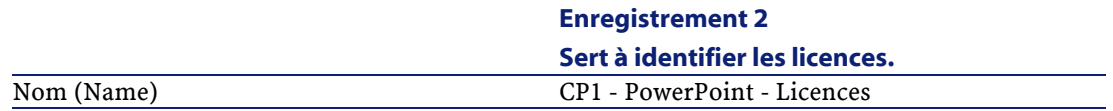

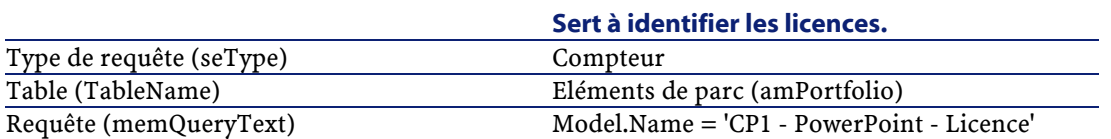

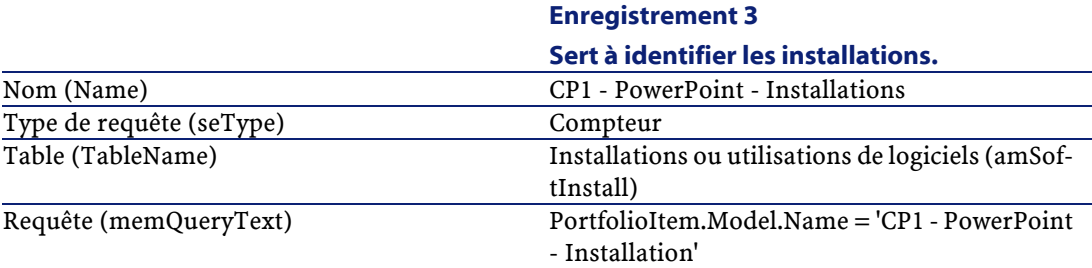

#### **Enregistrement 2**

# **Créer le compteur**

- 1 Affichez les compteurs (menu **Parc/ Compteurs des logiciels**).
- 2 Créez l'enregistrement suivant, en renseignant les champs et liens indiqués dans le tableau suivant :

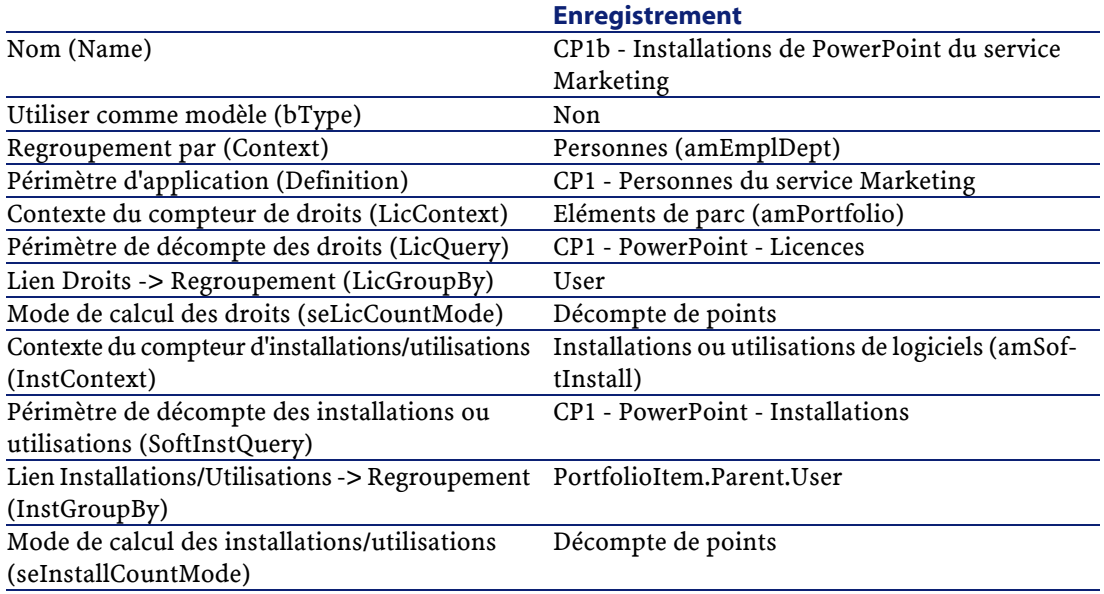

### $\blacksquare$  Note:

Le champ **Formule de calcul des installations/utilisations** (InstCountSQL) prend la nouvelle valeur suivante :

SUM((PortfolioItem.fQty \* lUseCount))

Le champ **Formule de calcul des droits** (LicCountSQL) prend la nouvelle valeur suivante :

SUM((fQty \* Asset.lSoftLicUseRights))

## **Mettre à jour les décomptes**

- 1 Affichez les compteurs (menu **Parc/ Compteurs des logiciels**).
- 2 Sélectionnez le compteur **CP1b Installations de PowerPoint du service Marketing**.
- 3 Cliquez sur le bouton **Calculer**.
- 4 Affichez l'onglet **Général** : vous y voyez la synthèse des décomptes.

## Note:

Le champ **Décompte des utilisations/installations** (dSoftInstallCount) vaut désormais **2**, au lieu de **1**.

5 Affichez l'onglet **Résultats** : vous y voyez une ligne pour **CP1 - Leburgue**, seule personne retenue dans le périmètre.

Vous n'êtes pas en règle avec l'éditeur de logiciels : l'utilisateur ne dispose que d'un droit et en consomme pourtant 2.

# **Cas pratique 1c : attribution interne de droits**

# **Présentation**

Ce cas pratique très simple a pour objectif de vous faire comprendre les principes de fonctionnement des compteurs qui font appel aux attributions nominatives.

Scénario du cas pratique :

• On examine de quelle façon le logiciel **PowerPoint** est déployé par rapport à la politique interne d'attributions de la société.

- Les droits internes d'utilisation du logiciel **PowerPoint** sont déclarés dans la table des attributions nominatives.
- Les installations du logiciel **PowerPoint** sont enregistrées sous forme d'installations **CP1 - PowerPoint - Installation** dans la table des éléments de parc.

Les installations sont rattachées à l'ordinateur de l'utilisateur.

Chaque installation consomme 1 droit de licence.

• Le compteur compare, pour chaque utilisateur de l'attribution nominative **CP1c - Droits d'utilisation nominatifs de PowerPoint**, les droits d'utilisations déclarés pour le logiciel **PowerPoint** aux installations effectuées.

Grandes étapes du cas pratique :

- 1 Les étapes initiales sont celles des cas pratiques 1a et 1b.
- 2 Création d'une attribution nominative.
- 3 Création du compteur.

# **Réalisation**

Avertissement :

Pour pouvoir réaliser ce cas pratique, vous devez auparavant avoir réalisé les cas pratiques 1a et 1b dans leur intégralité.

# **Créer l'attribution nominative**

- 1 Affichez les attributions nominatives (menu **Parc/ Attributions nominatives**).
- 2 Créez les enregistrements suivants, en renseignant les champs et liens indiqués dans les tableaux suivants :

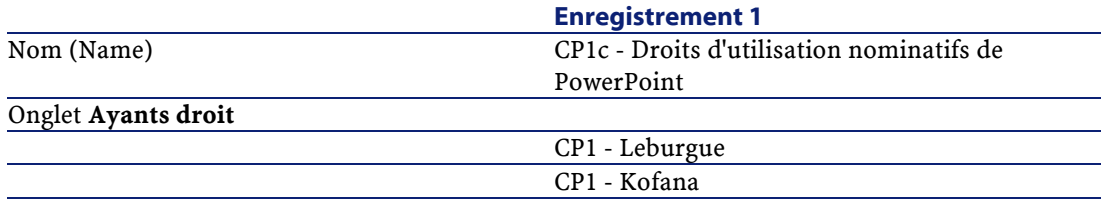

## **Créer les requêtes nécessaires au compteur**

- 1 Affichez les requêtes (menu **Outils/ Requêtes**).
- 2 Créez les enregistrements suivants, en renseignant les champs et liens indiqués dans les tableaux suivants :

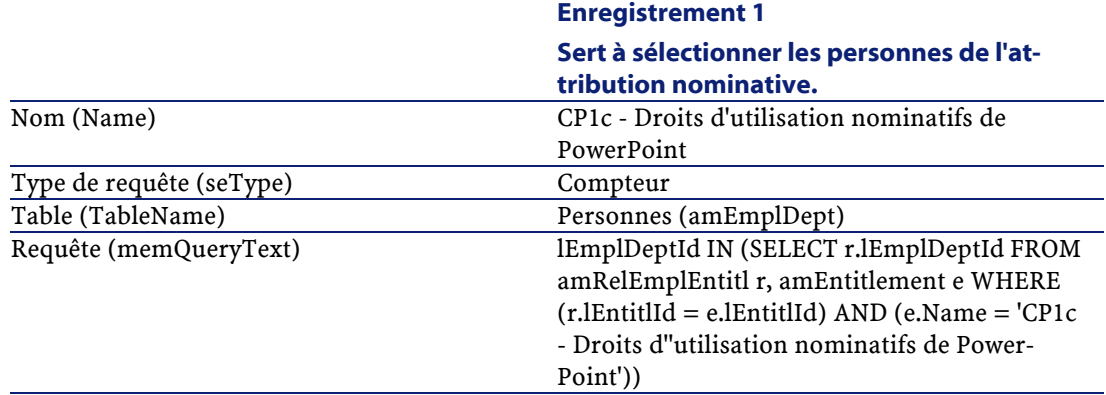

#### **Description de la requête**

- Le champ **Table (TableName)** vaut **Personnes (amEmplDept)** : la requête renvoie des enregistrements de la table **Personnes (amEmplDept)**.
- **lEmplDeptId IN (...)** sert à sélectionner les enregistrements dont le champ **lEmplDeptId** fait partie du tableau renvoyé par la condition **IN (...)**.
- **SELECT r.lEmplDeptId FROM amRelEmplEntitl r, amEntitlement e WHERE (...)** : cette clause permet de sélectionner les enregistrements de la table de relation **Attributions de la personne (amRelEmplEntitl)** qui vérifient la clause **WHERE (...)**.
- **r.lEntitlId = e.lEntitlId** : première condition de la clause **WHERE (...)**. Cette condition sert à regrouper les enregistrements de la table **Attributions de la personne (amRelEmplEntitl)** qui font partie de la même attribution nominative (l'attribution identifiée par le champ **lEntitlId**).
- **e.Name = 'CP1c Droits d''utilisation nominatifs de PowerPoint'** : seconde condition de la clause **WHERE (...)**. Cette condition sert à sélectionner l'enregistrement de la table **Attributions nominatives**

**(amEntitlement)** dont le champ **Name** vaut **CP1c - Droits d'utilisation nominatifs de PowerPoint**.

• Ainsi, la requête renvoie les enregistrements de la table des personnes liées à l'attribution nominative **CP1c - Droits d'utilisation nominatifs de PowerPoint**.

### **Adaptation de la requête à vos besoins**

Les compteurs qui font appel aux attributions nominatives utilisent tous des requêtes de ce type.

Vous pouvez utiliser la requête du cas pratique comme modèle pour vos futurs compteurs.

Adaptations possibles :

• Si le champ **Contexte du compteur de droits** (LicContext) ne vaut pas **Personnes (amEmplDept)** : remplacez toutes les occurrences de **lEmplDeptId** par l'identifiant de la table sélectionnée par le champ **Contexte du compteur de droits**.

Remplacez également **amRelEmplEntitl** par le nom SQL de la table de relation appropriée (**amRelEntitlLoc**, **amRelEntitlPortf**, **amRelEntitlContract** ou **amRelModelEntitl**).

• Remplacez **CP1c - Droits d'utilisation nominatifs de PowerPoint** par le nom de l'attribution nominative qui définit l'attribution des droits.

# **Créer le compteur**

- 1 Affichez les compteurs (menu **Parc/ Compteurs des logiciels**).
- 2 Créez l'enregistrement suivant, en renseignant les champs et liens indiqués dans le tableau suivant :

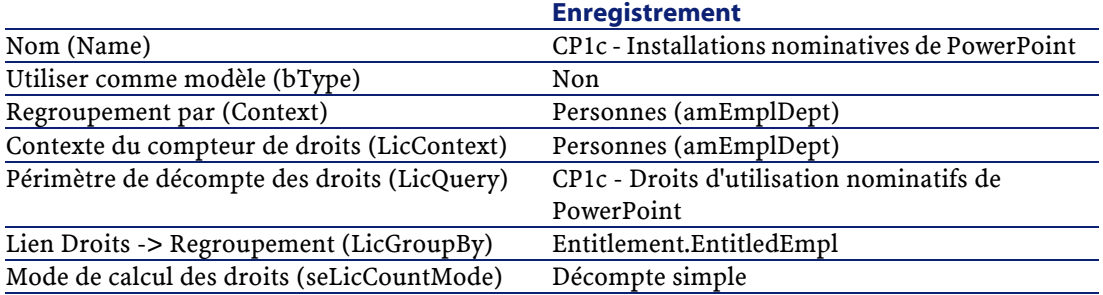

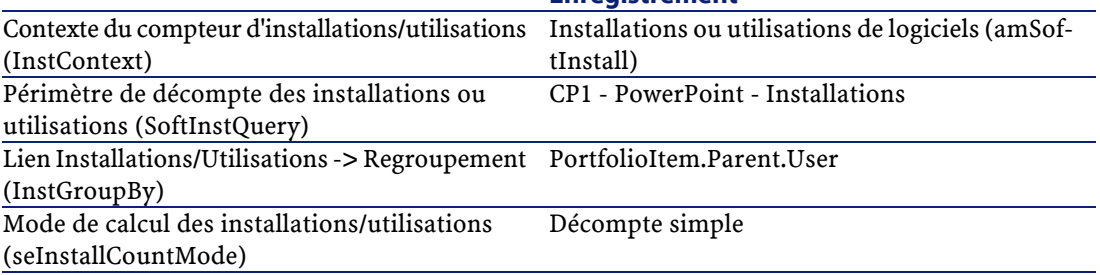

#### **Enregistrement**

# **Mettre à jour les décomptes du compteur**

- 1 Affichez les compteurs (menu **Parc/ Compteurs des logiciels**).
- 2 Sélectionnez le compteur **CP1c Installations nominatives de PowerPoint**.
- 3 Cliquez sur le bouton **Calculer**.
- 4 Affichez l'onglet **Général** : vous y voyez la synthèse des décomptes.
- 5 Affichez l'onglet **Résultats** : vous y voyez 1 ligne pour **CP1 Leburgue** et 1 ligne pour **CP1 - Kofana**.

Les deux utilisateurs sont en règle vis-à-vis de votre politique interne. Seul **CP1 - Leburgue** a utilisé son droit.

# **Cas pratique 2 : contrat Microsoft Select**

## **Présentation**

Ce cas pratique élaboré vous explique comment gérer un contrat Microsoft Select.

### **Rappels sur les grands principes des contrats Microsoft Select 6.0**

- Ils sont destinés aux moyennes et grandes entreprises.
- Ils reposent sur la prévision d'un volume d'achat de licences logicielles pour une période de trois années.

Cette prévision comptabilise le nombre total de licences qu'une entreprise pense acquérir dans l'un ou l'autre des groupes de produits suivants :

• Applications personnelles

- Systèmes d'exploitation
- Produits serveurs
- Au sein de chacun de ces groupes, l'entreprise peut cumuler ses achats pour atteindre le meilleur niveau tarifaire.

Comme certains logiciels représentent un investissement plus important que d'autres, Select n'utilise pas un décompte du nombre de licences, mais un système de valeur en points pour chacune d'entre elles.

De plus, elle donne le droit de reproduire et d'utiliser immédiatement ces logiciels en fonction des licences acquises.

- Il existe quatre niveaux de prix, déterminés par la prévision d'achat sur trois années, pour chacun des trois groupes de produits.
- L'entreprise peut opter pour l'achat :
	- De la Licence seule (L). La licence L permet d'installer la version complète d'un logiciel.
	- De la Software Assurance seule (SA).

La licence SA permet d'avoir toutes les mises à jours mineures, majeures, services packs, patchs correctifs... pendant la durée du contrat Select.

• De la Licence et de la Software Assurance (L+SA).

## **Informations de base sur le contrat Microsoft Select du cas pratique**

- Début : 1er janvier 2003
- Fin : 31 décembre 2006
- Le contrat principal est un contrat cadre entre votre société et Microsoft.

Au contrat cadre est rattaché un contrat de commande ouverte qui couvre l'acquisition de nouvelles licences dans le pool **Applications**. C'est ce contrat qui définit notamment le nombre de points de volume prévu sur 3 ans (1 500 points). C'est également ce contrat qui sert de référence pour l'acquisition de nouvelles licences (lesquelles sont acquises une fois pour toutes).

Au contrat de commande ouverte est rattaché un contrat de maintenance qui couvre l'assurance des licences du pool **Applications**.

- La société déploie 2 logiciels dans le cadre de ce contrat : Excel et Project.
- Avant la prise d'effet du contrat, la société détenait 100 licences Excel et 10 licences Project.

Les 100 licences Excel vont bénéficier de l'assurance Select.

La mise à jour des 10 licences Project n'est pas couverte par le contrat Select.

• La société achète 300 nouvelles licences Excel avec assurance Select. Elle achète également 20 nouvelles licences Project sans assurance.

#### **Aspects que l'on souhaite gérer au travers du cas pratique**

• Connaître le nombre des points de volume acquis et le comparer aux objectifs du contrat (aspects commerciaux du contrat).

On utilise des champs calculés pour comparer les prévisions de points de volume par rapport aux acquisitions réelles.

• Vérifier que le nombre d'installations respecte le nombre de licences autorisées.

On utilise un compteur pour comparer les installations avec les licences acquises.

### **Grandes étapes du cas pratique**

- 1 Création des natures et modèles.
- 2 Création des contrats.
- 3 Création des éléments de parc.
- 4 Création des références catalogue.
- 5 Création des demandes et commandes.
- 6 Création des champs calculés.
- 7 Création du compteur.

# **Réalisation**

## **Créer les natures**

- 1 Affichez les natures (menu **Parc/ Natures**).
- 2 Créez les enregistrements suivants, en renseignant les champs et liens indiqués dans les tableaux suivants :

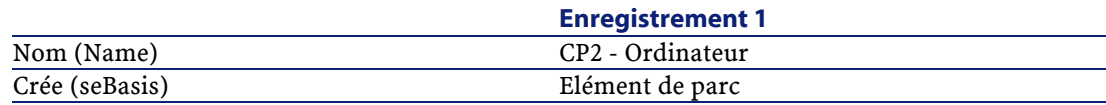

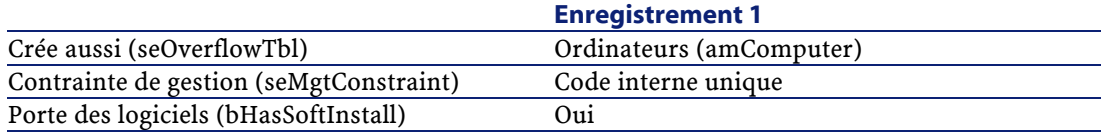

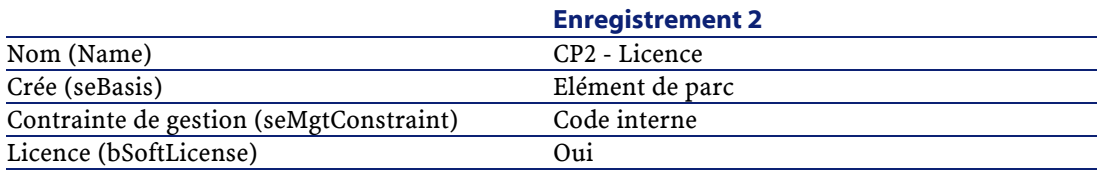

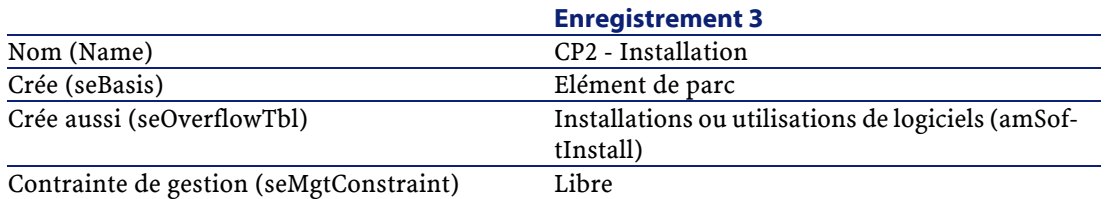

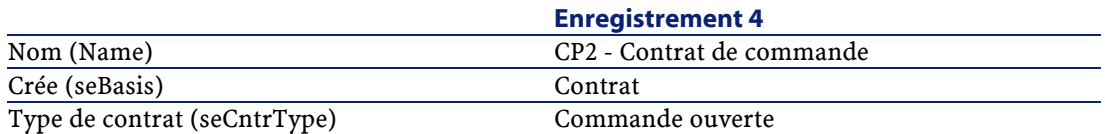

## **Créer les marques**

- 1 Affichez les marques (menu **Parc/ Marques**).
- 2 Créez les enregistrements suivants, en renseignant les champs et liens indiqués dans le tableau suivant :

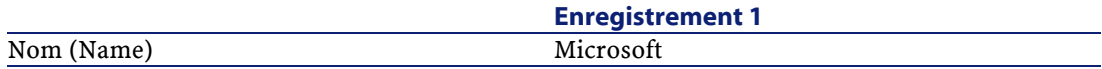

# **Créer les unités pour les caractéristiques**

- 1 Affichez les unités (menu **Administration/ Unités**).
- 2 Créez les enregistrements suivants, en renseignant les champs et liens indiqués dans le tableau suivant :

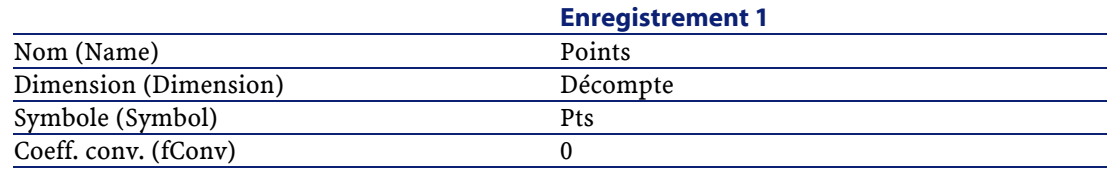

### **Créer les caractéristiques pour les modèles et les contrats**

- 1 Affichez les caractéristiques (menu **Administration/ Caractéristiques**).
- 2 Créez les enregistrements suivants, en renseignant les champs et liens indiqués dans les tableaux suivants :

#### **Enregistrement 1**

**Cette caractéristique à associer aux modèles de licence sert à définir le nombre de points obtenus à chaque achat de licence.**

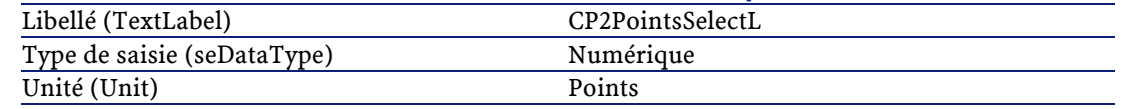

#### **Enregistrement 2**

**Cette caractéristique à associer aux modèles de licence sert à définir le nombre de points d'assurance obtenus à chaque achat de licence durant la troisième année du contrat (il reste moins d'un an d'assurance).** Libellé (TextLabel) CP2PointsSelectSA1 Type de saisie (seDataType) Numérique

#### **Enregistrement 3**

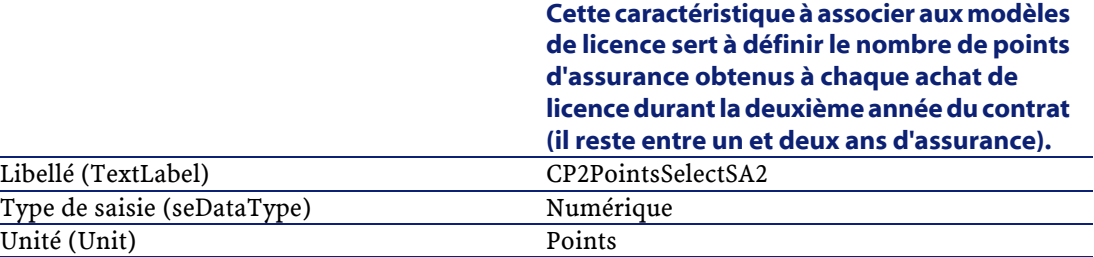

Unité (Unit) Points

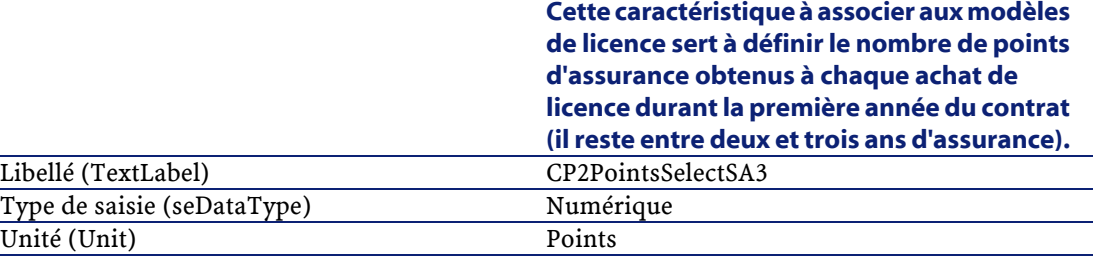

#### **Enregistrement 4**

#### **Enregistrement 5**

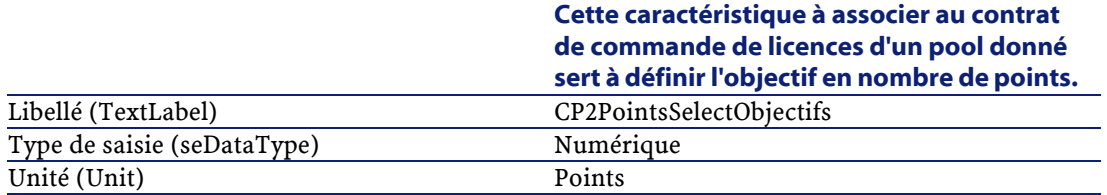

## **Ajouter les paramètres aux caractéristiques**

- 1 Affichez les caractéristiques (menu **Administration/ Caractéristiques**).
- 2 Sélectionnez la caractéristique **CP2PointsSelectL**.
- 3 Affichez l'onglet **Paramètres**.
- 4 Ajoutez un paramètre (bouton **+**).
- 5 Renseignez les champs et liens indiqués dans le tableau suivant :

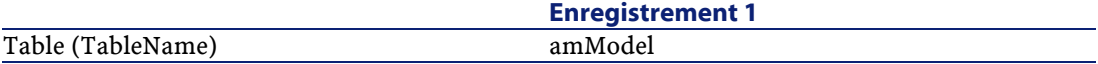

- 6 Procédez de même pour les caractéristiques **CP2PointsSelectL**, **CP2PointsSelectSA1**, **CP2PointsSelectSA2** et **CP2PointsSelectSA3**.
- 7 Sélectionnez la caractéristique **CP2PointsSelectObjectifs**.
- 8 Affichez l'onglet **Paramètres**.
- 9 Ajoutez un paramètre (bouton **+**).
- 10 Renseignez les champs et liens indiqués dans le tableau suivant :

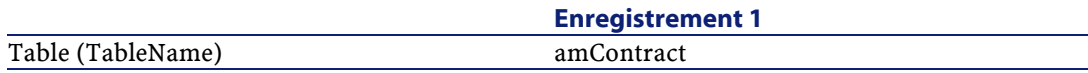

# **Créer les modèles**

- 1 Affichez les modèles (menu **Parc/ Modèles**).
- 2 Créez les enregistrements suivants, en renseignant les champs et liens indiqués dans les tableaux suivants :

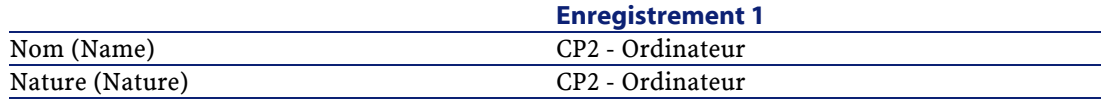

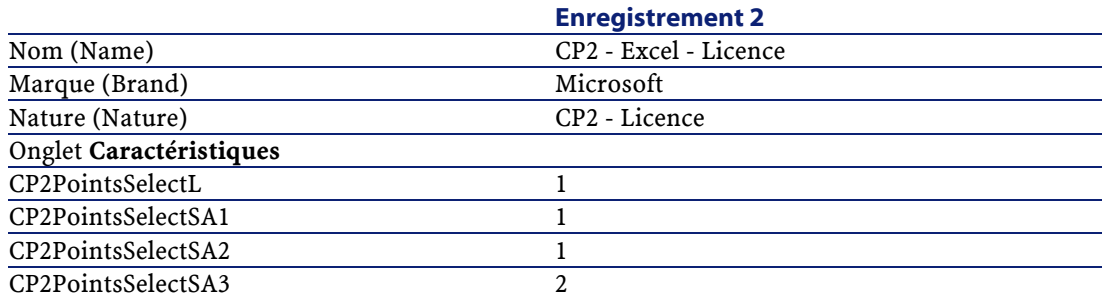

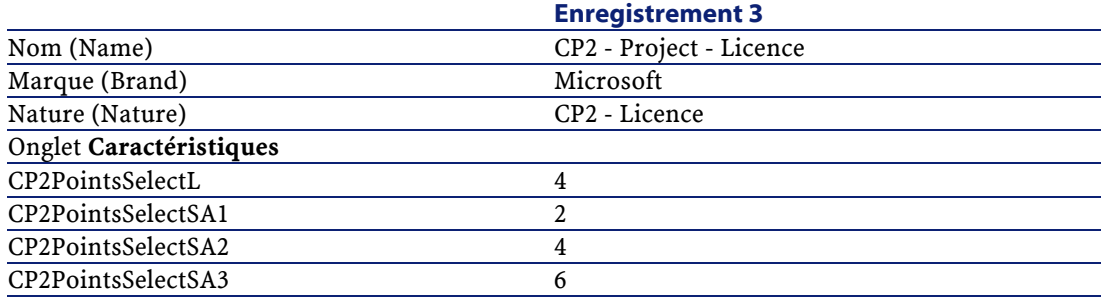

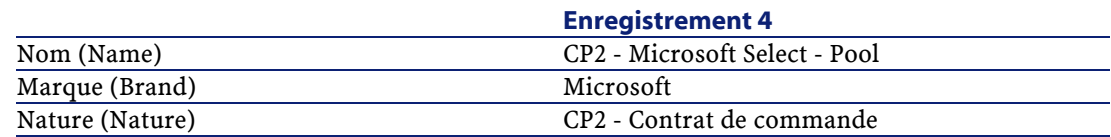

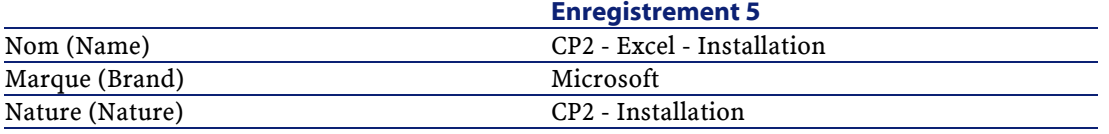

## **Créer les contrats**

- 1 Affichez les contrats (menu **Contrats/ Contrats**).
- 2 Créez les enregistrements suivants, en renseignant les champs et liens indiqués dans les tableaux suivants :

#### **Enregistrement 1**

**Enregistrement 2**

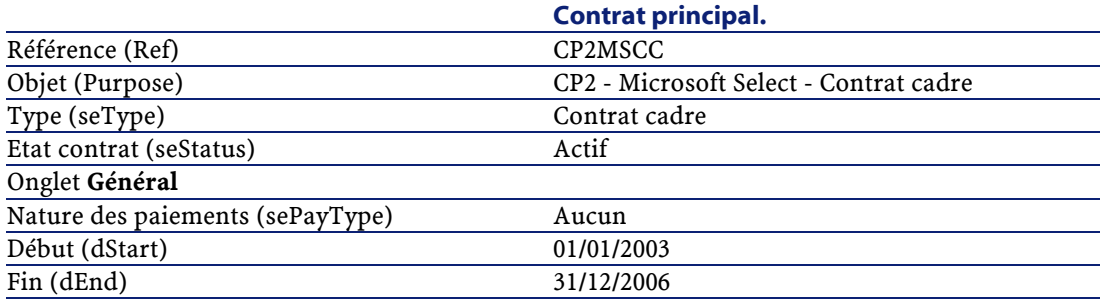

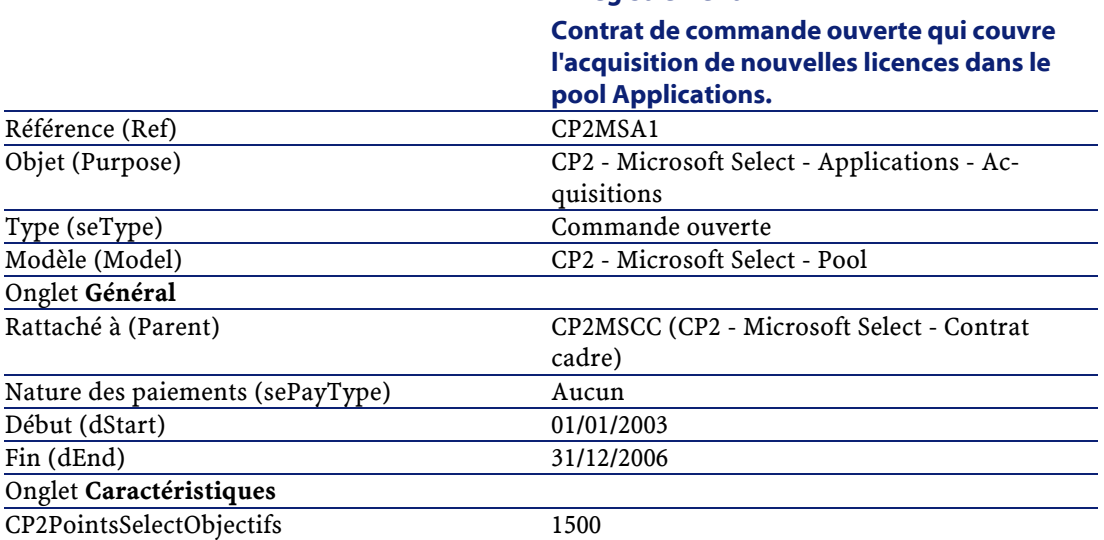

#### **Enregistrement 3**

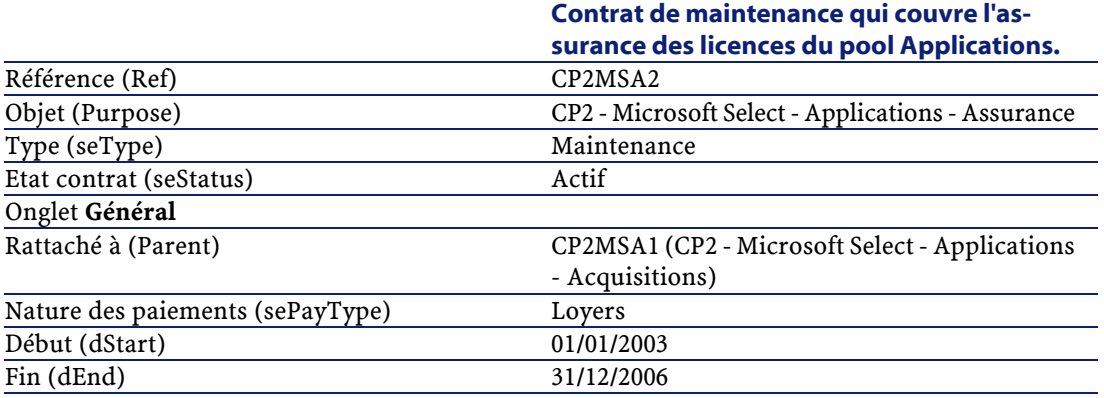

## **Créer un centre de coûts**

- 1 Affichez les centres de coûts (menu **finance/ Centres de coûts**).
- 2 Créez les enregistrements suivants, en renseignant les champs et liens indiqués dans le tableau suivant :

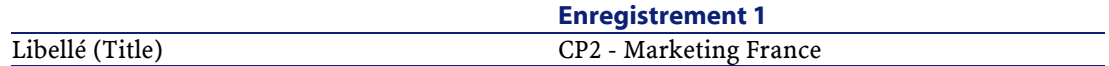

## **Créer les éléments de parc**

- 1 Affichez les éléments de parc (menu **Parc/ Eléments du parc**).
- 2 Créez les enregistrements suivants, en renseignant les champs et liens indiqués dans les tableaux suivants :

#### **Enregistrement 1**

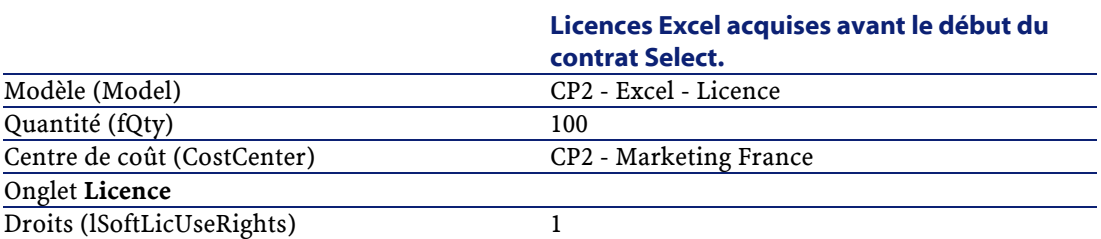

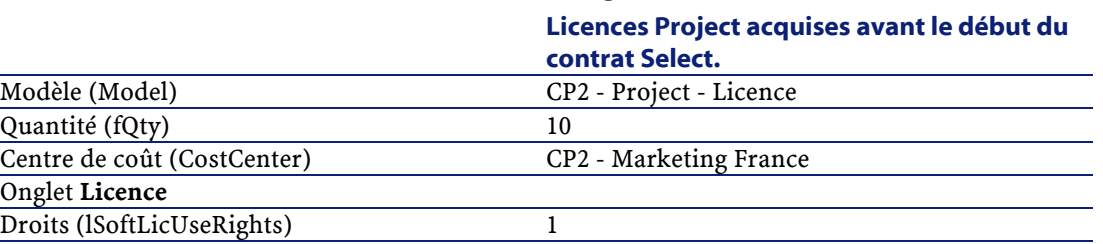

**Enregistrement 2**

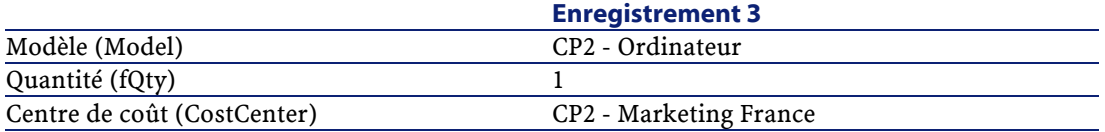

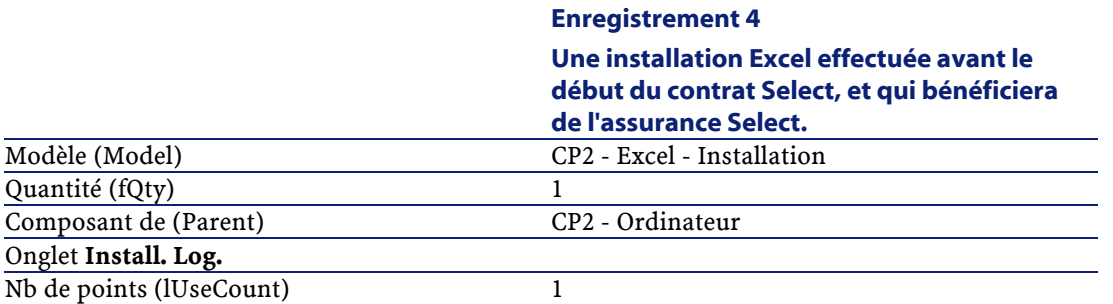

# **Créer le fournisseur**

- 1 Affichez les sociétés (menu **Parc/ Sociétés**).
- 2 Créez les enregistrements suivants, en renseignant les champs et liens indiqués dans le tableau suivant :

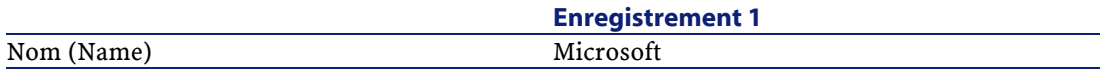

# **Créer les produits**

- 1 Affichez les produits (menu **Achats/ Produits**).
- 2 Créez les enregistrements suivants, en renseignant les champs et liens indiqués dans les tableaux suivants :

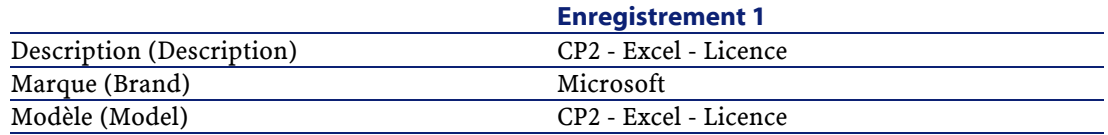

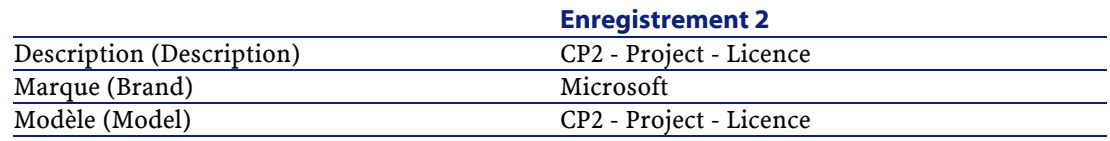

# **Créer le catalogue**

- 1 Affichez les catalogues (menu **Achats/ Catalogues**).
- 2 Créez les enregistrements suivants, en renseignant les champs et liens indiqués dans les tableaux suivants :

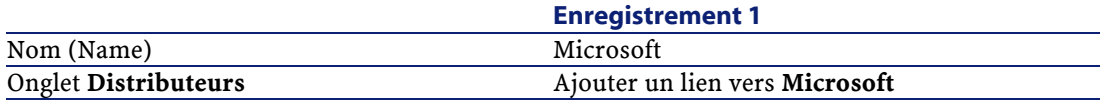

# **Créer les références**

- 1 Affichez les références (menu **Achats/ Références**).
- 2 Créez les enregistrements suivants, en renseignant les champs et liens indiqués dans les tableaux suivants :

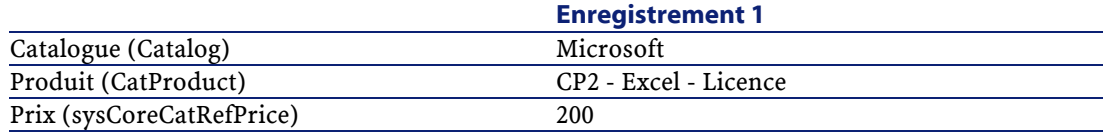

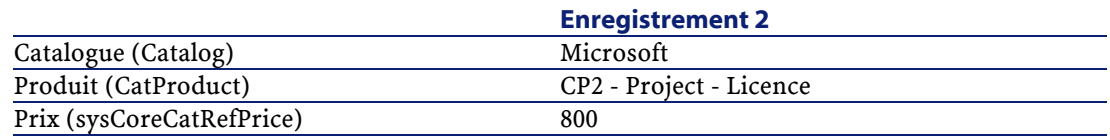

# **Créer les demandes de licence et assurance dans le cadre du contrat Select**

- 1 Affichez les demandes (menu **Achats/ Demandes d'achat**).
- 2 Créez les enregistrements suivants, en renseignant les champs et liens indiqués dans les tableaux suivants :

### $\mathsf{\Omega}$  Astuce :

Quand l'assistant de création de demandes s'affiche, sélectionnez l'option **Créer une nouvelle demande personnalisée**.

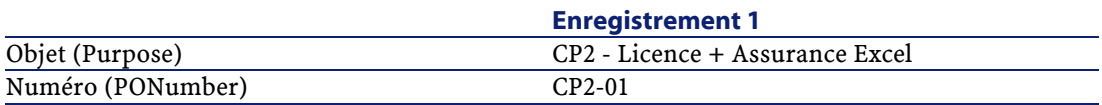

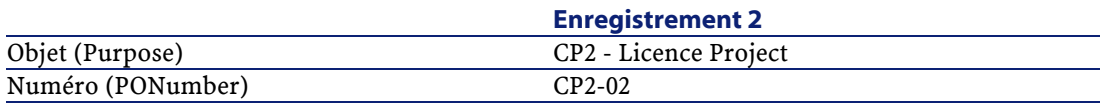

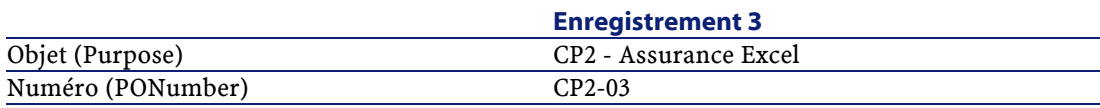

# **Créer les lignes de demande pour la demande CP2-01**

- 1 Affichez les demandes (menu **Achats/ Demandes d'achat**).
- 2 Sélectionnez la demande **CP2-01**.
- 3 Affichez l'onglet **Composition**.
- 4 Créez les enregistrements suivants, en renseignant les champs et liens indiqués dans les tableaux suivants :

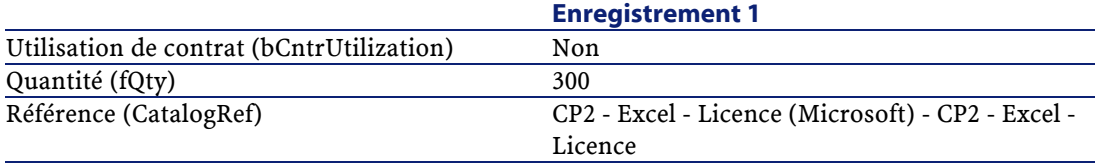

#### Astuce :

Pour pouvoir créer la ligne suivant correctement, vous devez au préalable avoir enregistré l'inclusion de la première ligne au niveau de la demande à l'aide du bouton **Modifier**.

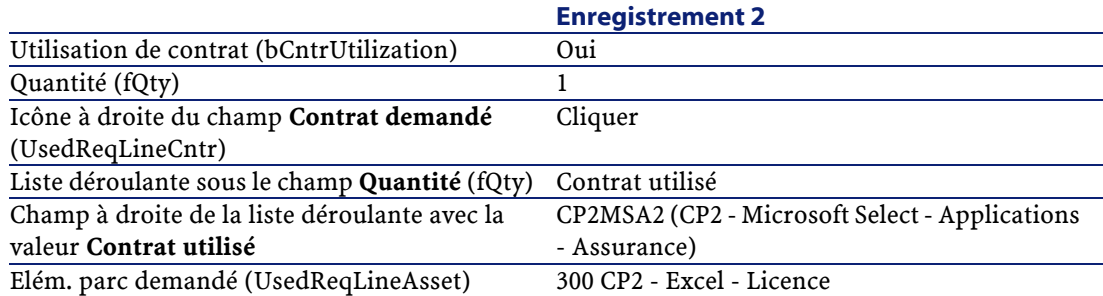

# **Créer les lignes de demande pour la demande CP2-02**

- 1 Affichez les demandes (menu **Achats/ Demandes d'achat**).
- 2 Sélectionnez la demande **CP2-02**.
- 3 Affichez l'onglet **Composition**.
- 4 Créez les enregistrements suivants, en renseignant les champs et liens indiqués dans les tableaux suivants :

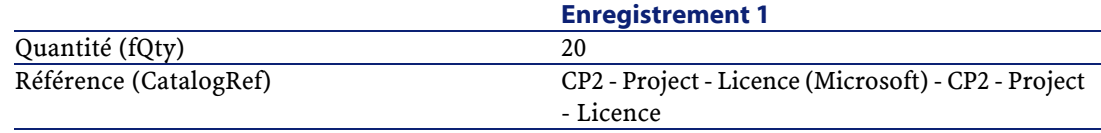

## **Créer les lignes de demande pour la demande CP2-03**

- 1 Affichez les demandes (menu **Achats/ Demandes d'achat**).
- 2 Sélectionnez la demande **CP2-03**.
- 3 Affichez l'onglet **Composition**.
- 4 Créez les enregistrements suivants, en renseignant les champs et liens indiqués dans les tableaux suivants :

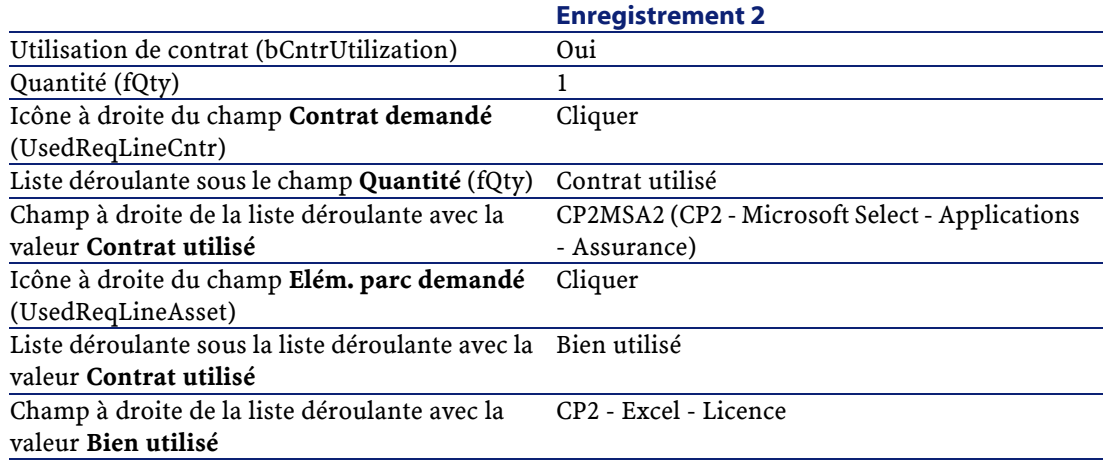

# **Créer, émettre, puis réceptionner les commandes CP2-01 et CP2-02**

- 1 Affichez les demandes (menu **Achats/ Demandes d'achat**).
- 2 Sélectionnez la demande **CP2-01**.
- 3 Cliquez sur le bouton **Devis**, puis sur **Terminer** en acceptant telles quelles les valeurs proposées.
- 4 Dans le détail de la commande générée à partir de la demande :
	- 1 Renseignez les champs et liens indiqués dans le tableau suivant :

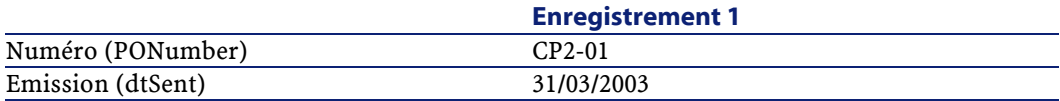

- 2 Affichez l'onglet **Composition**.
- 3 Affichez le détail de la ligne de commande.
- 4 Dans le détail de la ligne de commande, affichez l'onglet **Imputation**.
- 5 Renseignez les champs et liens indiqués dans le tableau suivant :

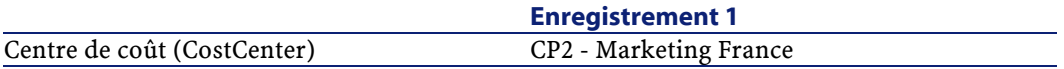

6 Dans le détail de la ligne de commande, affichez l'onglet **Financement**.

7 Renseignez les champs et liens indiqués dans le tableau suivant :

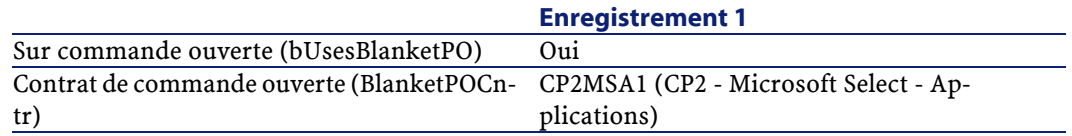

- 8 Cliquez sur le bouton **Modifier**.
- 5 Cliquez sur le bouton **Emettre**, puis sur **Terminer** en acceptant telles quelles les valeurs proposées.
- 6 Cliquez sur le bouton **Réception**, puis sur **Terminer** en acceptant telles quelles les valeurs proposées.
- 7 Affichez l'onglet **Suivi**.
- 8 Déroulez le noeud **Biens**.
- 9 Double-cliquez sur **CP2 Excel Licence**.

Prenez connaissance du détail de ce bien créé lors de la réception de la commande.

- 10 Affichez les demandes (menu **Achats/ Demandes d'achat**).
- 11 Sélectionnez la demande **CP2-02**.
- 12 Cliquez sur le bouton **Devis**, puis sur **Terminer** en acceptant telles quelles les valeurs proposées.
- 13 Renseignez les champs et liens indiqués dans le tableau suivant :

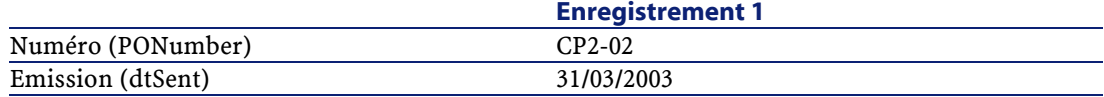

14 Dans le détail de la commande générée à partir de la demande :

- 1 Affichez l'onglet **Composition**.
- 2 Affichez le détail de la ligne de commande.
- 3 Dans le détail de la ligne de commande, affichez l'onglet **Imputation**.
- 4 Renseignez les champs et liens indiqués dans le tableau suivant :

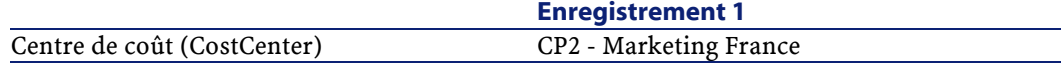

- 5 Dans le détail de la ligne de commande, affichez l'onglet **Financement**.
- 6 Renseignez les champs et liens indiqués dans le tableau suivant :

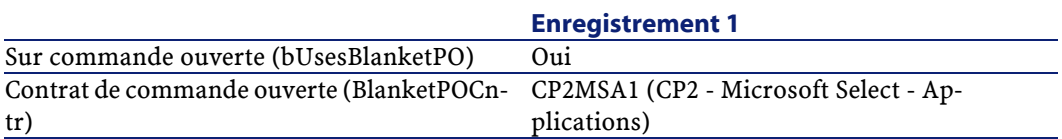

- 7 Cliquez sur le bouton **Modifier**.
- 15 Au niveau de la commande générée à partir de la demande, cliquez sur le bouton **Emettre**, puis sur **Terminer** en acceptant telles quelles les valeurs proposées.
- 16 Au niveau de la commande générée à partir de la demande, cliquez sur le bouton **Réception**, puis sur **Terminer** en acceptant telles quelles les valeurs proposées.
- 17 Affichez l'onglet **Suivi**.
- 18 Déroulez le noeud **Biens**.
- 19 Double-cliquez sur **Microsoft CP2 Project Licence**.

Prenez connaissance du détail de ce bien créé lors de la réception de la commande.

### **Exécuter la demande CP2-03**

- 1 Affichez les demandes (menu **Achats/ Demandes d'achat**).
- 2 Sélectionnez la demande **CP2-03**.
- 3 Renseignez le champ **Etat dem.** (seStatus) avec la valeur **Validée**.
- 4 Cliquez sur le bouton **Modifier**.
- 5 Cliquez sur le bouton **Exécuter**, puis sur **Terminer** en acceptant telles quelles les valeurs proposées.
- 6 Affichez l'onglet **Composition**.
- 7 Affichez le détail de la ligne de demande **Utilisation de contrat**.
- 8 Cliquez sur la loupe à droite du champ avec la valeur **CP2 Excel Licence**.
- 9 Affichez l'onglet **Contrats**.

Vous constaterez que le bien est lié au contrat **CP2MSA2 (CP2 - Microsoft Select - Applications - Assurance)**.

# **Créer les champs calculés pour le suivi des points**

- 1 Affichez les champs calculés (menu **Administration/ Champs calculés**).
- 2 Créez les enregistrements suivants, en renseignant les champs et liens indiqués dans les tableaux suivants :

#### $\mathsf{\Omega}$  Astuce :

Nous vous recommandons de copier les scripts du fichier **chm** de la documentation vers AssetCenter.

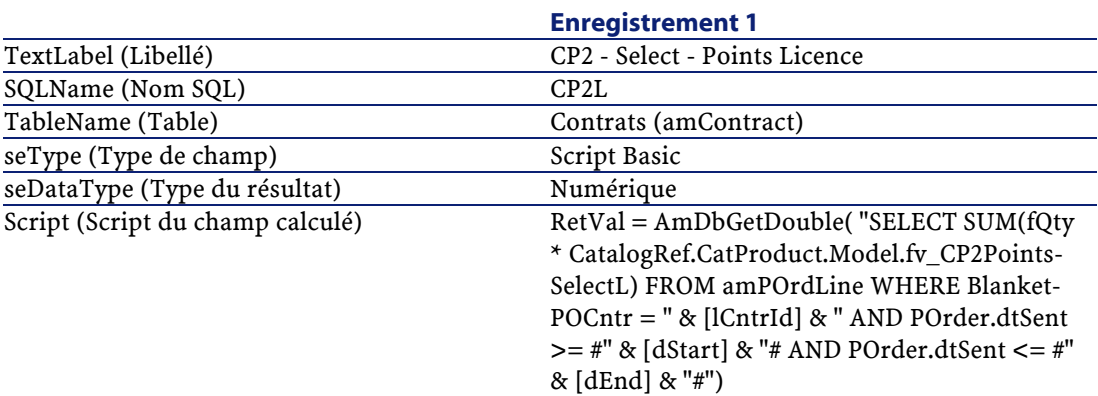

Description du script :

- **RetVal =** : le script retourne une valeur.
- **AmDbGetDouble(...)** : la valeur retournée est un nombre en double précision de 8 octets.
- **FROM amPOrdLine** : la requête effectue la recherche dans la table **Lignes de commande**.
- **WHERE BlanketPOCntr = " & [lCntrId] & " AND POrder.dtSent >= #" & [dStart] & "# AND POrder.dtSent <= #" & [dEnd] & "#"** : les enregistrements de la table **Lignes de commande** doivent être liés au contrat par le lien **Contrat de commande ouverte** (BlanketPOCntr), la commande dont fait partie la ligne de commande doit avoir été émise (lien vers le champ **POrder.dtSent**) après le début du contrat (champ **dStart**) et avant sa fin (champ **dEnd**).
- **SUM(fQty \* CatalogRef.CatProduct.Model.fv\_CP2PointsSelectL)** : la requête fait la somme (**SUM(...)**) de la valeur de la caractéristique **fv\_CP2PointsSelectL** associée au modèle du produit de la référence

#### catalogue de la ligne de commande (lien **CatalogRef.CatProduct.Model.fv\_CP2PointsSelectL**) des lignes de commande sélectionnées par la clause **WHERE(...)**.

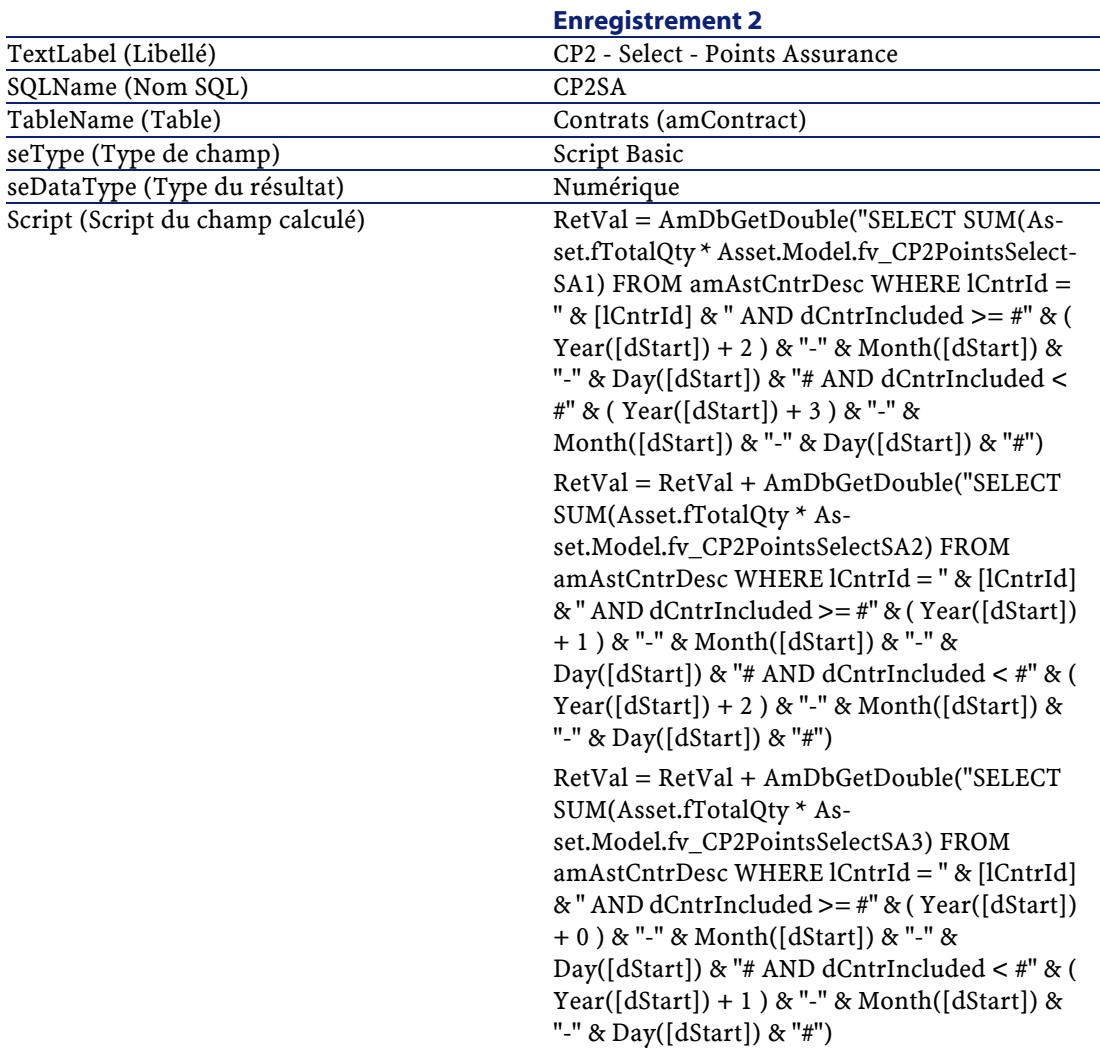

Description du premier **RetVal =** du script :

• **RetVal =** : le script retourne une valeur.

Pour plus de lisibilité, le calcul est effectué en 3 fois, d'où : **RetVal = RetVal + ...**

- **AmDbGetDouble(...)** : la valeur retournée est un nombre en double précision de 8 octets.
- **FROM amAstCntrDesc** : la requête effectue la recherche dans la table **Biens sous contrat**.
- **lCntrId = " & [lCntrId] & "** : première condition de la clause **WHERE**. Les biens sous contrat doivent être liés au contrat courant identifié par le champ **lCntrId**.
- **dCntrIncluded >= #" & ( Year([dStart]) + 2 ) & "-" & Month([dStart]) & "-" & Day([dStart]) & "#** : seconde condition de la clause **WHERE**.

Les biens sous contrats doivent avoir été inclus (champ **dCntrIncluded**) au moins 2 ans après le début du contrat.

Le caractère **#** sert à délimiter la date de référence.

La date de référence est reconstituée par concaténation de l'année, du mois et du jour de la date de début du contrat (champ **dStart**).

On obtient ainsi une date au format **#YYYY-MM-JJ#**.

- **dCntrIncluded**  $\lt$  #" & ( Year([dStart]) + 3 ) & "-" & Month([dStart]) **& "-" & Day([dStart]) & "#** : troisième condition de la clause **WHERE**. Les biens sous contrats doivent avoir été inclus (champ **dCntrIncluded**) au plus tard 3 ans après le début du contrat.
- **SUM(Asset.fTotalQty \* Asset.Model.fv\_CP2PointsSelectSA3)** : la requête additionne le produit du champ **Qté. totale** (fTotalQty) et de la caractéristique **CP2PointsSelectSA3** des biens sous contrat sélectionnés par la clause **WHERE**.

Il s'agit en effet de la caractéristique qui donne le nombre de points d'assurance à comptabiliser quand la licence est acquise durant la première année du contrat, lorsqu'il reste entre 2 et 3 ans d'assurance.

# **Afficher les champs calculés et la caractéristique des contrats**

- 1 Affichez les contrats (menu **Contrats/ Contrats**).
- 2 Cliquez droit dans l'entête de la liste.
- 3 Sélectionnez **Configurer la liste** dans le menu contextuel.
- 4 Ajoutez les champs calculés **CP2 Select Points Assurance (CP2SA)** et **CP2 - Select - Points Licence (CP2L)**.
- 5 Cliquez sur **OK**.

6 Examinez les valeurs des colonnes que vous venez d'ajouter pour les contrats **CP2MSA1** et **CP2MSA2**.

### **Créer les requêtes nécessaires au compteur Excel**

- 1 Affichez les requêtes (menu **Outils/ Requêtes**).
- 2 Créez les enregistrements suivants, en renseignant les champs et liens indiqués dans les tableaux suivants :

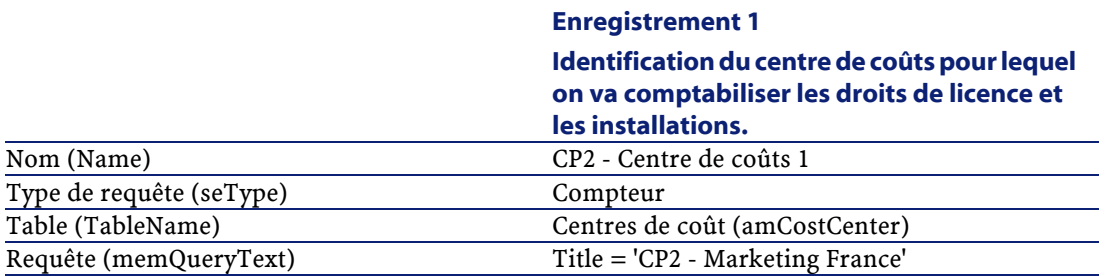

#### **Enregistrement 2**

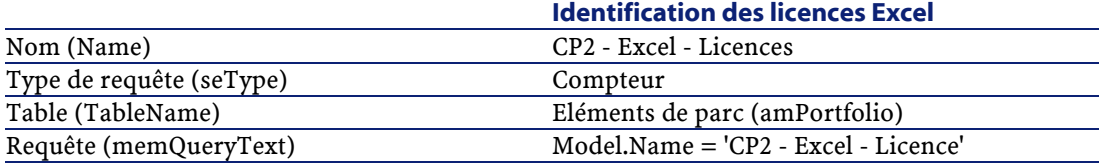

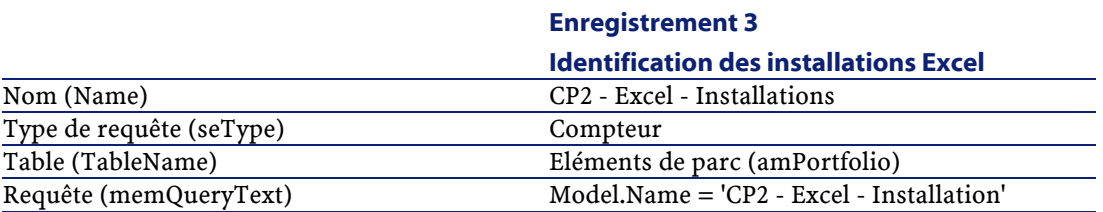

# **Créer le compteur Excel**

- 1 Affichez les compteurs (menu **Parc/ Compteurs des logiciels**).
- 2 Créez les enregistrements suivants, en renseignant les champs et liens indiqués dans les tableaux suivants :

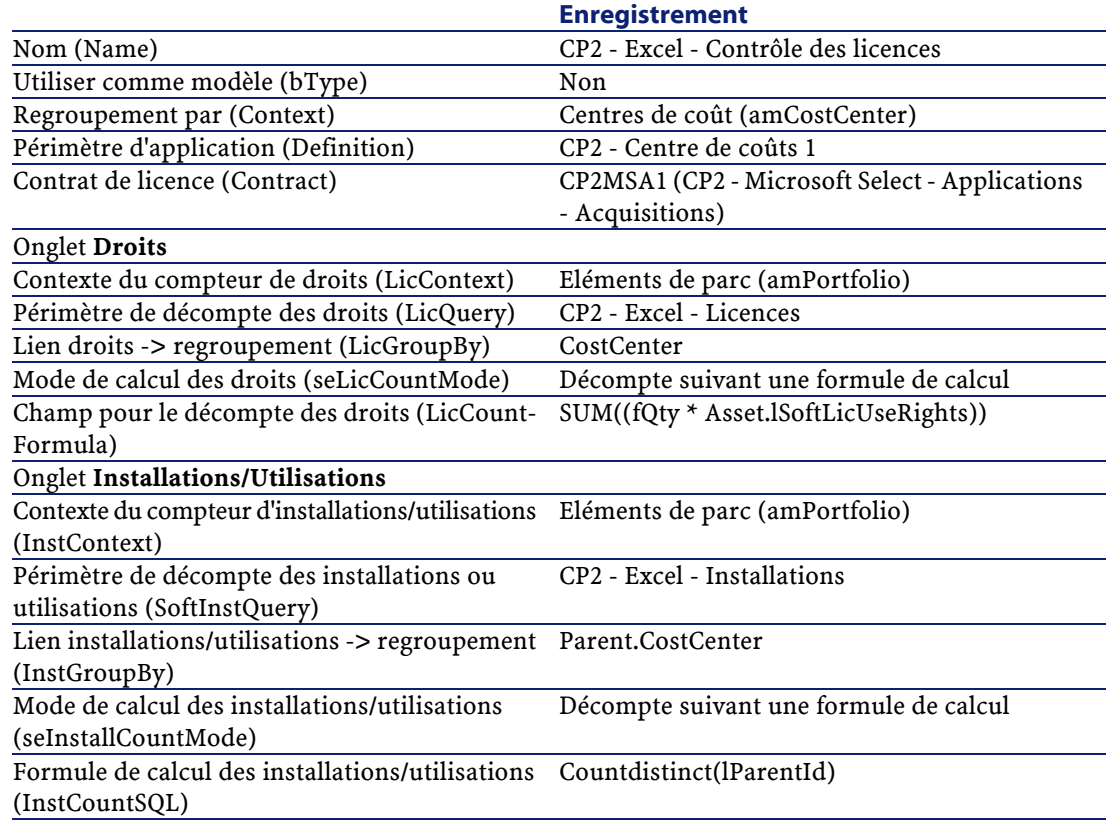

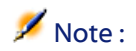

Vous pourriez créer un compteur pour le logiciel Project de la même manière.

## **Examiner le compteur créé par l'assistant**

- 1 Affichez les compteurs (menu **Parc/ Compteurs des logiciels**).
- 2 Sélectionnez le compteur **CP2 Excel Contrôle des licences**.
- 3 Affichez l'onglet **Général** : vous y voyez la synthèse des décomptes.
- 4 Affichez l'onglet **Résultats** : vous y voyez le détail des décomptes.

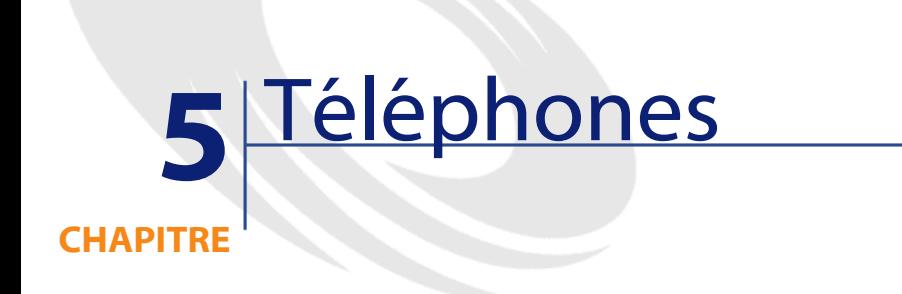

Les téléphones dans AssetCenter sont considérés comme des éléments du parc. Si vous décidez de les gérer comme des biens, ils peuvent être enregistrés dans la table des téléphones.

# **Téléphones et fonctions**

Tous les types de gestion permettent de décrire les téléphones ( $\rightarrow$  [La gestion](#page-15-0) [individualisée \(par bien\)](#page-15-0) [page 16]).

Dans AssetCenter, les tables concernées par la gestion des téléphones sont les suivantes :

• La table des natures

Dans cette table, vous précisez que le modèle d'un élément du parc permet de créer également un enregistrement dans la table des biens et celle des téléphones.

• La table des modèles

Dans cette table, vous créez les modèles d'élément du parc qui sont enregistrés dans la table des biens et la table des téléphones.

• La table des téléphones

Cette table contient tous les enregistrements correspondant à des téléphones.

- La table des affectations de fonctions aux touches Dans cette table, vous associez des fonctions aux touches d'un téléphone.
- La table des modèles de fonctions téléphoniques Cette table permet de créer des modèles de fonctions téléphoniques.
- La table des fonctions téléphoniques Cette table permet de voir les fonctions téléphoniques utilisées par l'ensemble des téléphones de votre société.

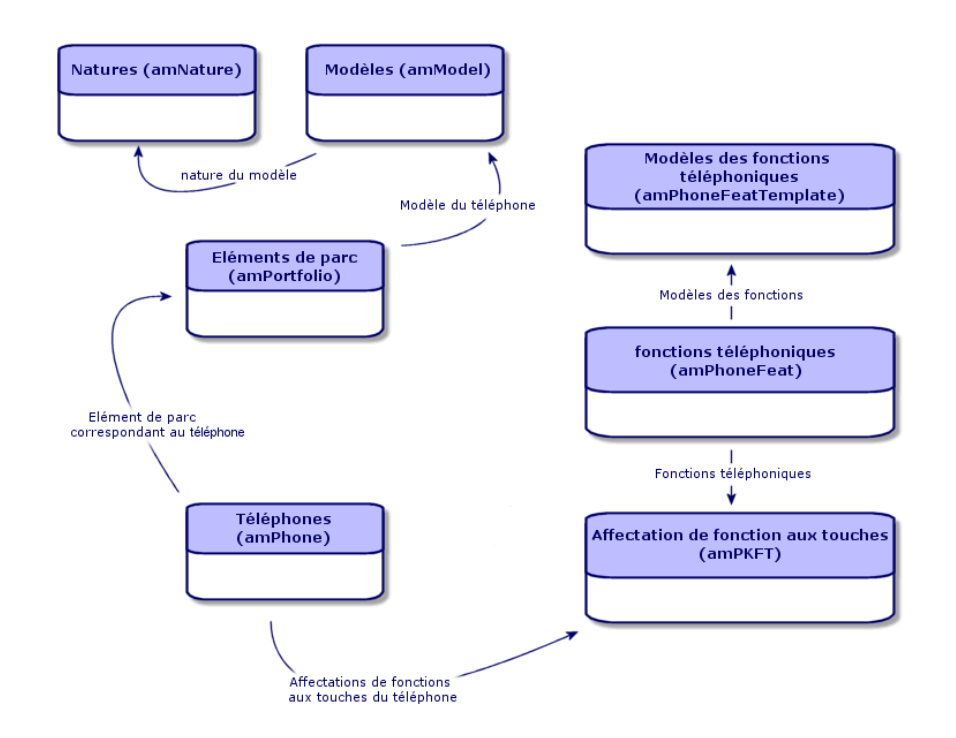

# **Gestion des téléphones**

Gérer les téléphones dans AssetCenter consiste à :

- les enregistrer dans la table des téléphones
- associer certaines fonctions à leurs touches

Pour consulter le détail d'un enregistrement de la table des téléphones, effectuez l'une des actions suivantes :

- Affichez la liste des téléphones avec le menu **Parc/Téléphones**.
- Sélectionnez un enregistrement correspondant à un téléphone dans la table des biens et sélectionnez l'onglet **Téléphone**.

Avertissement :

Si l'onglet **Téléphone** n'apparaît dans le détail d'un bien, la nature de son modèle n'indique pas **Téléphone** dans le champ **Crée aussi**.

# **Créer des téléphones**

Pour créer un téléphone :

1 Créez une nature dans laquelle les champs **Crée** et **Crée aussi** ont pour valeur **Elément de parc** et **Téléphone**.

[Créer la nature pour un modèle d'élément du parc](#page-29-0) [page 30].

- 2 Créez un modèle de téléphone.
- 3 Créez un enregistrement dans la table des biens correspondant à votre téléphone.

Ce dernier enregistrement crée également un enregistrement dans la table des téléphones.

- 4 Sélectionnez l'onglet **Téléphone**.
- 5 Saisissez le numéro et l'extension du téléphone.
- 6 Sélectionnez les options **Boîte vocale** et **Haut-parleur** en fonction des spécificités du téléphone.
- 7 Renseignez le lien **Renvoi d'appel vers** en indiquant le téléphone utilisé pour le renvoi d'appel. Ce lien pointe vers un autre enregistrement de la table des téléphones.
- 8 Dans le champ **ID de la ligne d'appel**, indiquez le numéro CLI (Command-line interface) du téléphone.
- 9 Cliquez sur **Créer** pour valider votre création.

# **Associer une fonction à la touche d'un téléphone**

Avant de pouvoir associer une fonction à la touche d'un téléphone, vous devez créer un modèle de cette fonction et cette fonction elle-même.

# **Créer des modèles de fonction**

Pour créer un modèle de fonction :

- 1 Affichez la liste des modèles de fonctions téléphoniques à l'aide du menu **Administration/Liste des écrans**.
- 2 Créez le modèle de fonction en renseignant le champ **Description**.

# **Créer des fonctions**

Pour créer une fonction :

- 1 Affichez la liste des fonctions téléphoniques à l'aide du menu **Administration/Liste des écrans**.
- 2 Cliquez sur **Nouveau**.
- 3 Saisissez une valeur dans le champ **Description**.
- 4 Renseignez le lien **Modèle** avec le modèle de de fonction téléphonique créé précédemment.
- 5 Sélectionnez l'option **Fonction activable** si cette fonction est activable ou désactivable à partir de codes que vous indiquez dans les champs qui apparaissent à la sélection de cette option.
- 6 Sélectionnez l'option **Identification requise** si l'utilisation de la fonction nécessite la saisie d'un code d'identification.

# **Associer une fonction à la touche d'un téléphone**

Pour associer une fonction à la touche d'un téléphone :

- 1 Affichez la liste des éléments de parc (**Parc/ Eléments du parc**).
- 2 Sélectionnez un enregistrement correspondant à un téléphone.
- 3 Sélectionnez l'onglet **Téléphone**.
- 4 Sélectionnez le sous-onglet **Fonctions**.
- 5 Cliquez sur  $\blacksquare$ .
- 6 Dans le champ **Première touche**, indiquez le numéro de la première touche de fonction sur le combiné du téléphone. Dans la plupart des cas, cette première touche est soit 1 soit 0. Si la première touche est 0, le nombre de touches de fonctions sur le combiné est égale à n + la touche 0.

Si **0** est la première touche du combiné, le numéro **5** est en 6ème position sur le combiné.

- 7 Dans le champ **Nombre de touches**, indiquez le nombre de touches auxquelles vous pouvez associer des fonctions. N'oubliez pas d'ajouter 1 à ce nombre de touches si 0 est indiqué dans le champ **Première touche**.
- 8 Renseignez le lien **Fonction** avec la fonction que vous désirez associer à la touche de votre téléphone.
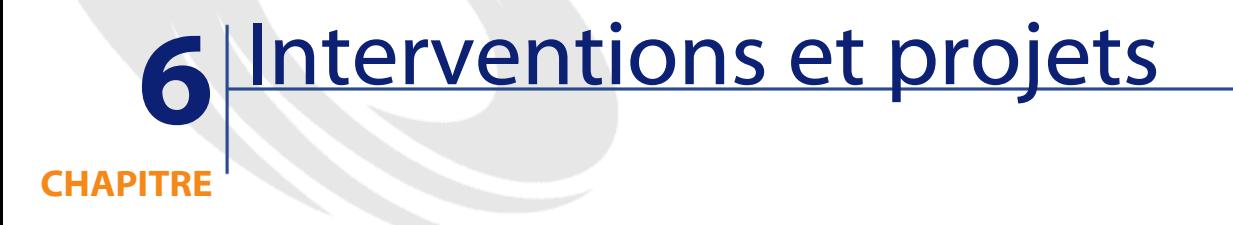

<span id="page-144-1"></span><span id="page-144-0"></span>Les éléments du parc peuvent faire l'objet d'interventions (Exemple : opérations de maintenance) ou être inclus dans des projets nécessitant leur utilisation (Exemple :utilisation de matériel informatique pour une formation de longue durée).

### **Interventions**

Une intervention est une opération qui porte sur un élément du parc pour résoudre un problème : réparation, assistance de l'utilisateur, dépannage, installation, déménagement, etc.

Pour accéder à la liste des interventions, sélectionnez **Interventions** dans le menu **Parc**.

Les interventions sont décrites sous forme d'une arborescence d'interventions (ou de sous-tâches). Vous pouvez affecter à une intervention autant de sous-tâches que vous le souhaitez. Une intervention peut s'appuyer sur un modèle d'intervention. Ce modèle décrit une intervention générique ou une procédure standard d'intervention. Les informations définies dans un modèle sont reprises dans le détail de l'intervention.

Les sous-tâches sont également des interventions. Elles permettent le découpage d'une intervention en interventions élémentaires. La réalisation de la totalité des sous-tâches est nécessaire à la réalisation de l'intervention.

Les sous-tâches d'une intervention peuvent être réalisées de façon séquentielle (sous-tâches réalisées l'une après l'autre) ou en parallèle (sous-tâches réalisées simultanément). Le champ **Séquencement** (Nom SQL : lSequenceNumber) permet de préciser l'ordonnancement des sous-tâches. Ce champ présente les particularités suivantes :

- Deux interventions possédant le même séquencement peuvent être exécutées en parallèle.
- Plus la valeur de ce champ est faible, plus l'ordre de réalisation de l'intervention est important.

 $\sqrt{\phantom{a}}$  Note :

Le champ **Séquencement** (Nom SQL :lSequenceNumber) ne déclenche aucun automatisme au niveau d'AssetCenter. Il sert à donner à l'utilisateur une idée plus précise de l'ordre de réalisation des différentes interventions.

#### **Types d'intervention**

C'est le champ **Type** (Nom SQL : seType) dans l'onglet **Général** du détail d'une intervention qui précise le type de l'intervention. Ce champ est associé à une énumération système.

Les champs proposés dans l'onglet **Suivi** du détail de l'intervention varient selon le type d'intervention choisi.

#### **Support interne**

Vous pouvez préciser l'intervenant et son groupe dans les champs **Intervenant** (Nom SQL : Technician) et **Groupe** (Nom SQL : EmplGroup) du sous-onglet **Intervenant** de l'onglet **Suivi** du détail de l'intervention.

#### **Maintenance sous contrat**

En général, les interventions réalisées sous contrat ne génèrent aucune facturation.

• C'est dans le champ **Contrat** (Nom SQL : Contract) du sous-onglet **Intervenant** de l'onglet **Suivi** du détail de l'intervention que vous pouvez sélectionner le contrat associé à l'intervention. AssetCenter ne propose que les contrats associés à l'élément du parc sur lequel porte l'intervention.

• Vous pouvez préciser l'intervenant et sa société respectivement dans les champs **Intervenant** (Nom SQL :Contact) et **Société** (Nom SQL : Supplier) du sous-onglet **Intervenant** de l'onglet **Suivi** du détail de l'intervention. Si vous avez renseigné le champ **Société** (Nom SQL : Supplier) avant de renseigner le champ **Intervenant** (Nom SQL : Contact), AssetCenter ne propose que les contacts de la société sélectionnée.

#### **Maintenance hors contrat**

Il s'agit d'interventions qui dépassent le cadre d'un contrat de maintenance existant ou d'interventions réalisées par des sociétés avec lesquelles aucun contrat n'a été signé. En général, elles génèrent des facturations.

- S'il s'agit d'une intervention dépassant le cadre d'un contrat de maintenance existant, vous pouvez préciser le dit contrat dans le champ **Contrat** (Nom SQL : Contract) du sous-onglet **Intervenant** de l'onglet **Suivi** du détail de l'intervention. AssetCenter ne propose que les contrats associés à l'élément du parc.
- Vous pouvez préciser l'intervenant en indiquant dans le champ **Intervenant** (Nom SQL :Contact) du sous-onglet **Intervenant** de l'onglet **Suivi** du détail de l'intervention une personne faisant partie de la liste des contacts de toutes les sociétés tierces. Si vous avez complété le champ **Société** (Nom SQL : Supplier) au préalable, AssetCenter ne propose que les contacts de la société sélectionnée.

### **Evolution d'une intervention**

### **Cycle d'une intervention**

Une intervention possède le cycle de vie suivant :

#### **Figure 6.1. Intervention - Cycle complet**

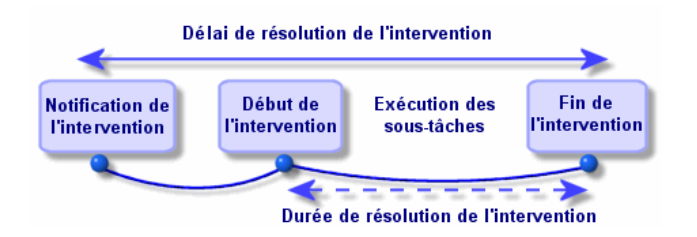

Chaque étape de ce cycle survient ou est prévue à une date précise. Le passage de l'intervention dans chacune des étapes de ce cycle est reflété par le champ **Etat** (Nom SQL : seStatus).

#### **Tableau 6.1. Intervention - Les différents états**

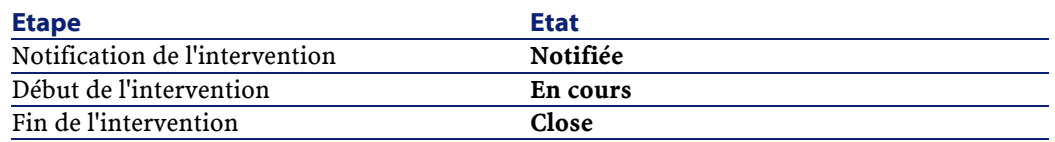

L'écran de détail d'une intervention ainsi que le sous-onglet **Calendrier** de l'onglet **Suivi** du détail de l'intervention précisent les dates des diverses étapes : date de notification, début prévu de l'intervention, début effectif de l'intervention...

#### **Etat d'une intervention et automatismes**

C'est le champ **Etat** (Nom SQL : seStatus) en haut du détail d'une intervention qui précise l'état d'une intervention. Ce champ est automatiquement calculé par AssetCenter en fonction des dates qui ont été remplies dans le sous-onglet **Calendrier** de l'onglet **Suivi** de la fiche d'intervention ou à la suite d'une action de l'utilisateur déclenchée par un clic sur l'un des boutons d'actions :

- Par défaut, la fiche a pour état : **Notifiée**.
- L'état de la fiche d'intervention passe à **Prévue** lorsque le **Début prévu** (Nom SQL : dtSchedFixStart) est renseigné.
- L'état de la fiche d'intervention passe à **En cours** dans les cas suivants :
	- Le champ **Début effect.** (Nom SQL : dtActualFixStart) est renseigné.
- L'utilisateur clique sur le bouton  $\bigotimes^{\text{Déman}}$ .
- Une des sous-interventions est dans l'état **En cours**.
- L'état de la fiche d'intervention passe à **Close** dans les cas suivants :
	- Le champ **Cumul. temps de travail** (Nom SQL : tsCumulLaborHours) est renseigné.
	- L'utilisateur clique sur **Clore**.
	- Toutes les sous-interventions de l'intervention sont dans l'état **Close**.

### **Suivi d'une intervention**

L'onglet **Suivi** du détail d'une intervention vous permet de contrôler précisément le planning et les modalités de réalisation d'une intervention.

Cet onglet se décompose en une série de sous-onglets.

- L'onglet **Intervenant** détaille, en fonction du type de l'intervention, les informations concernant la personne responsable de l'intervention.
- L'onglet **Sous-tâches** permet de structurer hiérarchiquement une intervention en la découpant en une série de sous-interventions. Celles-ci peuvent être réalisées en parallèle ou séquentiellement en fonction de la valeur du champ **Séquencement** (Nom SQL : lSequenceNumber) pour chacune de ces sous-interventions.
- L'onglet **Calendrier** présente un planning de l'intervention : date prévue de résolution, date effective de résolution, date d'appel du tiers mainteneur (dans le cas d'une intervention de type **Maintenance sous contrat** ou **Maintenance hors contrat**). Vous pouvez également choisir dans cet onglet un calendrier des périodes ouvrées qui sera utilisé par AssetCenter pour le calcul des dates et délais liés à l'intervention.
- L'onglet **Clôture** détaille les informations liées à la clôture de l'intervention.

#### **Gérer les interventions**

Pour un plus grand confort d'utilisation, nous vous conseillons de personnaliser le lien associé au champ **Bien** de la table des interventions et de créer une hiérarchie virtuelle.

Pour personnaliser l'affichage du lien associé au bien :

1 Cliquez droit sur le champ **Bien**

- 2 Sélectionnez **Propriétés de l'éditeur de lien/ Regroupement/ Choisir un regroupement**
- 3 Dans la fenêtre qui s'affiche, choisissez le modèle associé au bien (lien **Model**).

Désormais, la liste des biens est affichée de façon arborescente en fonction des modèles associés aux biens.

- 1 Quand un problème vous est signalé, créez une fiche d'intervention de l'une des deux manières suivantes :
	- Affichez la liste des interventions à l'aide du menu **Parc/ Interventions** et appuyez sur **Nouveau**.
	- Ou affichez l'onglet **Maint.** (Maintenance) du détail du bien concerné, et appuyez sur le bouton  $\blacksquare$  pour ajouter une fiche d'intervention.
- 2 Créez l'intervention.
- 3 Les intervenants peuvent retrouver les interventions qui leur sont affectées en affichant une vue ou la liste des interventions avec un filtre approprié (combinant des critères portant par exemple sur les champs **Intervenant** (Nom SQL : Contact), **Société** (Nom SQL : Supplier), **N°tiers mainteneur** (Nom SQL :MaintNumber), **Etat**(Nom SQL : seStatus), **Priorité** (Nom SQL : Priority)).
- 4 L'administrateur peut effectuer des analyses régulières du travail en cours à l'aide des vues ou des filtres :
	- Interventions non planifiées : Etat = **Notifiée**.
	- Interventions en retard : Etat = **Prévue** et **Début prévu** (Nom SQL : dtSchedFixStart) < date du jour.
	- Interventions en cours : Etat = **En cours**.
	- Liste des interventions dont l'état est **En cours** par intervenant, société tierce, contrat.
- 5 L'administrateur peut effectuer des analyses régulières du travail effectué à l'aide des vues ou des filtres :
	- Ecart entre la durée prévue et la durée réalisée.
	- Analyse des délais de résolution.
	- Ecart entre la date d'appel du tiers mainteneur et la date de première intervention comparé au délai d'intervention garanti.

## **Projets**

<span id="page-150-0"></span>Un projet permet de décrire une opération concernant un ensemble de biens et/ ou de personnes.

Pour créer un projet :

- 1 Affichez la liste des projets à l'aide du menu **Parc/ Projets**.
- 2 Créez un nouveau projet en cliquant sur **Nouveau**.
- 3 Renseignez les informations de l'onglet **Général**, en particulier la date de fin de projet et éventuellement son alarme  $\bullet$ .
- 4 Dans l'onglet **Biens**, ajoutez les biens concernés par le projet.
- 5 Dans l'onglet **Personnes**, précisez les personnes concernées par le projet.
- 6 Si, plus tard, d'autres biens doivent être ajoutés au projet, partez soit de l'onglet **Projets** du détail des biens à ajouter, soit de l'onglet **Biens** du détail du projet.
- 7 Vérifiez régulièrement l'état des projets en cours. Pour ce, vous pouvez profiter des possibilités offertes par les filtres et les vues. Combinez des critères portant sur les champs **Début** (Nom SQL : dStart), **Fin** (Nom SQL : dEnd) et **Etat** (Nom SQL : Status) pour mettre en évidence les projets à mettre en route, les projets en retard, en cours, etc.

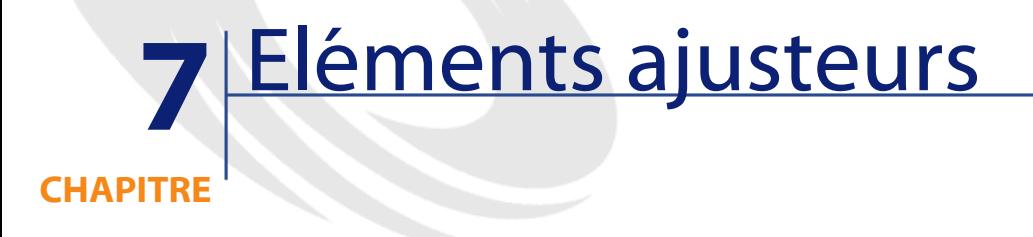

<span id="page-152-0"></span>Les éléments ajusteurs sont des enregistrements de la base de données permettant d'ajuster un ou plusieurs champs d'autres enregistrements.

### **Eléments ajusteurs et éléments cible**

Un élément ajusteur ajuste un champ d'un ou plusieurs éléments cible. Les éléments ajusteurs peuvent être :

- des éléments de parc
- des interventions
- des contrats
- des formations
- des câbles

Les éléments cible sont tous les éléments ayant un lien avec un élément ajusteur.

Exemple : l'enregistrement d'un écran (**Elément ajusteur**) dans le parc met à jour le nombre d'écrans de l'ordinateur (**Elément cible**) auquel il est lié.

Les types d'ajustement de champ sont définis dans les modèles des éléments ajusteurs. Les trois types d'ajustement de champ possibles sont :

• Addition

Exemple : la création d'une barrette de RAM de 256 Mo dans le parc ajoute **256** au champ **Mémoire** d'un ordinateur sur lequel cette barrette est installée.

• Soustraction

Exemple : la création d'une intervention de 10 heures sur un bien retire **10** à un champ **Durée** d'une première intervention sur ce même bien.

**Remplacement** 

Exemple : la création d'un contrat couvrant un bien remplace le contrat couvrant précédemment ce bien.

Les tables principales intervenant dans les processus d'ajustement :

• La table des natures (amNature)

Cette table permet de définir la nature du modèle de l'élément ajusteur.

• La table des modèles (amModel)

Cette table permet de créer les modèles des éléments ajusteurs. Pour chacun de ces modèles, des types d'ajustement de champ sont définis.

- La table des types d'ajustement de champ (amFieldAdjustTempl) Chaque type d'ajustement de champ contient les informations suivantes :
	- La table de l'élément ajusteur :Eléments du parc, interventions, contrats, formations, câbles
	- Le lien de l'élément ajusteur vers l'élément cible qui déclenche l'ajustement

Exemple : le fait de lier l'élément ajusteur à son élément parent (Une imprimante à un ordinateur).

• le champ de l'élément cible qui doit être modifié

Le champ peut être un champ de l'enregistrement de l'élément cible ou un champ lié directement ou indirectement à l'enregistrement de l'élément cible.

- Un script indiquant la valeur ajustant le champ
- La table des champs ajustés (amFieldAdjustment)

L'enregistrement de chaque champ ajusté détaille :

- Sa date d'ajustement
- Sa valeur avant ajustement
- Sa valeur après ajustement
- La série de liens qui permettent d'y accéder depuis la table de l'enregistrement cible.
- La tables des éléments ajusteurs (amAdjustment) Cette table regroupe tous les éléments ajusteurs créés dans la base de données.
- Les tables des éléments du parc, des câbles, des interventions, des formations et celle des contrats
	- Ces tables contient les enregistrements d'éléments pouvant devenir des éléments ajusteurs.
- Toutes les tables d'AssetCenter
	- Ces tables contiennent les éléments cible des ajustements. Par le biais des liens directs ou indirects, l'enregistrement d'un élément ajusteur peut ajuster tous les champs de toutes les tables d'AssetCenter.

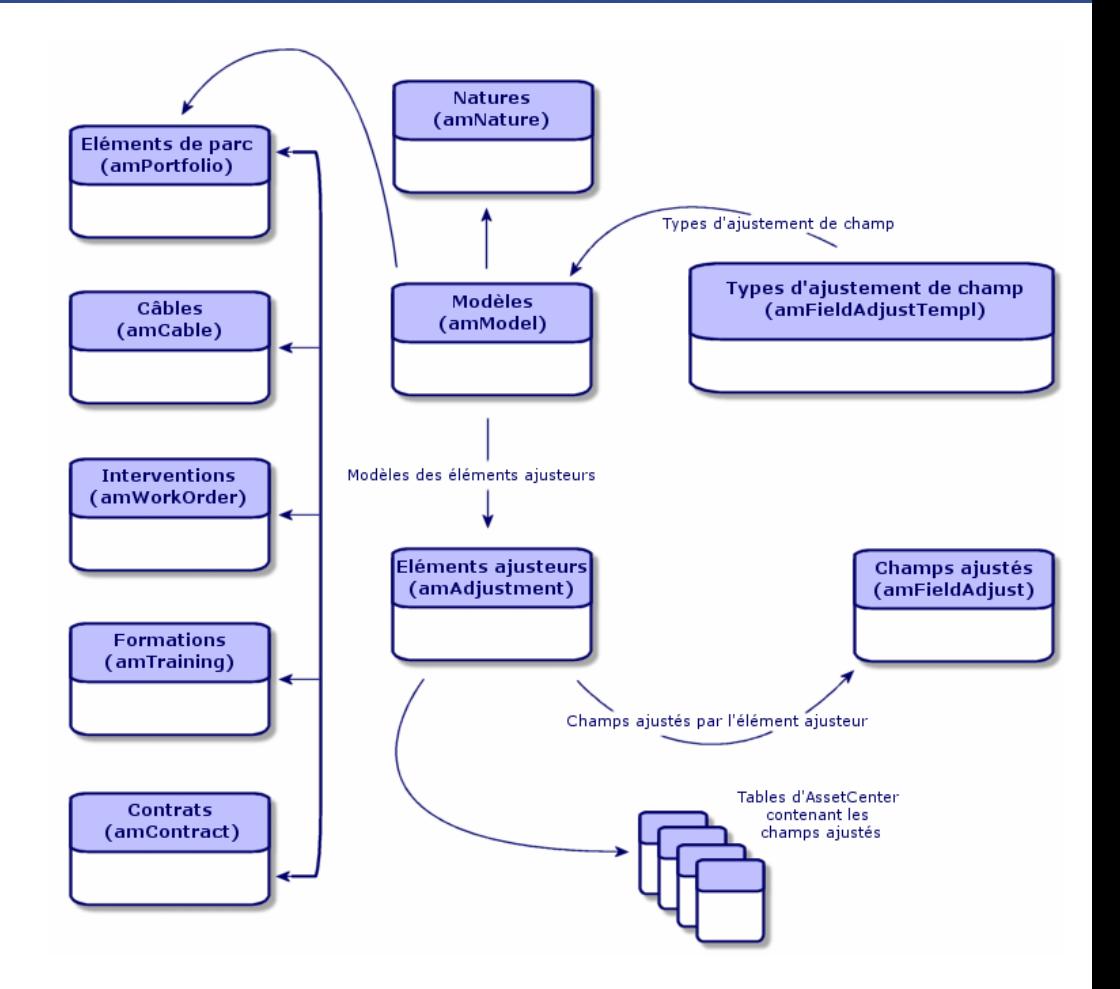

### **Utilisation des éléments ajusteurs**

Ajuster un champ à l'aide d'un élément ajusteur consiste à :

- 1 Créer un modèle d'élément ajusteur
- 2 Définir le type d'ajustement du champ dans ce modèle
- 3 Créer l'élément ajusteur
- 4 Créer le lien déclenchant l'ajustement du champ

### **Créer un modèle d'élément ajusteur**

[Créer un modèle d'élément du parc](#page-32-0) [page 33].

 $\blacksquare$  Note :

Tous les modèles sont des modèles d'éléments ajusteurs à l'exception des modèles dont la nature ne crée rien (Vérifiez que le champ **Crée** de la nature du modèle n'a pas pour valeur **Rien**).

## **Définir un type d'ajustement de champ**

Pour qu'un élément ajusteur puisse ajuster un champ, vous devez, dans son modèle, définir un type d'ajustement de ce champ. Pour définir un type d'ajustement de champ :

- 1 Affichez la liste des modèles (**Parc/Modèles**).
- 2 Sélectionnez le modèle de l'élément ajusteur.
- 3 Sélectionnez l'onglet **Types d'ajust.**
- 4 Cliquez sur  $\blacksquare$ .
- 5 Dans le champ **Champ à ajuster**, indiquez :
	- le lien vers un élément cible qui va déclencher l'ajustement du champ
	- le chemin complet (lien ou série de lien) qui indique le champ à ajuster

Parent.Computer.LMemorySizeMb

Exemple :Pour un élément de parc ajusteur, vous saisissez comme **Champ à ajuster** :

**Parent** indique le lien qui va déclencher l'ajustement. Dans ce cas, le fait de lier l'élément ajusteur à un enregistrement parent de la table des éléments de parc : l'élément cible.

**Computer.LMemorySizeMb** indique le chemin menant au champ **LMemorySizeMb** : le champ à ajuster.

- 6 Choisissez un type d'ajustement dans le champ **Opération** :Remplacement, Addition ou Soustraction.
- 7 Saisissez un script dans le champ **Source** qui permet de retourner la valeur de l'ajustement.

RetVal = [Model.fv\_memoire\_barrette]

Exemple : Dans le cas d'une addition, ce script indique que la valeur du champ **fv\_memoire\_barrette** du modèle de l'élément ajusteur est additionnée au champ à ajuster.

8 Validez la création de ce type d'ajustement de champ en cliquant sur **Ajouter**.

#### **Créer un élément ajusteur**

 $\rightarrow$  [Créer un bien](#page-37-0) [page 38].

Cette section vous indique comment créer un élément du parc qui correspond à un bien.

Pour la création des éléments ajusteurs autres que les éléments de parc, consultez les manuels concernés (Exemple : le manuel **Contrats** pour la création d'un contrat ajusteur).

#### **Créer le lien déclenchant l'ajustement du champ**

Pour que le champ soit ajusté, vous devez créer le lien indiqué dans le type d'ajustement de champ.

Si pour un élément de parc ajusteur, le lien déclenchant l'ajustement est le lien **Composant de** (**Parent**) :

- 1 Sélectionnez l'élément ajusteur dans la table des éléments de parc.
- 2 Sélectionnez l'onglet **Général**.
- 3 Saisissez ou créez le lien **Composant de**.
- 4 Vérifiez que le champ de l'élément cible a été correctement ajusté.

#### **Ajustement d'un champ - Exemple**

Les sections suivantes détaillent les étapes d'un exemple vous permettant d'ajuster le champ **Mémoire** de l' enregistrement d'un ordinateur à l'aide d'un élément ajusteur correspondant à une barrette de RAM de 256 Mo.

Les 256 Mo de mémoire de la barrette sont additionnés à la valeur du champ **Mémoire** (**lMemorySizeMb**) de l'ordinateur dès que le lien **Composant de** (**Parent**) entre cette barrette de RAM et l'ordinateur est créé dans la table des éléments de parc.

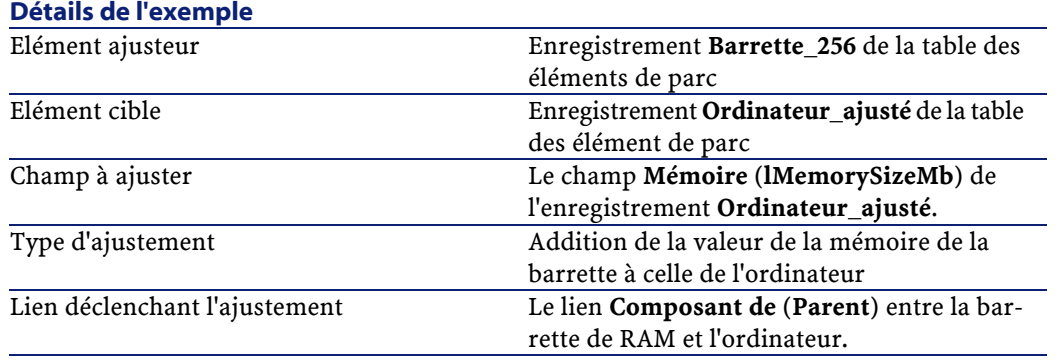

## **1 - Création de l'élément cible**

- 1 Affichez la liste des natures (**Parc/ Natures**).
- 2 Cliquez sur le bouton **Nouveau**.
- 3 Saisissez **Ordinateur** dans le champ **Nom** (**Name**).
- 4 Sélectionnez **Ordinateur** dans le champ **Crée aussi** (**seOverflowTbl**). Création des natures :  $\rightarrow$  [Créer une nature pour les ordinateurs](#page-65-0) [page 66].
- 5 Cliquez sur le bouton **Créer**.
- 6 Affichez la liste des modèles (**Parc/ Modèles**).
- 7 Cliquez sur le bouton **Nouveau**.
- 8 Saisissez **Ordinateur\_ajusté** dans le champ **Nom** (**Name**).
- 9 Sélectionnez **Ordinateur** pour le lien **Nature** (**Nature**).

Création des modèles :  $\rightarrow$  [Créer un modèle d'ordinateur](#page-65-1) [page 66].

- 10 Cliquez sur le bouton **Créer**.
- 11 Affichez la liste des éléments de parc (**Parc/ Eléments du parc**).
- 12 Cliquez sur le bouton **Nouveau**.
- 13 Sélectionnez **Ordinateur\_ajusté** pour le lien **Modèle** (**Model**).
- 14 Cliquez sur le bouton **Créer**.

[Tables de débordement](#page-18-0) :  $\rightarrow$  Tables de débordement [page 19].

Création des ordinateurs :  $\rightarrow$  [Créer des ordinateurs](#page-67-0) [page 68].

La création d'un élément de parc basé sur un modèle d'ordinateur s'accompagne de la création simultanée d'un enregistrement dans la table des ordinateurs.

15 Sélectionnez le sous-onglet **Matériel** de l'onglet **Ordinateur**.

- Renseignez le champ **Mémoire** (**lMemorySizeMb**) avec la valeur **256**.
- Cliquez sur le bouton **Modifier**.

### **2 - Ajout de la caractéristique mémoire\_barrette à la table des modèles**

- Affichez la liste des caractéristiques (**Administration/ Caractéristiques**).
- Cliquez sur le bouton **Nouveau**.
- Saisissez la valeur **mémoire\_barrette** dans le champ **Libellé** (**TextLabel**).
- Sélectionnez l'onglet **Saisie**.
- Sélectionnez **Numérique** dans le champ **Type de saisie** (**seDataType**).
- Cliquez sur le bouton **Créer**.
- Sélectionnez l'onglet **Paramètres**.
- 8 Cliquez sur  $\blacksquare$ .
- Sélectionnez **Modèles (amModel)** dans le champ **Table** (**TableName**).
- Sélectionnez l'onglet **Contraintes**.
- Sélectionnez **Oui** pour le champ **Disponible** (**seAvailable**)
- Cliquez sur le bouton **Ajouter**.
- Attendez que la liste des caractéristiques s'affiche de nouveau.
- Cliquez sur le bouton **Modifier**.

#### **3 - Création de l'élément ajusteur**

- Affichez la liste des natures (**Parc/ Natures**).
- Cliquez sur le bouton **Nouveau**.
- Saisissez **Ajustement** dans le champ **Nom** (**Name**).
- Vérifiez que **Elément de parc** est bien sélectionné dans le champ **Crée** (**seBasis**).

Création des natures : [Créer la nature pour un modèle d'élément du parc](#page-29-0) [page 30].

- Cliquez sur le bouton **Créer**.
- Affichez la liste des modèles (**Parc/ Modèles**).
- Cliquez sur le bouton **Nouveau**.
- Saisissez **Barrette\_256** dans le champ **Nom** (**Name**).
- 9 Sélectionnez **Ajustement** pour le lien **Nature** (**Nature**).
- 10 Sélectionnez l'onglet **Caractéristiques**.
- 11 Cliquez sur  $\blacksquare$ .
- 12 Choisissez la caractéristique **mémoire\_barrette** (**fv\_memoire\_barrette**) dans la fenêtre qui s'affiche.
- 13 Cliquez sur **OK**.
- 14 Donnez à cette caractéristique la valeur **256**.
- 15 Cliquez sur le bouton **Créer**.
- 16 Affichez la liste des éléments de parc (**Parc/ Eléments du parc**).
- 17 Cliquez sur le bouton **Nouveau**.
- 18 Sélectionnez **Barrette\_256** pour le lien **Modèle** (**Model**).
- 19 Validez cette création en cliquant sur le bouton **Créer**.

# **4 - Création d'un type d'ajustement pour le modèle de l'élément ajusteur**

- 1 Affichez la liste des modèles (**Parc/Modèles**).
- 2 Sélectionnez le modèle **Barrette\_256** que vous avez créé lors de l'étape précédente.
- 3 Sélectionnez l'onglet **Type d'ajust.**
- 4 Cliquez sur  $\mathbb{H}$ .
- 5 Saisissez **Parent.Computer.lMemorySizeMb** dans le champ **Champ à ajuster** (**TargetField**).

Vous pouvez également utiliser le bouton  $\Box$  pour retrouver ce lien vers le champ **Mémoire** (**lMemorySizeMb**) de la table des ordinateurs.

- 6 Saisissez **RetVal=[Model.fv\_memoire\_barrette]** dans la zone d'édition de script **Source** (**memScript**).
- 7 Sélectionnez **Addition** dans le champ **Opération** (**seOperation**).
- 8 Cliquez sur le bouton **Ajouter**.
- 9 Cliquez sur le bouton **Modifier**.

### **5 - Déclenchement de l'ajustement**

1 Affichez la liste des éléments du parc (**Parc/Eléments du parc**).

- 2 Sélectionnez l'enregistrement **Barrette\_256**.
- 3 Sélectionnez l'onglet **Général**.
- 4 Sélectionnez l'enregistrement **Ordinateur\_ajusté** pour le lien **Composant de**.
- 5 Cliquez sur le bouton **Modifier**.

#### **6 - Vérification de l'ajustement**

- 1 Affichez la liste des ordinateurs (**Parc/Ordinateurs**).
- 2 Sélectionnez l'enregistrement **Ordinateur\_ajusté**.
- 3 Sélectionnez l'onglet **Matériel**.
- 4 Vérifiez que le champ **Mémoire** (**lMemorySizeMb**) a pour valeur **512** (256  $+ 256$ ).

#### **7 - Informations complètes sur le champ ajusté**

- 1 Affichez la liste des ordinateurs (**Parc/Ordinateurs**).
- 2 Sélectionnez l'enregistrement **Ordinateur\_ajusté**.
- 3 Sélectionnez l'onglet **Champs ajustés**.
- 4 Sélectionnez l'enregistrement correspondant au champ **Mémoire** (**lMemorySizeMb**).
- 5 Cliquez sur  $\Box$  pour obtenir les informations complètes sur le champ ajusté :
	- Date d'ajustement
	- Valeur du champ avant ajustement
	- Etc.

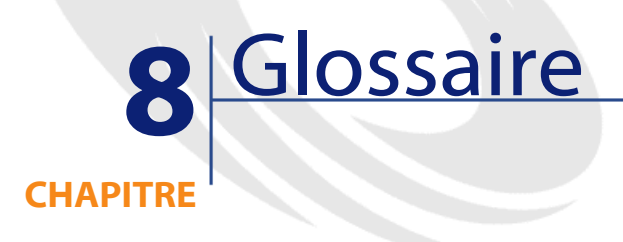

Cette section propose un glossaire des termes utilisés dans la gestion du parc.

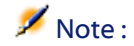

Les termes ne sont pas classés par ordre alphabétique.

### **Eléments du parc**

#### **Nature**

Un enregistrement de la table des natures détermine le type d'élément créé par un modèle. A la création d'un modèle, vous devez obligatoirement indiquer la nature sur laquelle vous vous basez.

Des natures sont disponibles pour les modèles d'éléments suivants :

- les éléments de parc
- les interventions
- les contrats
- les formations
- les câbles

A la création d'une nature, certains paramètres sont définis influant sur les modèles basés sur cette nature. Exemple : le choix de la valeur **Libre** pour le champ **Contrainte de gestion** (seMgtConstraint) dans la table des natures permet de créer des modèles d'éléments de parc qui ne sont pas enregistrés dans la table des biens.

#### **Modèle**

Un enregistrement de la table des modèles permet de créer des enregistrements dans les tables suivantes :

• les éléments de parc

La création d'un élément de parc peut s'accompagner de la création simultanée d'un enregistrement dans les tables de débordement suivantes :

- la table des biens
- la table des ordinateurs
- la table des téléphones
- la table des installations logicielles
- les interventions
- les contrats
- les formations
- les câbles

A la création d'un de ces éléments, vous devez obligatoirement indiquer le modèle sur lequel vous vous basez. Les données saisies pour le modèle sont reproduites automatiquement dans les enregistrements des éléments. Exemples : le type de processeur d'un ordinateur, le taux de TVA appliqué, la durée du contrat, etc.

La structure hiérarchique de la table des modèles vous permet d'organiser votre parc. Il est recommandé de créer des modèles génériques englobant des sous-modèles de plus en plus spécifiques. Exemple :Imprimante/ Imprimantes Laser/ Imprimante Laserjet 8000DN.

#### **Elément de parc**

Un enregistrement de la table des éléments de parc se base sur un modèle dont il hérite des caractéristiques. En fonction de la valeur d'un élément de parc, une contrainte de gestion est choisie dans la nature du modèle sur lequel se base cet élément. Cette contrainte permet de créer chaque élément comme un bien, un lot ou un lot non suivi. En fonction de la table de débordement indiquée dans la nature du modèle d'un élément de parc, la création d'un enregistrement de la table des éléments de parc s'accompagne de la création simultanée d'un enregistrement dans une des tables suivantes :

- la table des biens
- la table des ordinateurs
- la table des téléphones
- la table des installations logicielles

#### **Bien**

Un enregistrement de la table des bien est un élément de votre parc de valeur importante nécessitant un suivi individualisé. Dans AssetCenter, chaque bien correspond à deux enregistrements liés : un dans la table des éléments de parc, le second dans la table de débordement des biens. Pour que la création d'un élément de parc donne lieu à la création simultanée d'un enregistrement dans la table des biens, vous devez choisir dans la nature du modèle de cet élément de parc la valeur **Code interne unique** pour le champ **Contrainte de gestion** (seMgtConstraint).

Si tous les biens sont des éléments de parc, tous les éléments de parc ne sont pas obligatoirement des biens.

### **Table de débordement**

Une table de débordement est une table dans laquelle des enregistrements sont créés à la suite de leur création dans une autre table.

Dans AssetCenter une table de débordement peut être précisée au moment de la création de la nature d'un modèle d'élément de parc. La création d'un enregistrement dans la table des éléments de parc peut s'accompagner de la création simultanée d'un enregistrement dans une des tables de débordement suivantes :

- la table des biens
- la table des ordinateurs
- la table des téléphones
- la table des installations logicielles

#### **Lot**

Un lot est composé de plusieurs éléments identiques dont la quantité est exprimée soit grâce à un nombre d'éléments (un lot de cent chaises) soit grâce à une unité de mesure (un lot d'une tonne de sable). La création d'un lot se traduit par celle de deux enregistrements liés :un enregistrement dans la table des éléments de parc et un enregistrement dans la table des biens et lots. Dans le parc, un lot peut être divisé pour rendre compte, par exemple, d'une localisation différente. Chaque division crée un second enregistrement et la quantité du lot divisée diminue du nombre d'éléments contenus dans le nouvel enregistrement. Exemple :dix chaises du lot de cent sont déplacées d'un service à un autre. La quantité de ce lot est abaissée à quatre-vingt-dix et le deuxième enregistrement comprend les dix chaises déplacées.

#### **Lot non suivi**

Un lot non suivi est un lot qui ne correspond à aucun enregistrement dans la table des biens. Pour créer un lot non suivi, la nature de ce lot doit avoir pour une contrainte de gestion libre. Les lots non suivis sont à réserver aux éléments de petite valeur : fournitures et consommables. Les lots non suivis ne bénéficient pas des informations de suivi de la table des biens. Pour transformer un lot non suivi en lot suivi, vous devez créer un lien correspondant dans la table des biens et lots (En utilisant le bouton **Etiqueter** de la table des éléments de parc).

#### **Consommable**

Les consommables sont des éléments du parc. La sélection d'une option **Consommable** dans la nature d'un modèle indique que les éléments du parc basés sur ce modèle sont des consommables.

### **Contrainte de gestion**

Les contraintes de gestion d'un élément du parc sont indiquées dans sa nature. La contrainte de gestion est relative à l'utilisation d'un code interne. Un élément du parc possédant un code interne est automatiquement enregistré dans la table des éléments de parc et celle des biens.

Trois contraintes de gestion sont disponibles :

• Code interne unique

Cette contrainte de gestion est à réserver aux biens de votre parc qui auront un code interne unique.

• Code interne

Cette contrainte de gestion est à réserver aux lots suivis. Un code interne est attribué à ce lot lors de sa création. Tous les sous-lots issu d'un lot partagent le même code interne (Ils correspondent tous au même enregistrement dans la table des biens.)

• Libre

Cette contrainte de gestion est à réserver aux lots non suivis. Aucun code interne n'est attribué à ce lot lors de sa création. Aucun enregistrement ne correspond à cet élément du parc dans la table des biens. Votre contrainte de gestion est libre car vous pouvez, à tout moment, attribuer un code interne à un lot non suivi pour le transformer en lot suivi.

### **Type de gestion**

Trois types de gestion des éléments du parc sont disponibles dans AssetCenter :

• Gestion individualisée

Utilisés pour les biens. Chaque bien est suivi individuellement.

• Gestion collective.

Utilisée pour les lots. Les éléments du lot ne sont pas suivis individuellement dans la table des biens mais collectivement. Exemple : le prix d'acquisition du lot ne correspond pas à chaque élément du lot mais à tous les éléments du lot.

• Gestion indifférenciée

Utilisée pour les lots non suivis. Les éléments du lot sont seulement enregistrés dans la table des éléments de parc. Cependant, vous pouvez, de manière indifférenciée, décidez d'attribuer un code interne un lot suivi lui faisant bénéficier d'une gestion collective voire individualisée dans le cas d'un lot à un seul élément.

#### **Suivi**

Chaque enregistrement de la table des biens bénéficie d'un triple suivi :

- Suivi technique Exemple : caractéristiques matérielles d'un ordinateur.
- Suivi financier

Exemple : type d'amortissement d'un bien.

• Suivi contractuel

Exemple : contrat de maintenance attaché à un serveur.

#### **Stock**

Un stock contient les éléments de votre parc en attente d'affectation. AssetCenter permet d'associer à un stock des règles qui déclenchent des demandes d'achat automatiques afin de le réapprovisionner.

### **Affectation**

L'affectation d'un élément du parc définit son état dans votre parc. Dans AssetCenter, les différentes affectations possibles sont **Dans le parc**, **En stock**, **Sorti du parc**, **En attente de réception**, **Retour atelier**, **Retour fournisseur**, **Manquant**.

#### **Quantité**

La quantité caractérise les éléments de votre parc gérés en lot. Cette quantité peut s'exprimer grâce à une unité de mesure (un lot d'une tonne de ciment) ou grâce à un nombre d'éléments (un lot de cent chaises). A partir du modèle d'un lot, vous pouvez créer plusieurs lots différenciés par leur quantité.

# **Logiciels**

### **Installation/utilisation de logiciel**

Les installations/utilisations de logiciels sont représentées dans la base de données par des éléments de parc.

Quand le logiciel est physiquement installé sur un ordinateur, on peut le déclarer comme composant de l'ordinateur.

Quand le logiciel ne requiert aucune installation physique, on peut l'associer à son utilisateur.

### **Licence logicielle**

Une licence logicielle est un bien qui décrit les droits d'utilisation d'un logiciel (nombre d'installations possibles, nombre d'accès à une base de données, etc).

Exemple :une licence vous donnant le droit à 1000 accès à une base de données AssetCenter.

Les aspects contractuels de la licence sont décrits au niveau d'un contrat.

### **Droit de licence/attribution**

Les compteurs logiciels décomptent des droits de licence/attribution qu'ils comparent au décompte des installations/utilisations de licence.

### **Compteur logiciel**

Un compteur logiciel sert à rapprocher un décompte de droits d'un décompte d'installations/utilisations.

Ces décomptes peuvent faire l'objet de regroupements (par utilisateur, par centre de coût, etc.).

Un compteur permet de :

- vérifier que la société est en règle avec un éditeur,
- vérifier que la société est en règle avec sa politique interne.

Les compteurs peuvent aisément être utilisés pour compter autre chose que des logiciels.

### **Attribution nominative**

Les compteurs logiciels décomptent des droits et des installations/utilisations

Pour ce qui est des droits, il est souvent possible de se baser sur une requête simple pour identifier les enregistrements qui servent de base au décompte (par exemple : toutes les personnes du service comptabilité).

Il est parfois impossible de définir une requête simple (lorsque les enregistrements à retenir n'ont pas de dénominateur commun).

Dans ce cas, on définit une attribution nominative dans laquelle les enregistrements à retenir sont listés un à un.

# **Projets**

## **Projet**

Un projet concerne des éléments du parc et/ou des personnes de votre société (Exemple : L'éclatement d'un service en plusieurs services). AssetCenter vous permet de suivre précisément tous les projets de votre société. Chaque projet pouvant faire appel à des contrats ou des interventions.

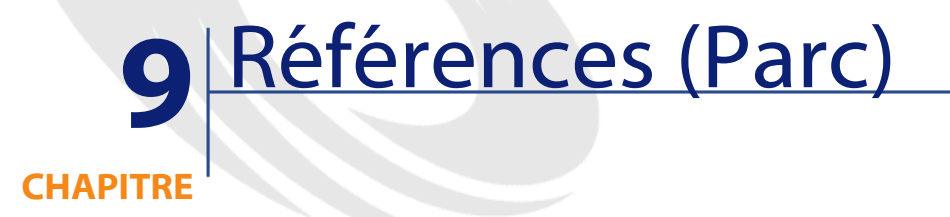

### **Menus et onglets (Parc)**

Le module Parc fait appel à de nombreux menus. Les menus directement liés au module Parc sont les suivants :

#### **Tableau 9.1. Menus et onglets (Parc) - liste**

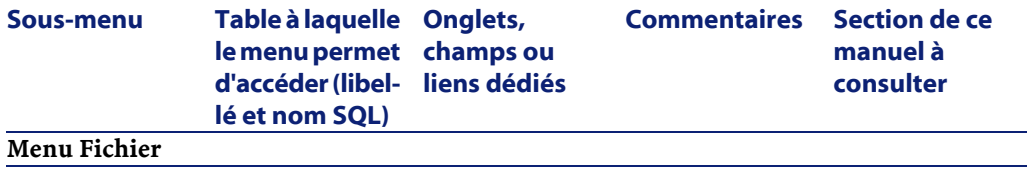

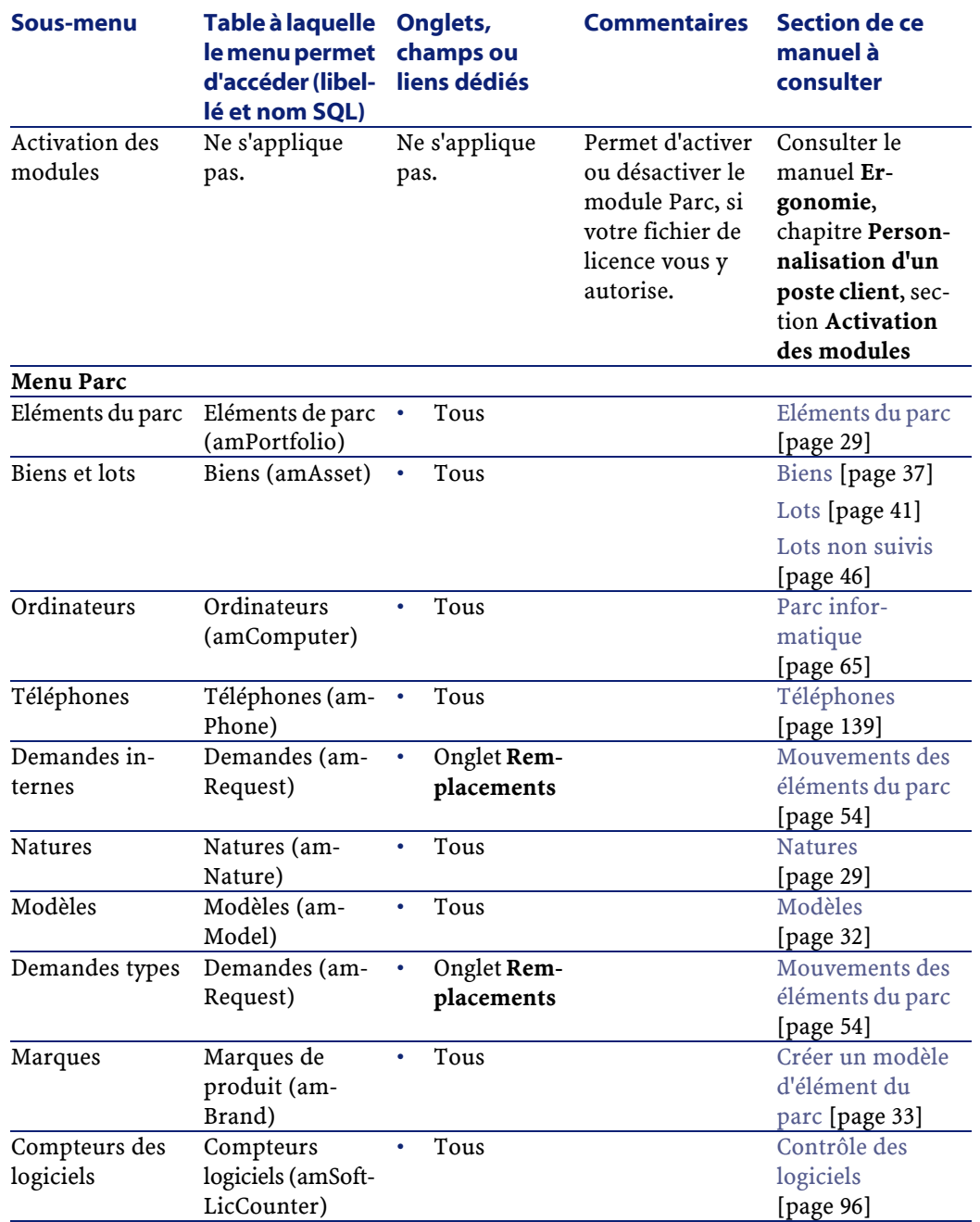

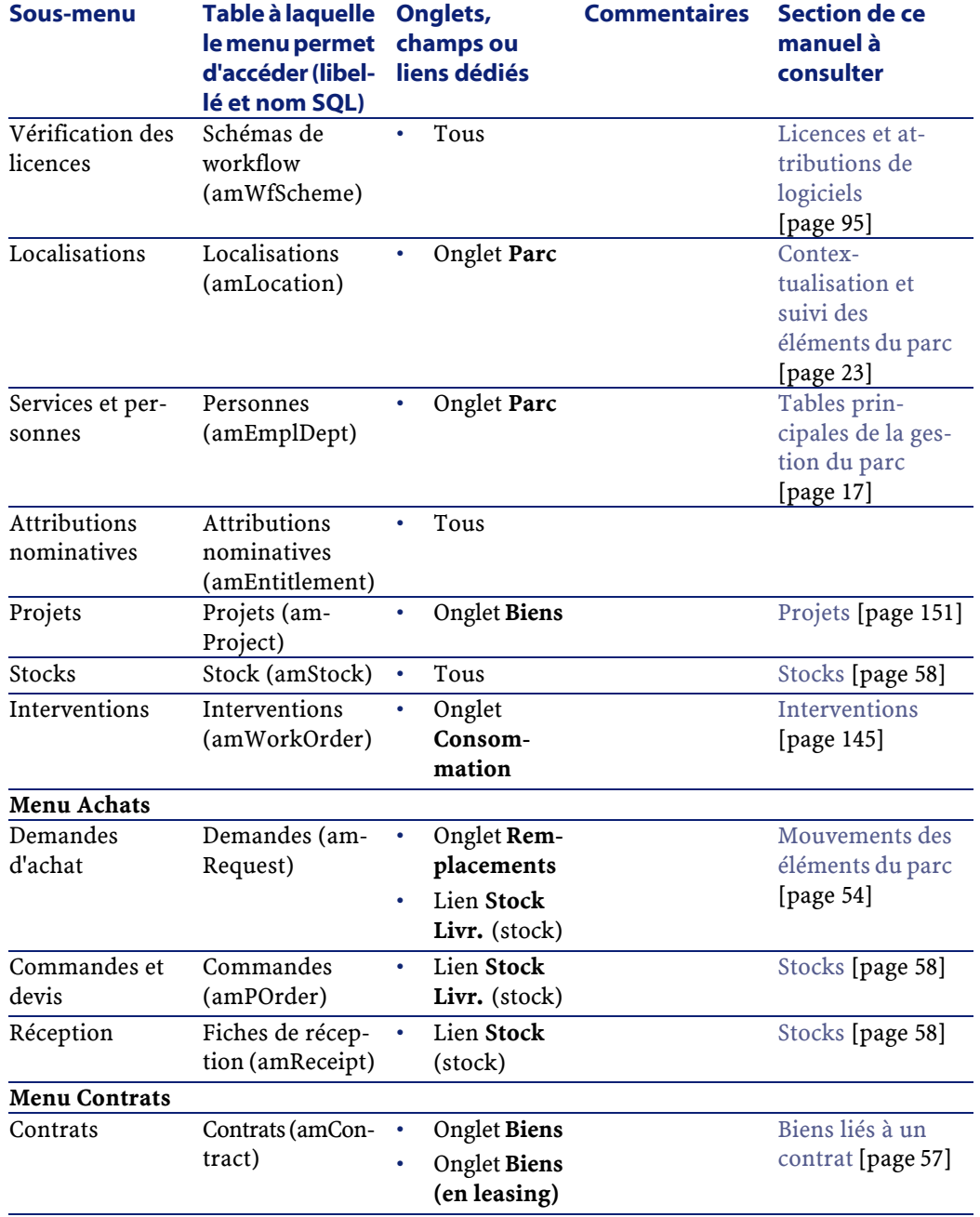

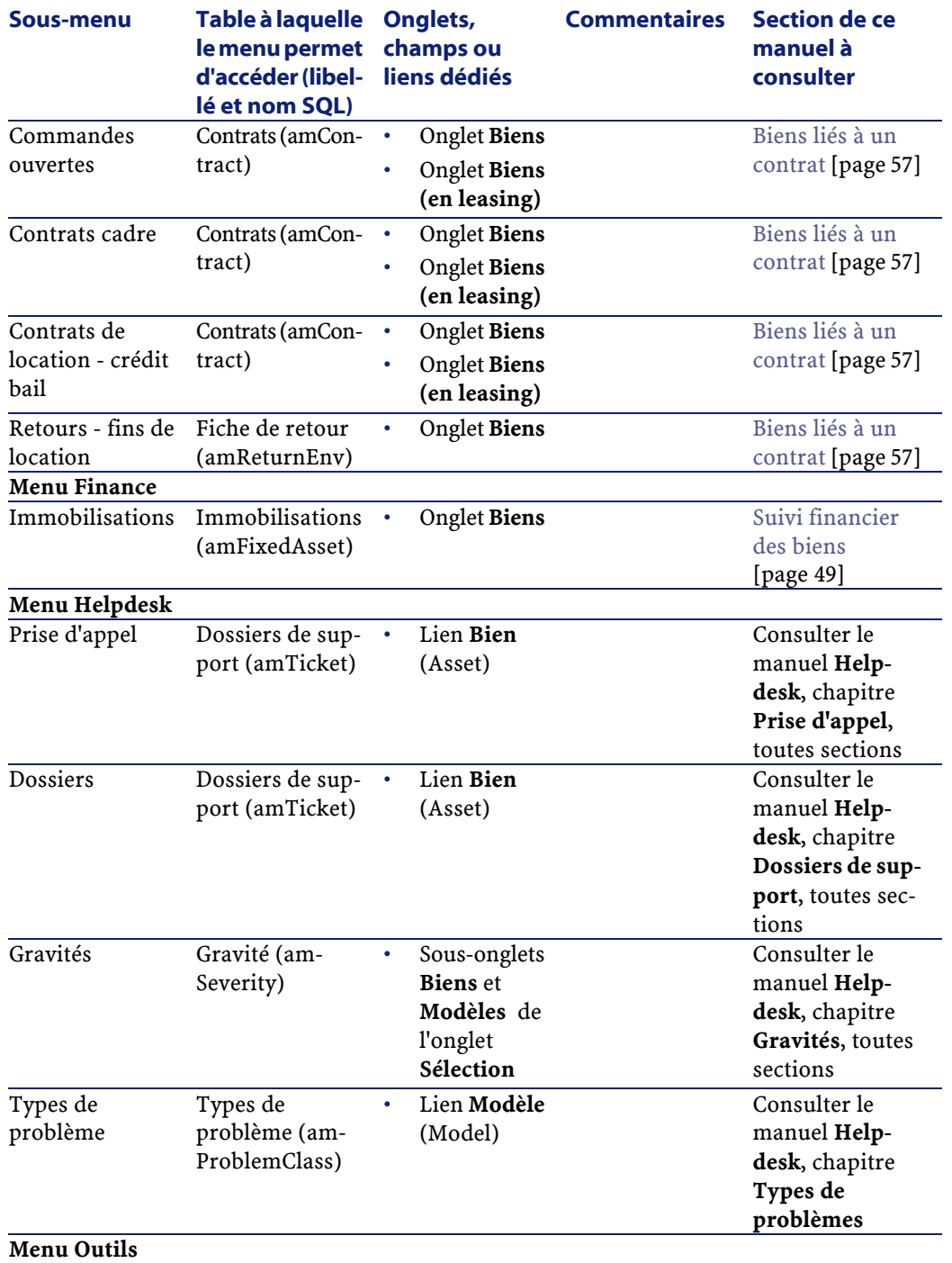

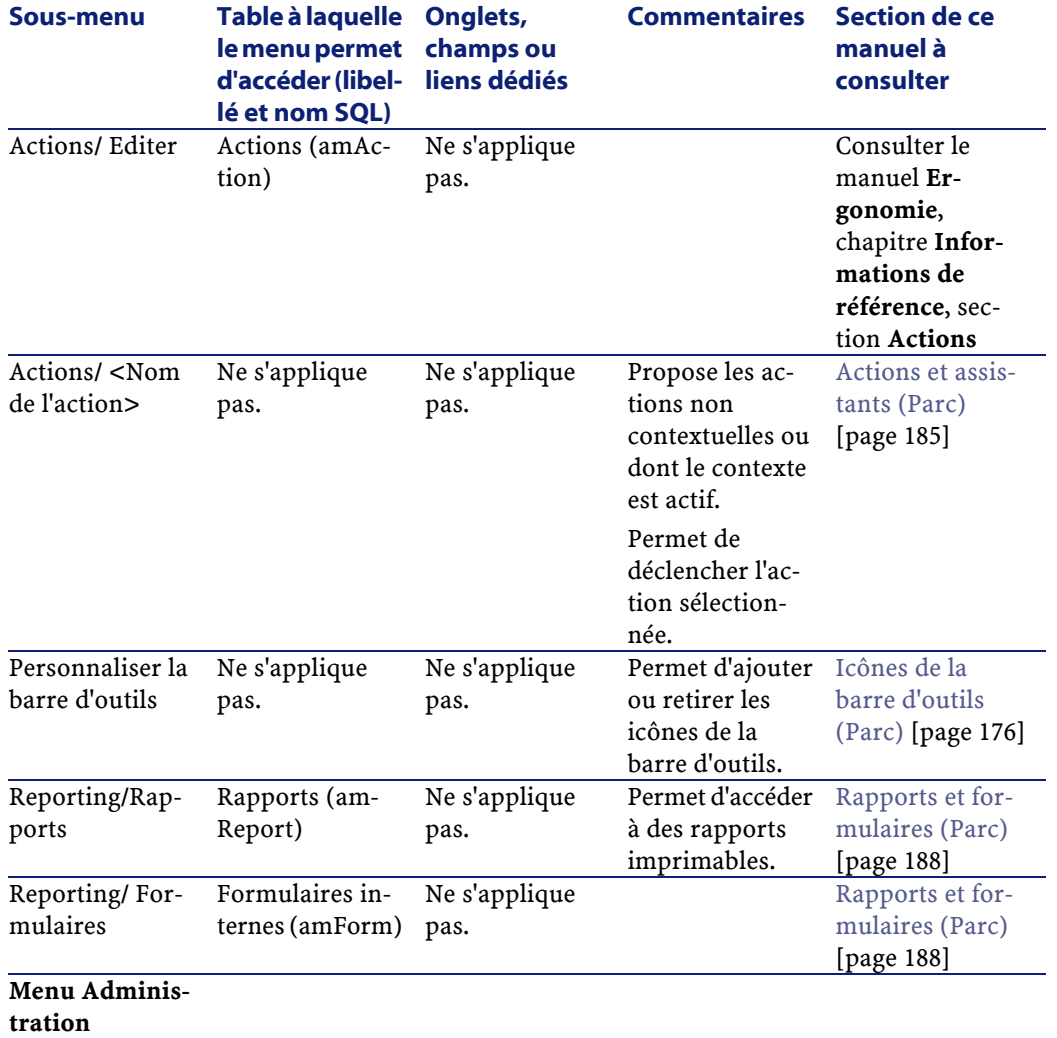

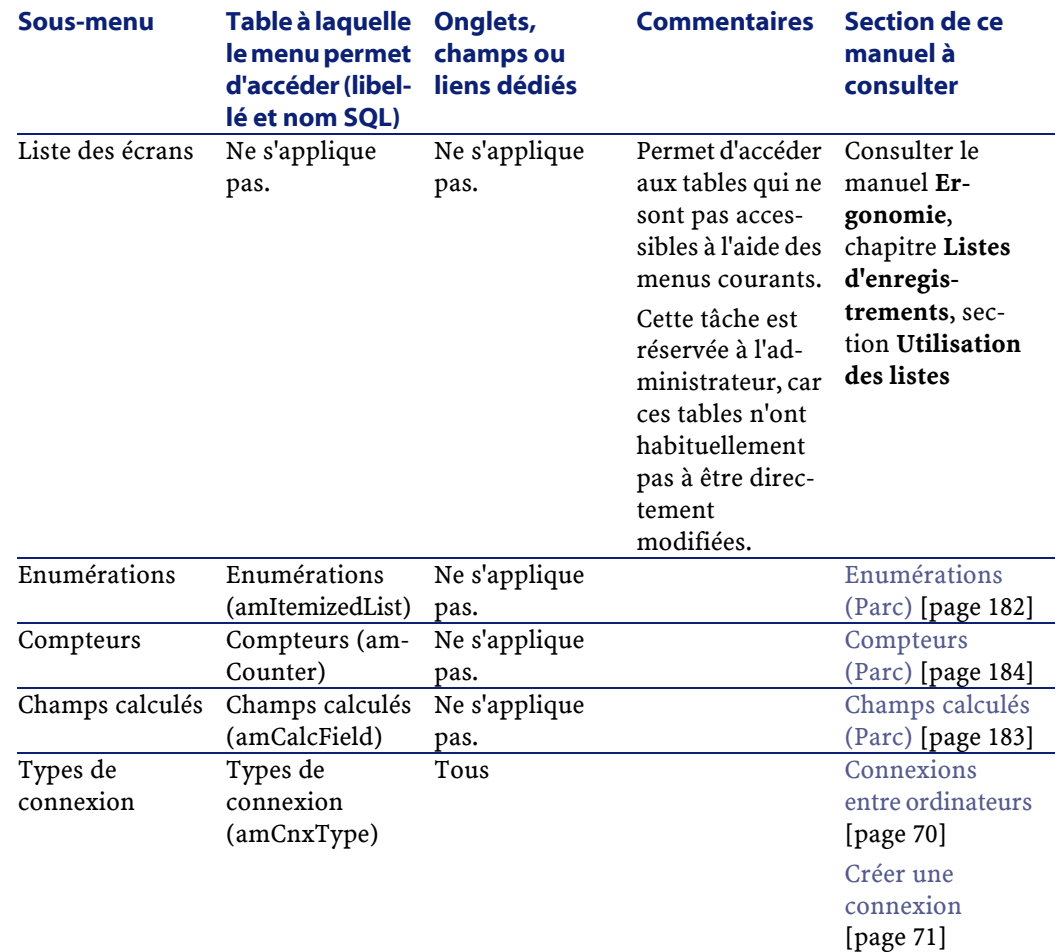

# <span id="page-175-0"></span>**Icônes de la barre d'outils (Parc)**

Certaines des icônes de la barre d'outils sont propres au module Parc.

Pour en connaître la liste et les ajouter à la barre d'outils :

- 1 Sélectionnez **Outils/ Personnaliser la barre d'outils.**
- 2 Sélectionnez l'onglet **Outils**.
- 3 Sélectionnez **Parc** dans la liste **Catégories**.
- 4 Glissez déplacez les icônes de votre choix sur la barre d'outils.

Pour plus d'informations sur la personnalisation de la barre d'outils, consultez le manuel **Ergonomie**, chapitre **Personnalisation d'un poste client**, section **Personnalisation de la barre d'outils**.

### **Options de l'interface (Parc)**

Aucune option n'est dédiée au module Parc.

Pour plus d'informations sur le paramétrage des options de l'interface, consultez le manuel **Ergonomie**, chapitre **Personnalisation d'un poste client**, section **Options ergonomiques d'AssetCenter**.

### **Tables (Parc)**

Le module Parc fait appel à de nombreuses tables. Les tables liées au module Parc sont les suivantes :

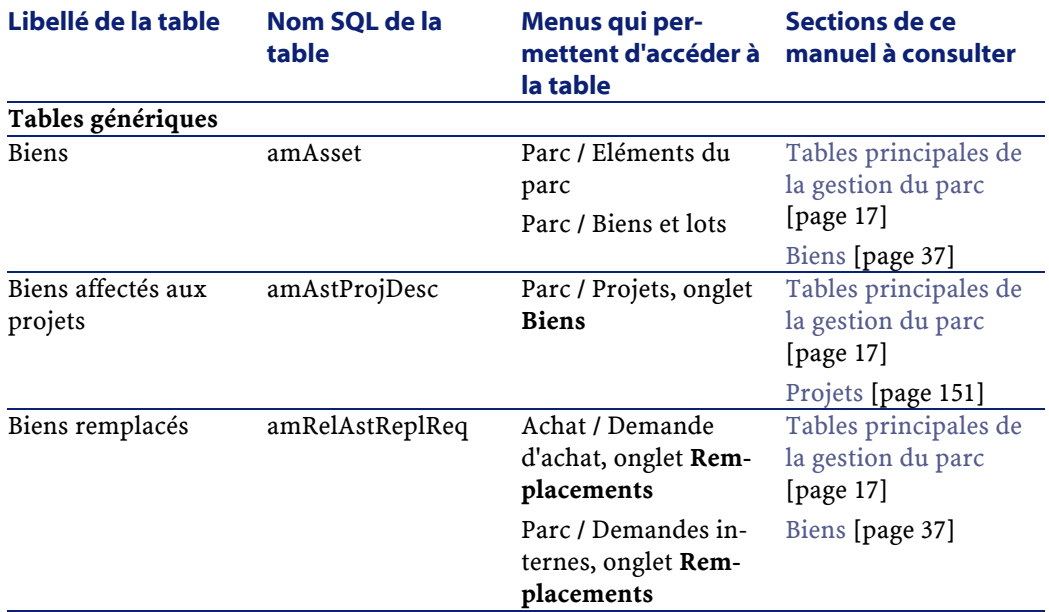

#### **Tableau 9.2. Tables (Parc) - liste**

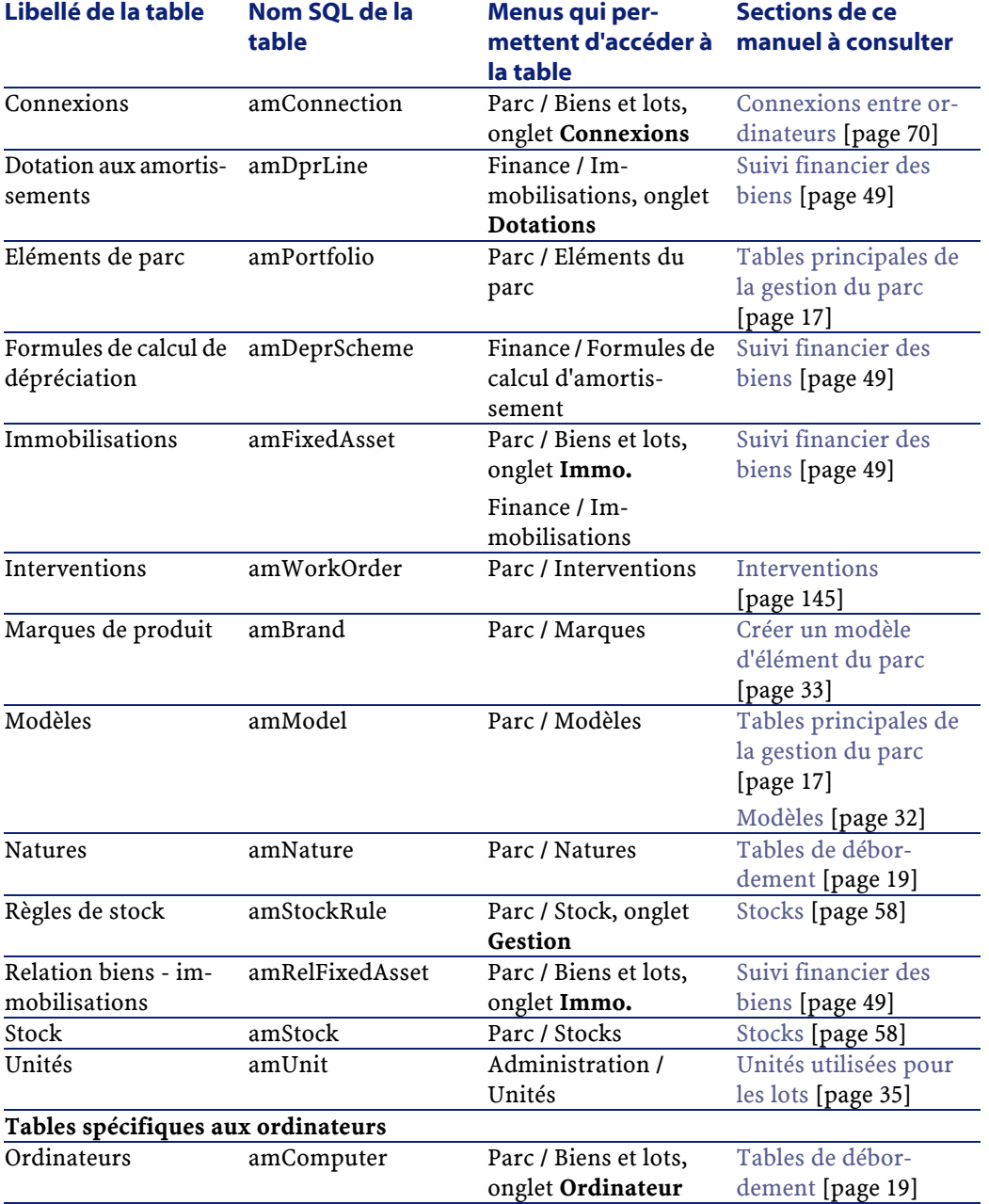

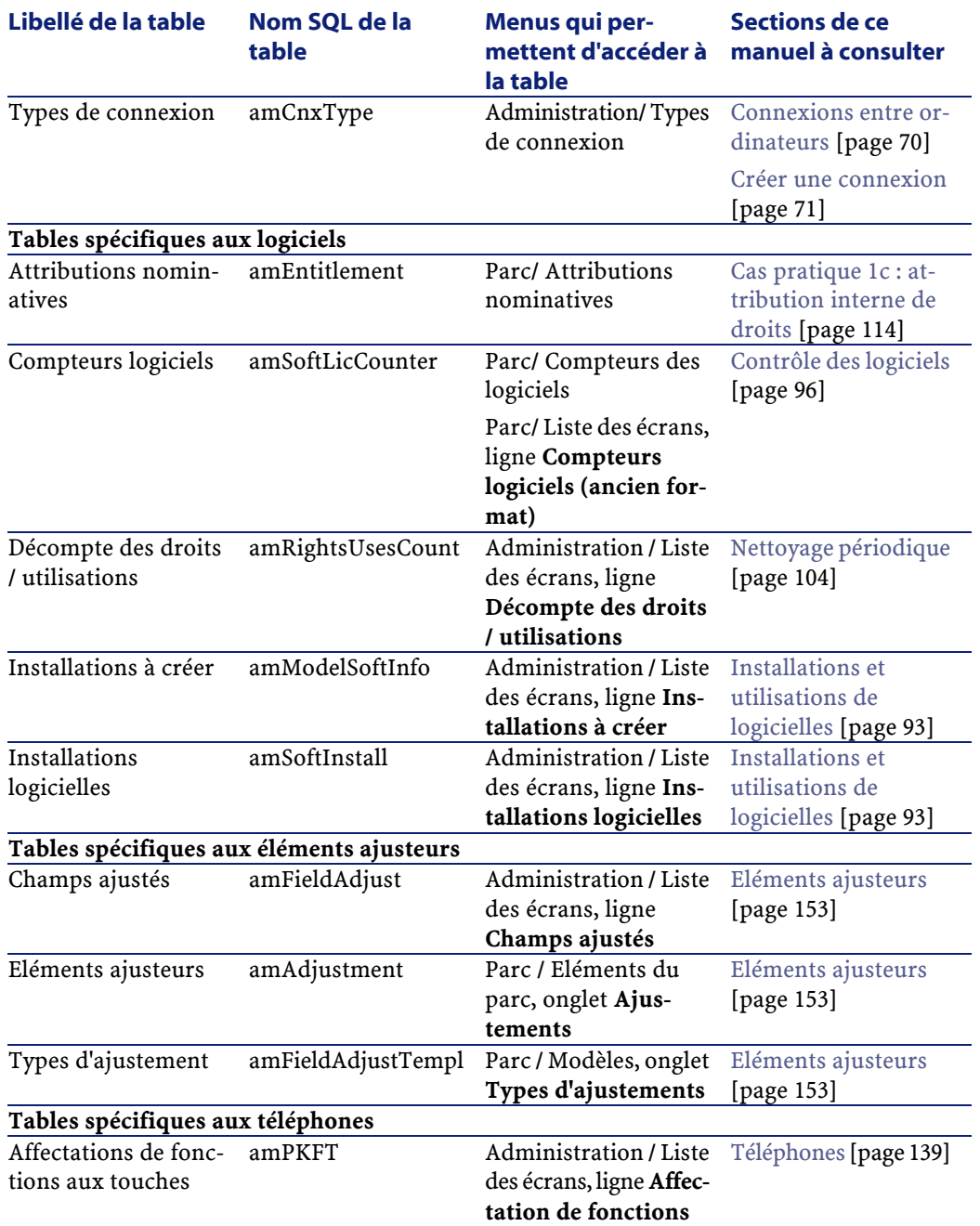

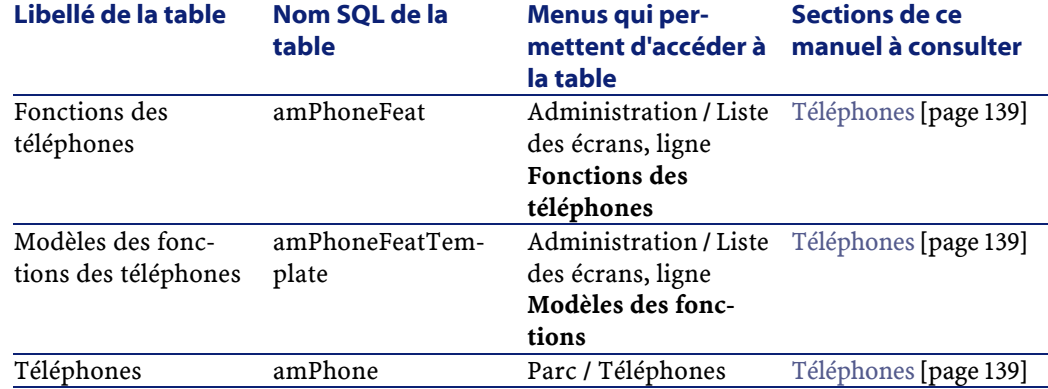

## **Relations de dépendance entre tables (Parc)**

Le module Parc met en oeuvre de nombreuses tables de la base AssetCenter. Il existe de nombreux liens entre ces tables. Aussi convient-il d'optimiser l'ordre dans lequel renseigner les tables.

L'ordre que nous vous proposons ci-après n'est pas impératif : AssetCenter permet en effet de créer les enregistrements manquants dans les tables liées lorsque cela est nécessaire.

Voici un tableau qui optimise l'ordre de création d'enregistrements en vous indiquant quelles sont les tables dépendantes que vous devez renseigner.

Le cas pratique qui est développé tout au long de ce manuel respecte ces recommandations.

Nous excluons volontairement les tables indirectement liées au parc :

- **Marques**
- Localisations
- Projets
- **Interventions**

Nous excluons également les tables secondaires directement liées au module Parc. Elles sont automatiquement renseignées lors de la création d'enregistrements dans les tables principales.
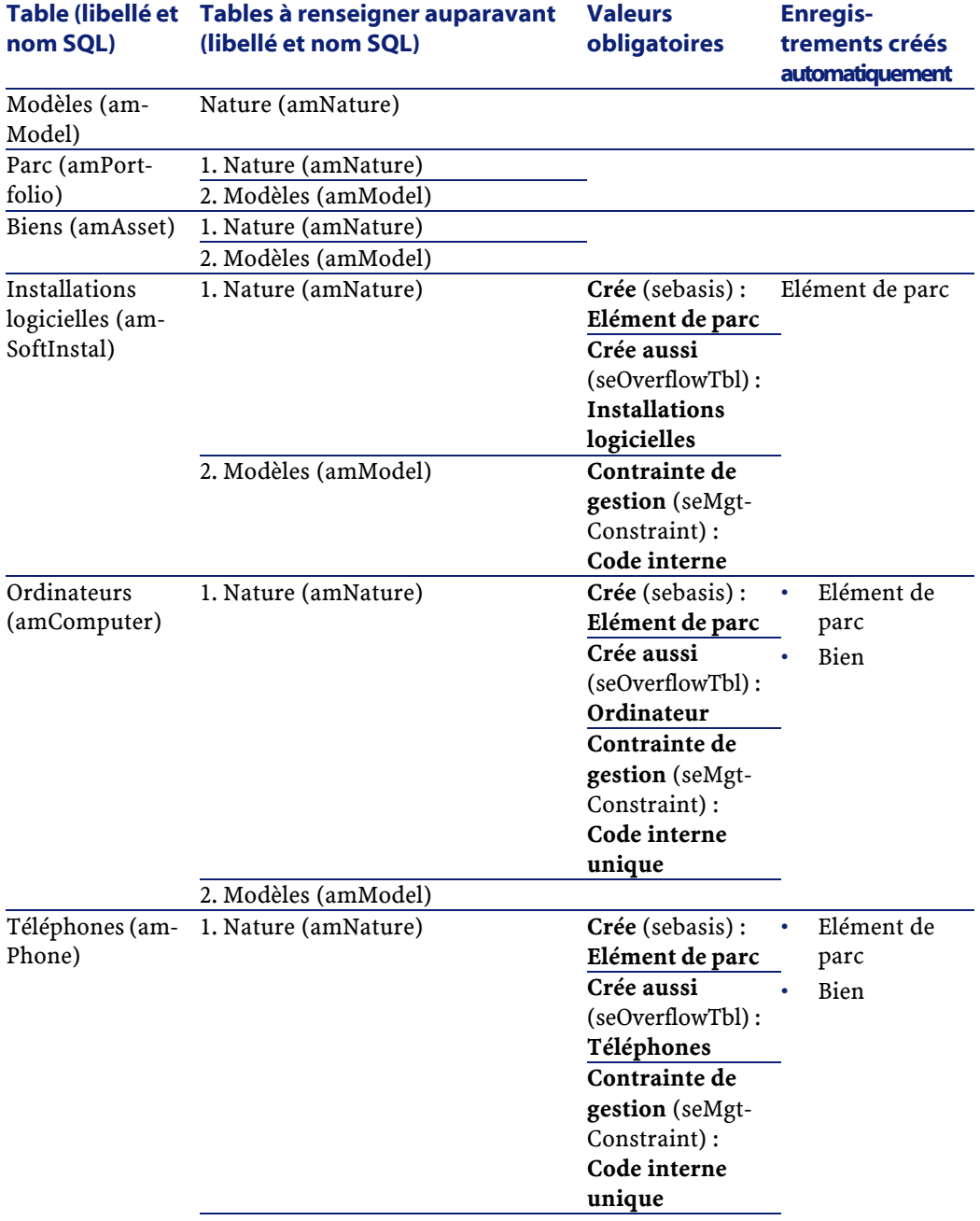

#### **Tableau 9.3. Relations de dépendance entre tables (Parc) - tableau**

## **Enumérations (Parc)**

<span id="page-181-0"></span>La valeur de certains champs peut être sélectionnée dans une énumération ouverte ou fermée.

Pour accéder à la table **Enumérations** (**amItemizedList**), sélectionnez **Administration/ Enumérations**.

Le tableau suivant détaille les énumérations propres au module Parc.

#### **Tableau 9.4. Enumérations (Parc) - liste**

#### **Table (libellé et Champ renseigné à partir d'une nom SQL) énumération (libellé et nom SQL) Identifiant de l'énumération**

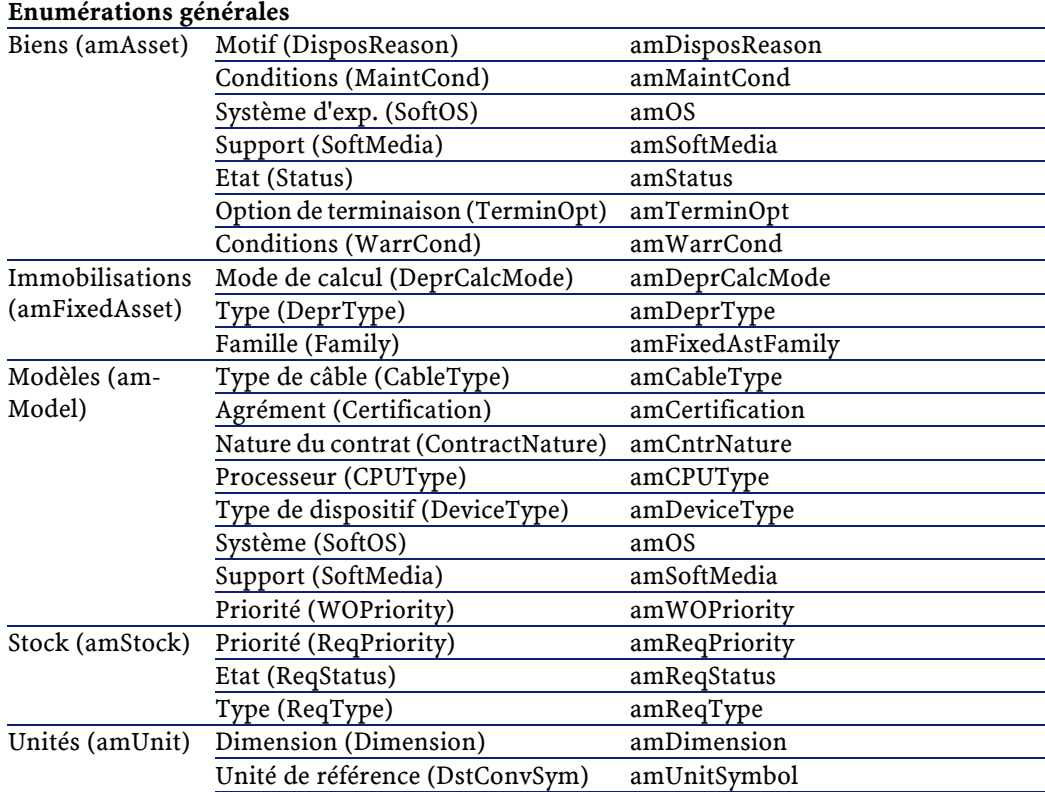

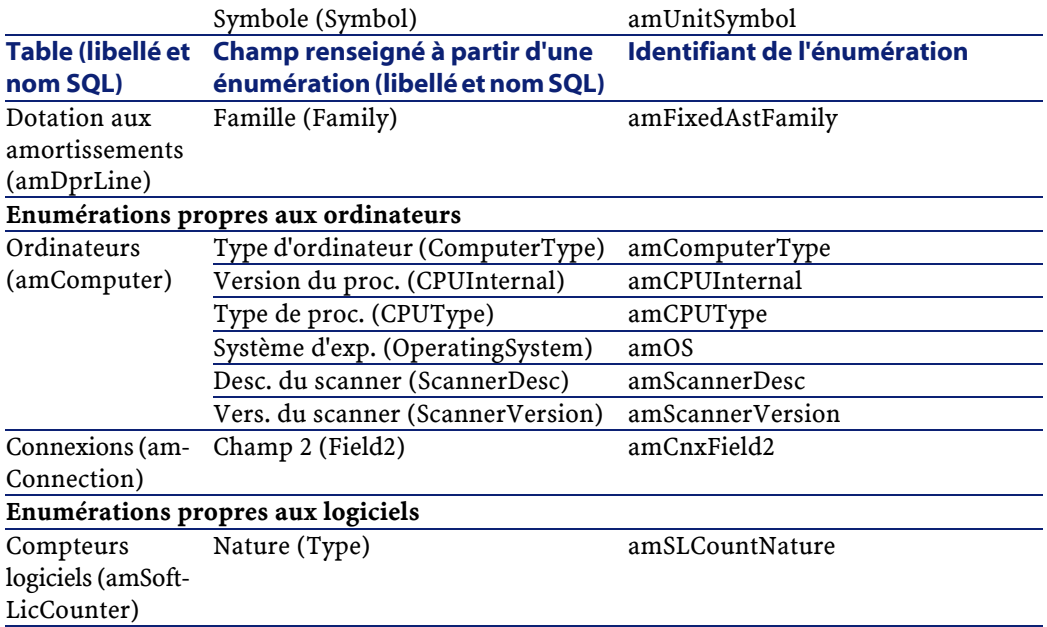

Pour plus d'informations sur les énumérations, consultez le manuel **Utilisation avancée**, chapitre **Enumérations**.

# **Champs calculés (Parc)**

<span id="page-182-0"></span>Le module Parc fait appel à certains champs calculés.

Ces champs calculés sont utilisés dans les valeurs par défaut de certains champs.

Le tableau suivant détaille les champs calculés propres au module Parc.

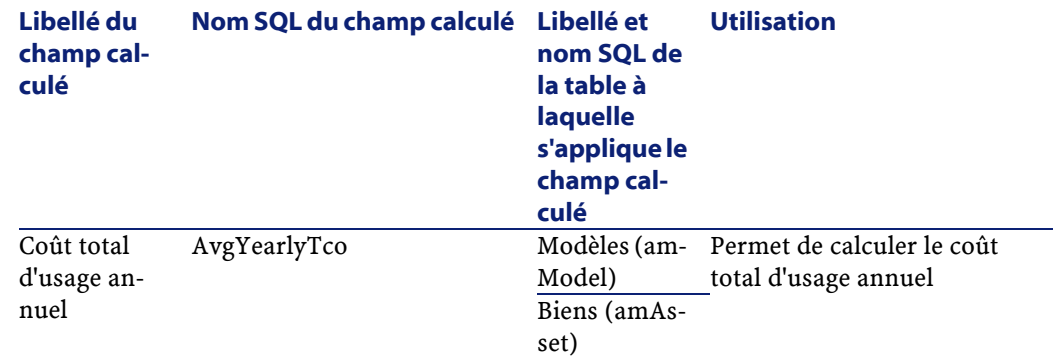

#### **Tableau 9.5. Champs calculés (Parc) - liste**

Vous pouvez personnaliser ces champs calculés.

Pour plus d'informations sur les champs calculés, consultez le manuel **Utilisation avancée**, chapitre **Champs calculés**.

Pour plus d'informations sur l'écriture des scripts, consultez le manuel **Utilisation avancée**, chapitre **Scripts**.

Pour plus d'informations sur les API, consultez le manuel **Référence de programmation**.

## <span id="page-183-0"></span>**Compteurs (Parc)**

Le module Parc fait appel à certains compteurs.

Ces compteurs sont utilisés dans les valeurs par défaut de certains champs. Pour accéder à la table **Compteurs** (amCounter), sélectionnez **Administration/ Compteurs**.

Les compteurs directement liés au module Parc sont les suivants :

#### **Tableau 9.6. Compteurs (Parc) - liste**

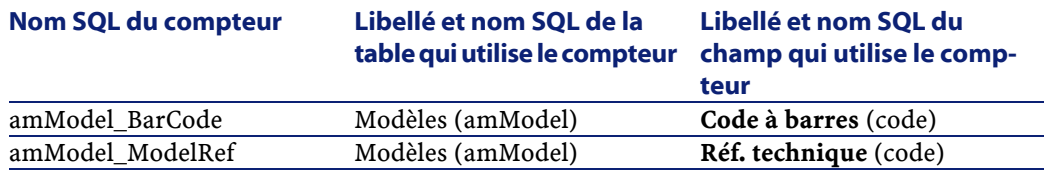

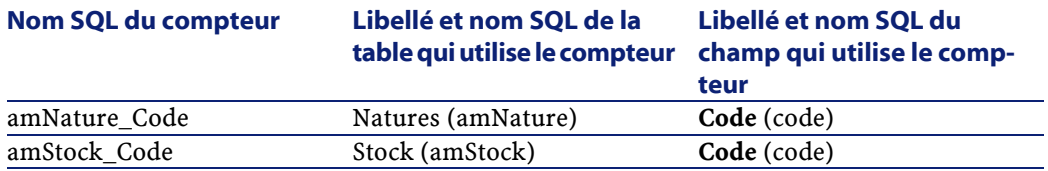

Pour plus d'informations sur les compteurs, consultez le manuel **Administration**, chapitre **Personnaliser la base de données**, section **Compteurs dans les valeurs par défaut des champs**.

# **Actions et assistants (Parc)**

<span id="page-184-0"></span>Le module Parc fait appel à des actions pour automatiser les tâches courantes. Pour accéder à la table **Actions** (**amAction**), sélectionnez **Outils/ Actions/ Editer**.

Vous pouvez aisément filtrer les actions liées au module Parc en utilisant un filtre simple sur l'un des champs suivants :

- Domaine (**Domain**)
- Nature (**Nature**)

Les actions directement liées au module Parc sont les suivantes :

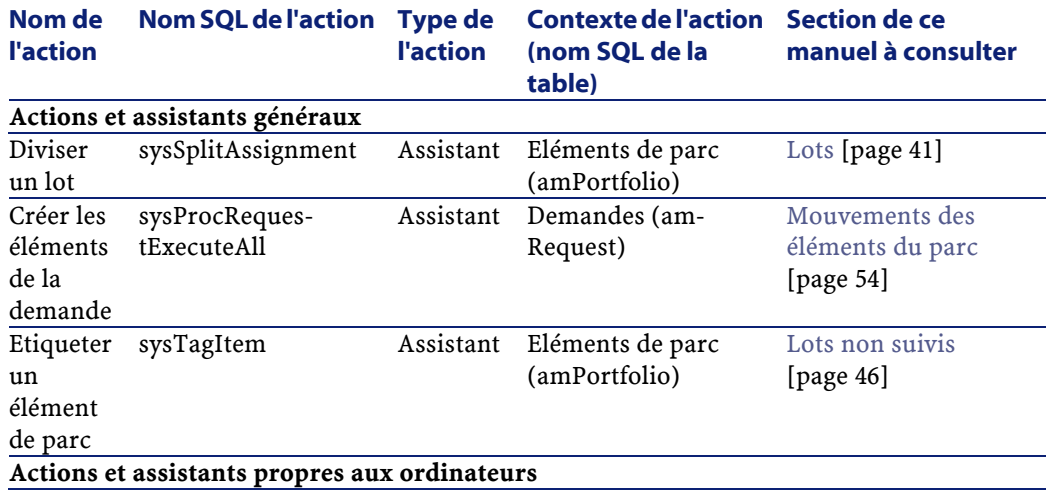

#### **Tableau 9.7. Actions et assistants (Parc) - liste**

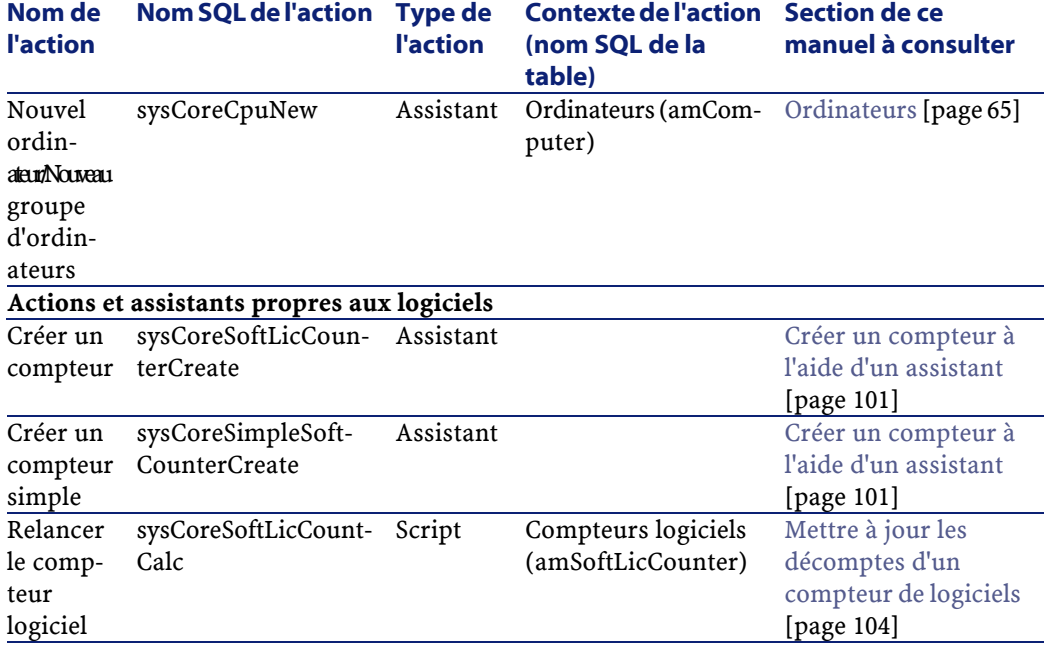

Pour plus d'informations sur les actions, consultez le manuel **Utilisation avancée**, chapitre **Actions**.

Pour plus d'informations sur l'écriture des scripts, consultez le manuel **Utilisation avancée**, chapitre **Scripts**.

Pour plus d'informations sur les API, consultez le manuel **Référence de programmation**.

Vous pouvez créer de nouvelles actions ou personnaliser les actions existantes.

## <span id="page-185-0"></span>**Modules de AssetCenter Serveur (Parc)**

Certains modules d'AssetCenter Serveur sont dédiés au module Parc. Pour obtenir la liste des modules de AssetCenter Serveur :

- 1 Lancez AssetCenter Serveur.
- 2 Connectez-vous à votre base de données AssetCenter.
- 3 Sélectionnez **Outils/Configurer les modules**.

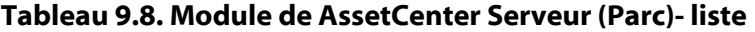

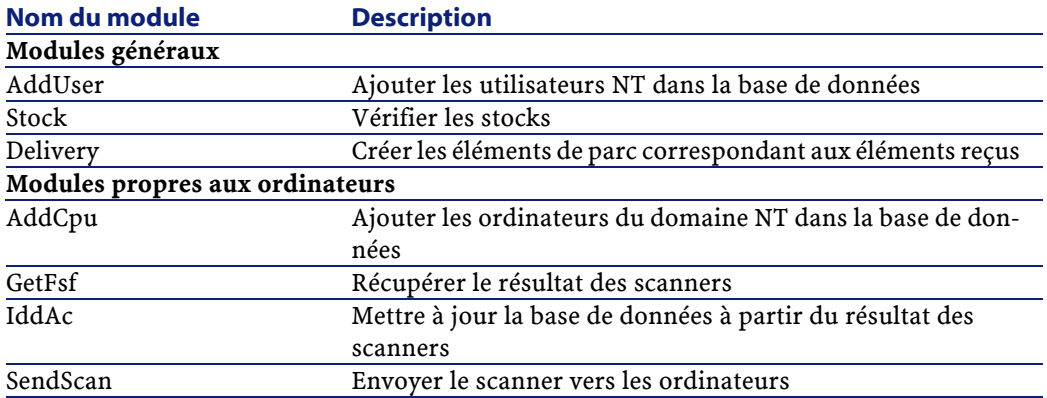

Pour plus d'informations sur les modules de AssetCenter Serveur, consultez le manuel **Administration**, chapitre **AssetCenter Serveur**, section **Configurer les modules surveillés par AssetCenter Serveur**.

# **Données système et Données métier (Parc)**

<span id="page-186-0"></span>AssetCenter est livré avec des ensembles standard de données.

Ces ensembles de données font partie de l'un des groupes suivants :

- **Données système** :données indispensables au fonctionnement de base du logiciel AssetCenter.
- **Données métier** :données de base à insérer dans votre base d'exploitation si elles vous semblent utiles.

Ces données sont subdivisées en ensembles fonctionnels.

• **Données d'exemple** :données utiles pour se familiariser avec AssetCenter.

## **Données système propres au module Parc**

En ce qui concerne le module Parc, aucune donnée système n'est disponible.

## **Données métier propres au module Parc**

En ce qui concerne le module Parc, les **données métier** contiennent des données pour de nombreuses tables. En voici quelques exemples :

• Actions (amAction)

Exemple: Affectation de personnes et de biens à un projet

- Caractéristiques (amFeature)
- Options de l'application (amOption)

Les **données métier** propres au module Parc font automatiquement partie de la base de démonstration installée avec AssetCenter.

Les **données métier** propres au module Parc font partie votre base d'exploitation si vous sélectionnez cette possibilité avec AssetCenter Database Administrator.

## **Rapports et formulaires (Parc)**

<span id="page-187-0"></span>AssetCenter est livré avec des formulaires et des rapports. Certains sont relatifs au module Parc.

Pour qu'ils soient disponibles dans votre base de données, vous devez les importer à l'aide du logiciel AssetCenter Database Administrator.

#### **Import et identification des rapports relatifs au module Parc**

Pour importer les rapports, consultez le manuel **Utilisation avancée**, chapitre **Rapports Crystal**, section **Fonctionnement et installation du générateur de rapports**, section **Installation des rapports Crystal Reports préconfigurés dans votre base de données de travail**.

Pour identifier les rapports relatifs au module Parc, consultez le manuel **Utilisation avancée**, chapitre **Rapports Crystal**, section **Identification des rapports Crystal relatifs à un module donné**.

## **Import et identification des formulaires relatifs au module Parc**

Pour importer les formulaires, consultez le manuel **Utilisation avancée**, chapitre **Formulaires**, section **Installation des formulaires préconfigurés dans votre base de données de travail**.

Pour identifier, après leur import, les formulaires propres au module Parc, consultez le manuel **Utilisation avancée**, chapitre **Formulaires**, section **Identification des formulaires relatifs à un module donné**.

## **Processus automatiques (Parc)**

<span id="page-188-2"></span>Pour plus d'informations sur les processus automatiques exécutés en arrière-plan par AssetCenter, consultez le manuel **Structure de la base de données**. Pour chaque table décrite dans ce manuel, vous trouverez une section **Processus automatiques**.

# **API (Parc)**

<span id="page-188-0"></span>Certaines AssetCenter API portent sur le module Parc. Pour obtenir la liste et la description des API du module Parc, consultez le manuel **Référence de programmation**.

# **Vues (Parc)**

<span id="page-188-3"></span>Aucune vue par défaut n'est dédiée au module Parc.

Pour plus d'informations sur l'utilisation des vues, consultez le manuel **Ergonomie**, chapitre **Utilisation des vues**.

# **Autres ressources documentaires (Parc)**

<span id="page-188-1"></span>Ce manuel ne vous apporte que des informations directement liées au module Parc.

Pour obtenir des informations connexes, nous vous recommandons la lecture des documents suivants :

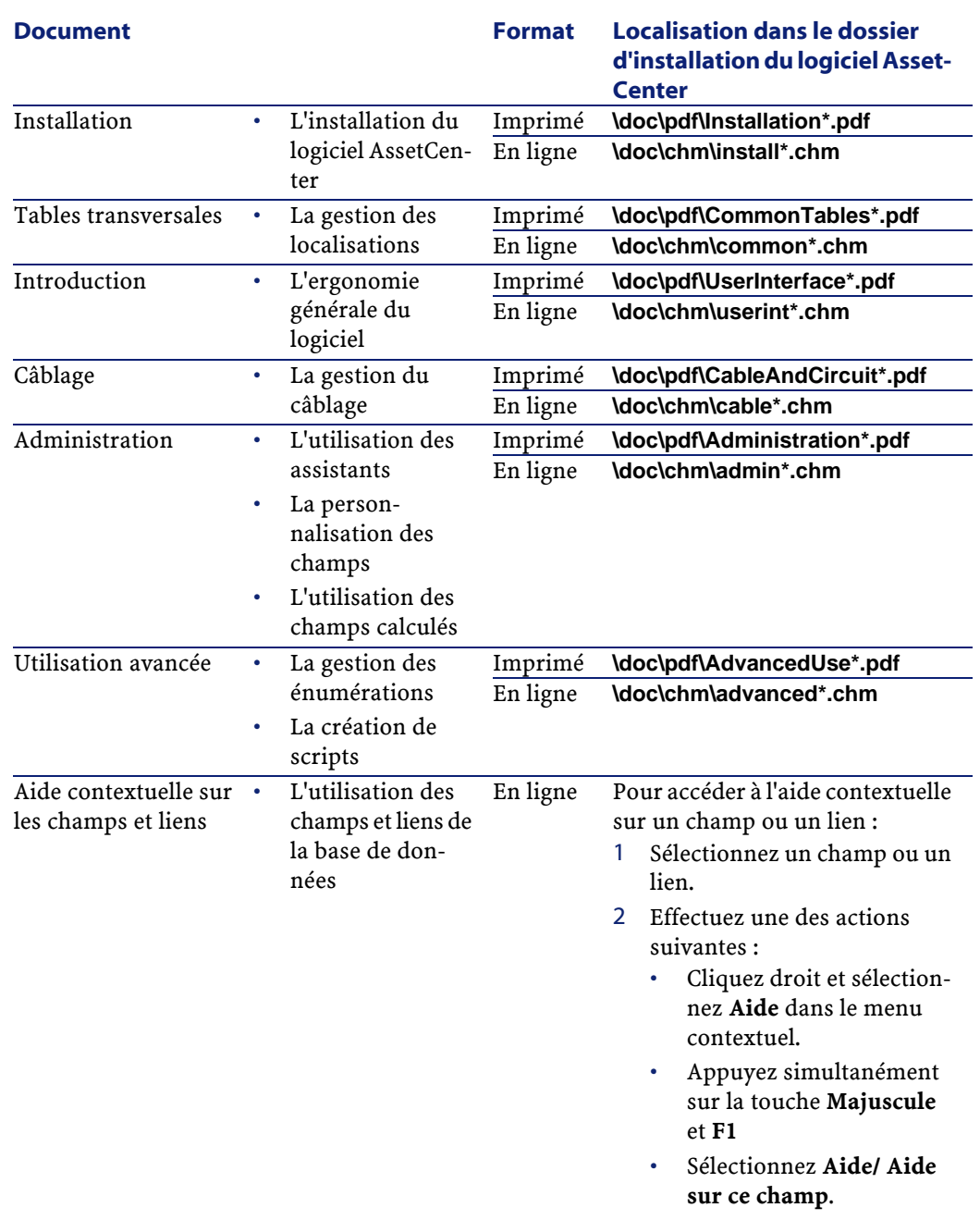

## **Tableau 9.9. Autres ressources documentaires (Parc) - liste**

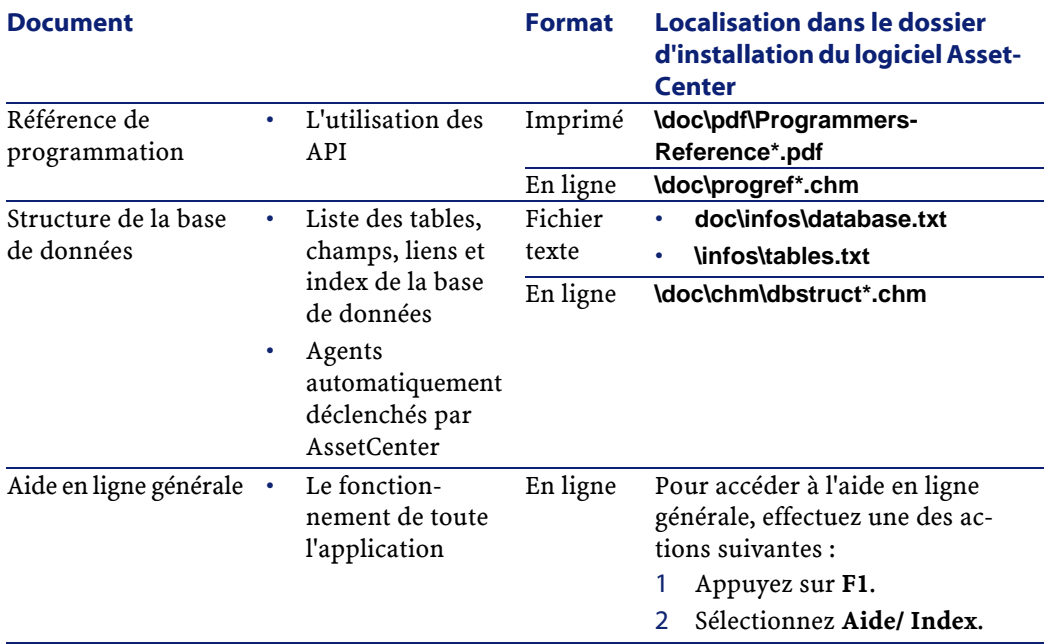

# Index

#### **A**

**INDE** 

Actions, [185](#page-184-0) Affectations, [168](#page-167-0) Ajustements, [153-162](#page-152-0) Eléments ajusteurs, [153](#page-152-1) Exemple, [158](#page-157-0) Amortissements, [51](#page-50-0) API, [189](#page-188-0) AssetCenter Database Administrator Données métier - import Base existante, [89](#page-88-0) Nouvelle base, [88](#page-87-0) Données système - import, [88](#page-87-1) AssetCenter - Installation, [89](#page-88-1) AssetCenter Serveur Inventaire automatique, [83](#page-82-0) Modules, [186](#page-185-0) Stocks, [59](#page-58-0) Assistants, [185](#page-184-0) Attributions (Voir Aussi Logiciels) Attributions de logiciels (Voir Licences logicielles) Attributions nominatives (Voir Logiciels contrôle) Définition, [170](#page-169-0)

#### **B**

Barre d'outils, [176](#page-175-0)

Base de données Données métier - import Base existante, [89](#page-88-0) Nouvelle base, [88](#page-87-0) Données système - import, [88](#page-87-1) Préparation, [88](#page-87-2) Biens, [37](#page-36-0) , [17](#page-16-0) (Voir Aussi Configurations informatiques) Acquisition, [49](#page-48-0) Contrats, [57](#page-56-0) Contrats d'acquisition, [50](#page-49-0) Coûts, [51](#page-50-1) Définition, [165](#page-164-0) Gestion individualisée, [16](#page-15-0) Immobilisations, [51](#page-50-0) Stocks, [63](#page-62-0) Suivi financier, [49](#page-48-1) Tables de débordement, [21](#page-20-0)

## **C**

Champs calculés, [183](#page-182-0) Compteurs, [184](#page-183-0) Compteurs de logiciels (Voir Logiciels - contrôle) Compteurs logiciels Définition, [169](#page-168-0) config (dossier), [88](#page-87-3) Configurations informatiques, [69](#page-68-0) Connect-It Installation, [83](#page-82-1)

Scénarios IDD/PDI, [84](#page-83-0) Connexions, [70](#page-69-0) Création, [71](#page-70-0) Déclaration, [74](#page-73-0) Gestion, [76](#page-75-0) Nombre, [76](#page-75-1) Ordinateurs, [73](#page-72-0) Ports, [71](#page-70-1) Prérequis, [70](#page-69-1) Suppression, [77](#page-76-0) Impacts, [77](#page-76-1) Consommables, [47](#page-46-0) Définition, [166](#page-165-0) Contraintes de gestion, [167](#page-166-0) Contrats (Voir Aussi Logiciels) Acquisition, [50](#page-49-1) Biens, [57](#page-56-1) Coûts d'un bien, [51](#page-50-2) Création de la base (option), [89](#page-88-2) Création des données système (option), [89](#page-88-3) , [88](#page-87-4)

#### **D**

Débordement - tables de, [19](#page-18-0) Desktop Administration (Voir Aussi Inventaire automatique) Desktop Inventory (Voir Aussi Inventaire automatique) Diviser un lot (assistant), [44](#page-43-0) Données métier, [187](#page-186-0) , [89](#page-88-4) , [88](#page-87-5) Données système, [187](#page-186-0) , [88](#page-87-6) Droits de licence ou d'attribution Définition, [169](#page-168-1)

#### **E**

Eléments ajusteurs Création, [158](#page-157-1) Eléments cible, [153](#page-152-2) Liens déclenchant l'ajustement du champ, [158](#page-157-2) Modèles, [157](#page-156-0) Types d'ajustement, [157](#page-156-1) Utilisation, [156](#page-155-0) Eléments de parc, [29-63](#page-28-0) , [17](#page-16-1)

(Voir Aussi Biens) (Voir Aussi Lots) (Voir Aussi Lots non suivis) (Voir Aussi Modèles) (Voir Aussi Natures) (Voir Aussi Stocks) Contextualisation, [54](#page-53-1) , [23](#page-22-0) Définition, [165](#page-164-1) Fin de vie, [57](#page-56-2) Gestion, [15](#page-14-0) Gestion collective, [16](#page-15-1) Gestion indifférenciée, [16](#page-15-2) Gestion individualisée, [16](#page-15-3) Types, [15](#page-14-1) Mouvements, [54](#page-53-2) Réservation, [55](#page-54-0) Suivi, [23](#page-22-1) Tables de débordement, [19](#page-18-0) Valeurs, [15](#page-14-0) Enumérations, [182](#page-181-0)

#### **F**

Formulaires, [188](#page-187-0)

#### **G**

gbbase.xml, [88](#page-87-7)

#### **I**

Icônes, [176](#page-175-1) iddac.scn, [84](#page-83-1) Immobilisations, [51](#page-50-3) Import des données supplémentaires (option), [89](#page-88-5) , [88](#page-87-8) InfraTools Desktop Discovery (Voir Aussi Inventaire automatique) Version complète - installation, [85](#page-84-0) Installations (Voir Aussi Logiciels) Installations de logiciels Définition, [169](#page-168-2) Installations logicielles (Voir Aussi Logiciels) Création, [94](#page-93-0)

Points, [94](#page-93-1) Tables, [95](#page-94-0) Tables de débordement, [22](#page-21-0) Interface - options, [177](#page-176-0) Interventions, [145](#page-144-0) Automatismes, [148](#page-147-0) Cycle, [147](#page-146-0) Etats, [148](#page-147-0) Gestion, [149](#page-148-0) Suivi, [149](#page-148-1) Types, [146](#page-145-0) Inventaire automatique (Voir Aussi InfraTools Desktop Discovery) Déclenchement, [84](#page-83-2) Fonctions disponibles, [81](#page-80-0) Prérequis, [82](#page-81-0)

## **L**

Licences (Voir Aussi Logiciels) Licences logicielles (Voir Aussi Logiciels) Création, [95](#page-94-1) Définition, [169](#page-168-3) Logiciels, [87-138](#page-86-0) (Voir Aussi Installations) (Voir Aussi Licences logicielles) (Voir Aussi Logiciels - contrôle) Cas pratiques, [106](#page-105-0) Contrats, [106](#page-105-1) Fonctionnement, [89](#page-88-6) Gestion - types, [93](#page-92-0) Microsoft Select, [118](#page-117-0) Mise en place, [88](#page-87-9) Tables, [90](#page-89-0) Tables de débordement, [22](#page-21-0) Logiciels - contrôle, [96](#page-95-0) Attributions nominatives Tables, [97](#page-96-0) Compteurs Assistant de création, [101](#page-100-1) Champs de référence, [102](#page-101-0) Compteurs ancien mode, [105](#page-104-0)

Création, [99](#page-98-0) Mise à jour, [104](#page-103-1) Nettoyage, [104](#page-103-2) Tables, [97](#page-96-1) Principes généraux, [96](#page-95-1) Lots Création, [41](#page-40-1) Définition, [166](#page-165-1) Division, [43](#page-42-0) Gestion collective, [16](#page-15-4) Unités, [35](#page-34-0) Lots non suivis, [46](#page-45-1) Création, [46](#page-45-2) Définition, [166](#page-165-2) Division, [47](#page-46-1) Gestion indifférenciée, [16](#page-15-5) Transformation en lots suivis, [48](#page-47-0)

#### **M**

Manuels, [189](#page-188-1) Menus, [171](#page-170-0) Microsoft Select, [118](#page-117-0) Modèles, [27](#page-26-0) , [17](#page-16-2) Création, [33](#page-32-0) Définition, [164](#page-163-0) Eléments de parc, [32](#page-31-0) Ordinateurs, [66](#page-65-0) Unités, [35](#page-34-0) Modèles de données, [19](#page-18-1)

#### **N**

Natures, [24](#page-23-0) , [17](#page-16-2) Comportement, [26](#page-25-0) Création, [30](#page-29-0) , [25](#page-24-0) Définition, [163](#page-162-0) Eléments de parc, [29](#page-28-1) Exemples, [31](#page-30-0) Ordinateurs, [66](#page-65-1)

#### **O**

Onglets, [171](#page-170-0) Options de l'interface, [177](#page-176-0) Ordinateurs, [65](#page-64-1)

#### **AssetCenter**

Modèles, [66](#page-65-2) Natures, [66](#page-65-3) Tables de débordement, [21](#page-20-1) Outils, [176](#page-175-1) Ouvrir un fichier de description de base - créer une nouvelle base (option), [89](#page-88-7) , [88](#page-87-10)

#### **P**

Parc informatique, [65-85](#page-64-2) (Voir Aussi Configurations informatiques) (Voir Aussi Connexions) (Voir Aussi Inventaire automatique) (Voir Aussi Ordinateurs) (Voir Aussi Prise de contrôle à distance) pdiac.scn, [84](#page-83-3) Ports, [71](#page-70-1) Changements, [78](#page-77-0) Prise de contrôle à distance (Voir Aussi Remote Control) Fonctions disponibles, [78](#page-77-1) Pré-requis, [78](#page-77-2) Processus, [81](#page-80-1) Processus automatiques, [189](#page-188-2) Projets, [151](#page-150-0) Définition, [170](#page-169-1)

#### **Q**

Quantités, [168](#page-167-1)

## **R**

Rapports, [188](#page-187-0) Remote Control (Voir Aussi Prise de contrôle à distance) Actions, [80](#page-79-0) Installation, [79](#page-78-0) Module Agent Déploiement, [80](#page-79-1) Installation, [79](#page-78-1)

#### **S**

scanw32.exe, [82](#page-81-1) Select, [118](#page-117-1) Séquencement (champ), [146](#page-145-1) Stocks, [58](#page-57-0) Ajout d'éléments, [62](#page-61-0) Biens - sortie de, [63](#page-62-1) Contrôle des seuils - fréquence, [60](#page-59-0) Définition, [168](#page-167-2) Demandes de réapprovisionnement, [61](#page-60-0) Eléments disponibles, [60](#page-59-1) Gestion, [61](#page-60-1) Règles, [59](#page-58-1) Réservations de biens, [56](#page-55-0) Seuils - prérequis, [59](#page-58-2) Suivi, [168](#page-167-3)

#### **T**

Tables, [177](#page-176-1) Relations de dépendance, [180](#page-179-0) Tables de débordement, [19](#page-18-0) Définition, [165](#page-164-2) Tables principales, [17](#page-16-3) Téléphones, [139-143](#page-138-0) Création, [141](#page-140-0) Fonctions, [139](#page-138-1) Ajout, [142](#page-141-0) Gestion, [140](#page-139-0) Tables, [139](#page-138-1) Tables de débordement, [21](#page-20-2) Touches, [142](#page-141-0) Types de gestion, [167](#page-166-1)

#### **U**

Unités, [35](#page-34-1) Création, [35](#page-34-1) Visualisation, [37](#page-36-1) Unités de lots, [35](#page-34-1) Utilisations (Voir Aussi Logiciels) Utilisations de logiciels (Voir Installations logicielles) Définition, [169](#page-168-2)

#### **V**

Valeur résiduelle (champ), [52](#page-51-0) Vues, [189](#page-188-3)

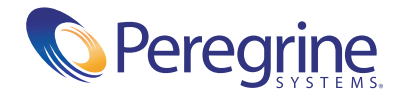